# FIFE GUIDING SOLUTIONS

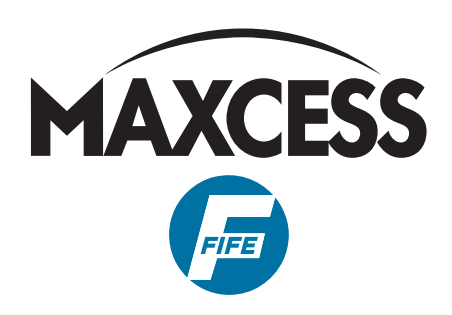

# FIFE D-MAX/OI-TS

# Operating Instructions

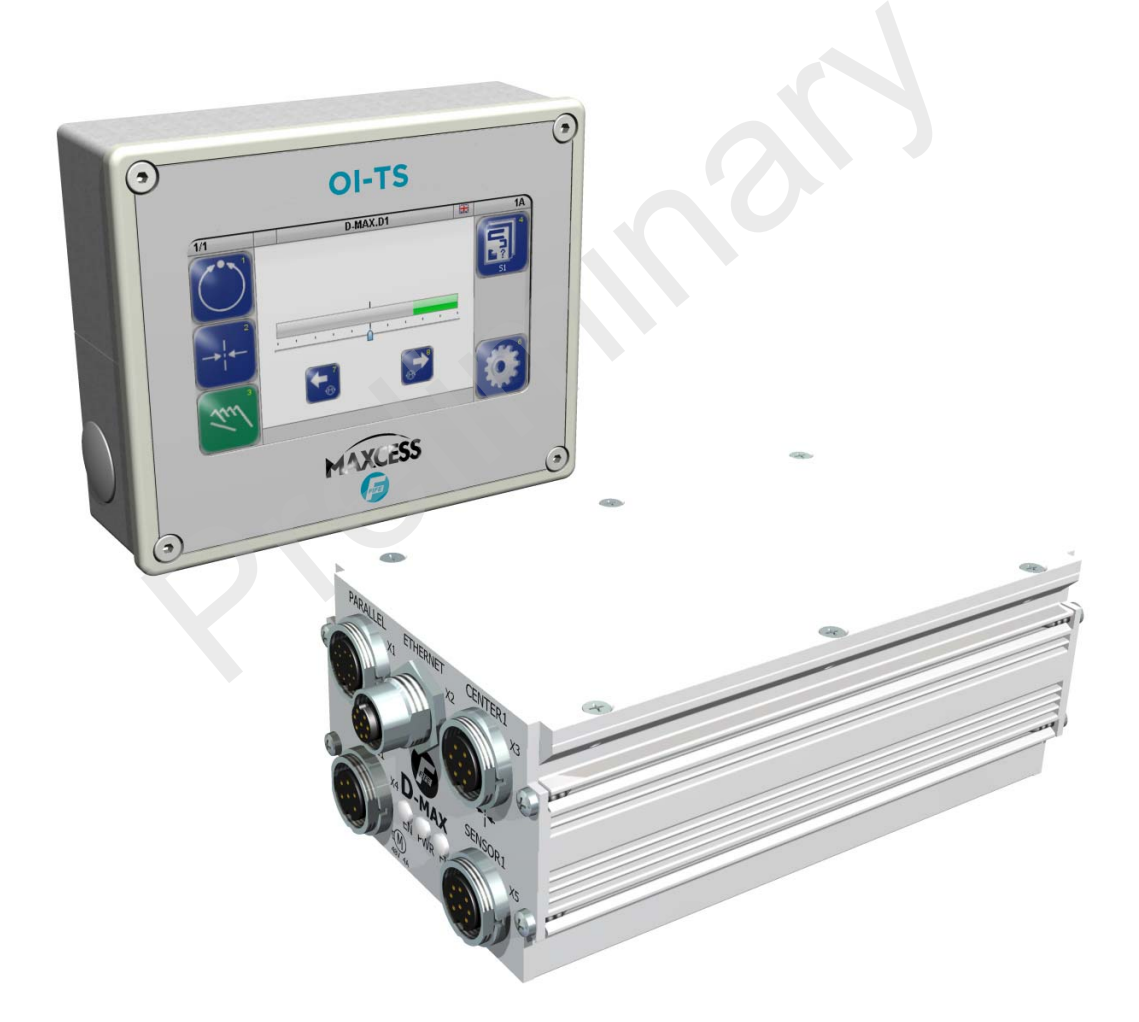

D-MAX Controller with Operator Interface OI-TS ab Software-Version xxx

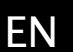

MI 5013 1 A

When requesting service or spare parts, please have ready the following reference number. no service or spare parts, please have ready the following<br>reference number.<br>Sie bei Service- oder Ersatzteilanfragen die folgende<br>Referenznummer bereit.<br>mande d'intervention ou de pièces détachées merci de<br>nous communique

Bitte halten Sie bei Service- oder Ersatzteilanfragen die folgende Referenznummer bereit.

Pour toute demande d'intervention ou de pièces détachées merci de nous communiquer la référence suivante.

Si prega citare il seguente riferimento in caso di richiesta di assistenza tecnica o parti di ricambio.

Para cualquier petición de servicio o repuestos le rogamos nos comunique la siguiente referencia.

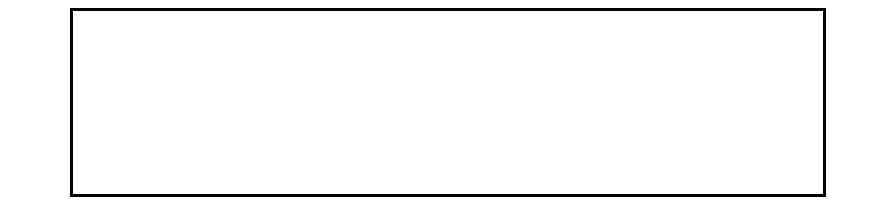

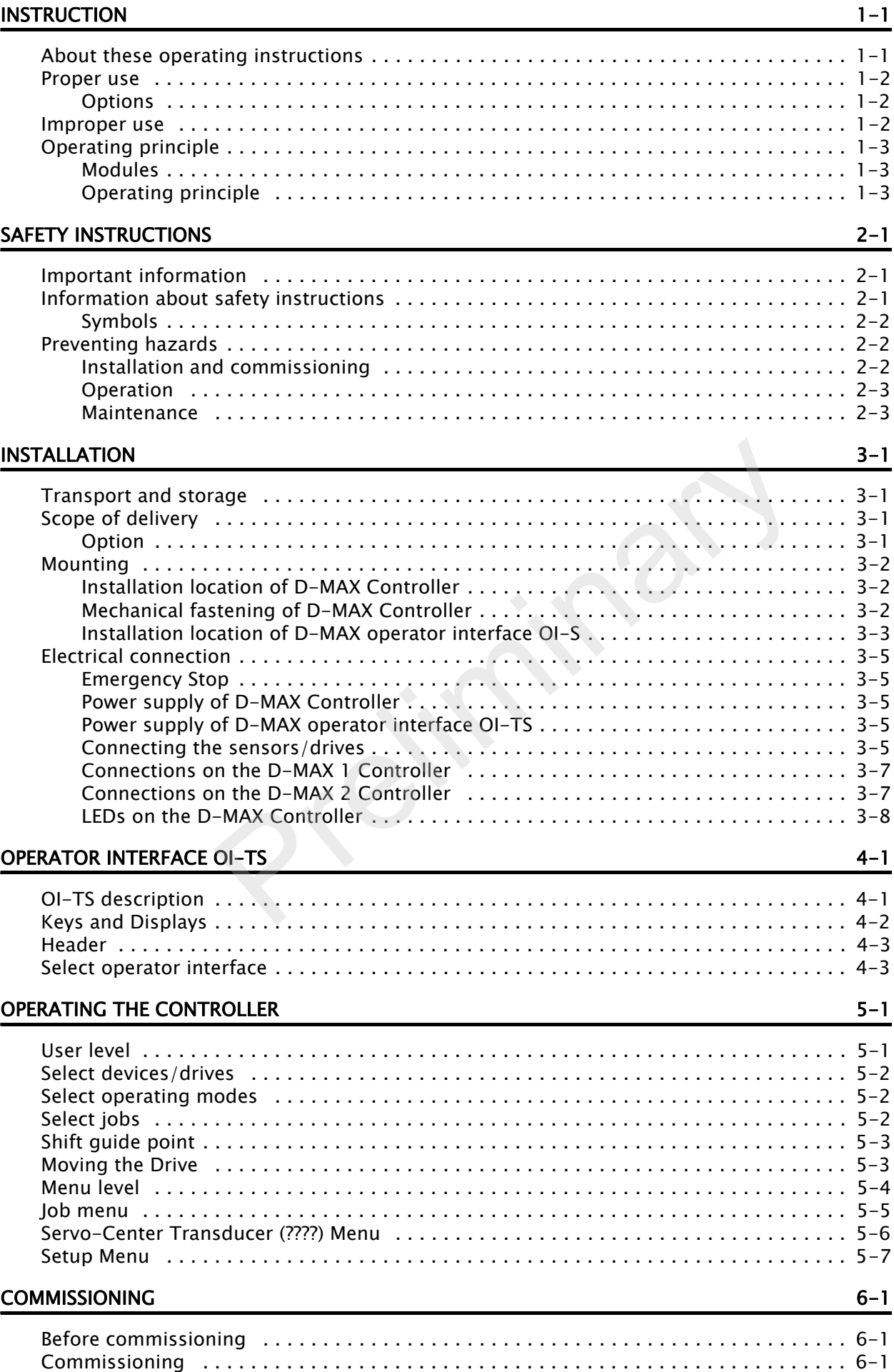

# **MENUS**

 $\mathbf{I}$ 

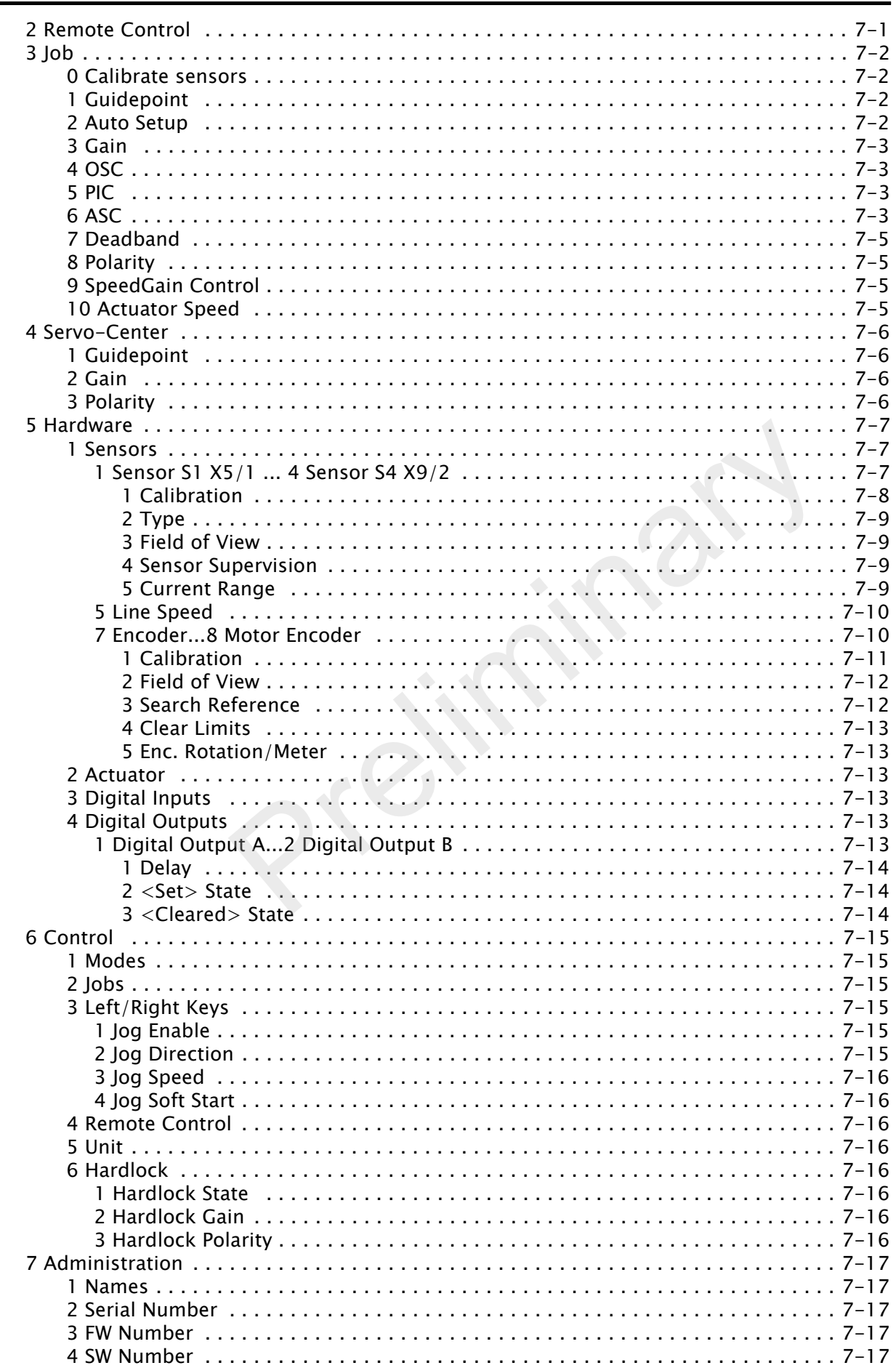

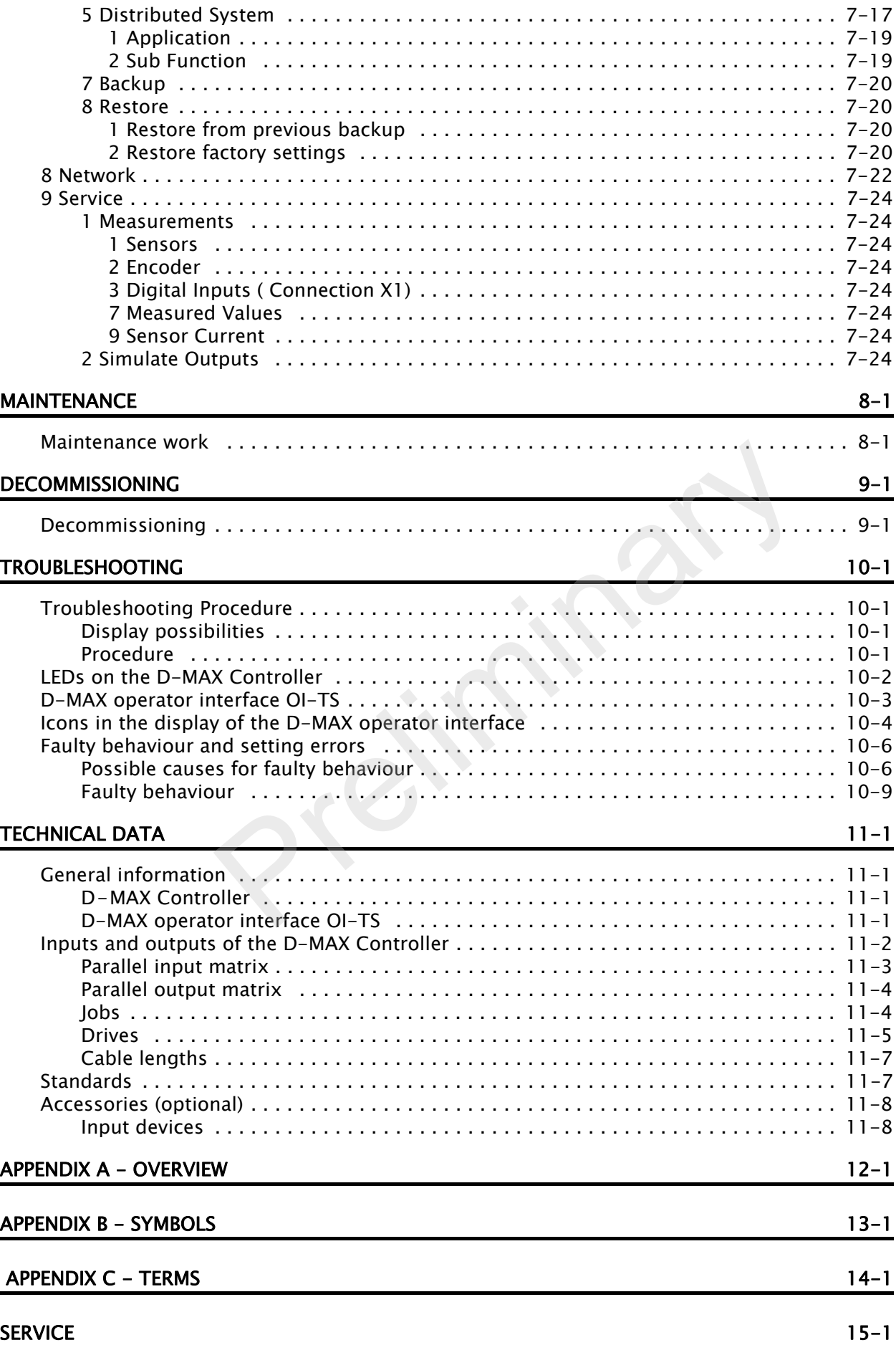

# 1 INSTRUCTION

# <span id="page-5-1"></span><span id="page-5-0"></span>About these operating<br>instructions

These operating instructions describe the commissioning, operation and maintenance of the D-MAX system with an operator interface OI-TS and provide important instructions for proper use.

These operating instructions are intended for both the system construction master as well as the operator who uses the D-MAX system in production. The Operating Instructions must be read and applied by everyone who is responsible for commissioning, operating or maintaining the D-MAX systems.

The Operating Instructions must be carefully kept and must always be available throughout the service life of the D-MAX system.

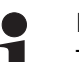

## Note:

These Operating Instructions describe basic operation of the D-MAX systems. Additions and customer-specific adaptations are found in Supplementary Operating Instructions in the system documentation. The Operating Instructions must be carefully kept and must<br>always be available throughout the service life of the D-MA<br>system.<br><br>**Properation**<br>Note:<br>These Operating Instructions describe basic operation of t<br>D-MAX systems.

If the customer's system consists of multiple D-MAX Controllers and/or operator interfaces, the instructions in these Operating Instructions must be performed separately for each module.

# Translation of the original Operating Manual:

This Operating Manual is a translation. The original Operating Manual was composed in German.

<span id="page-6-0"></span>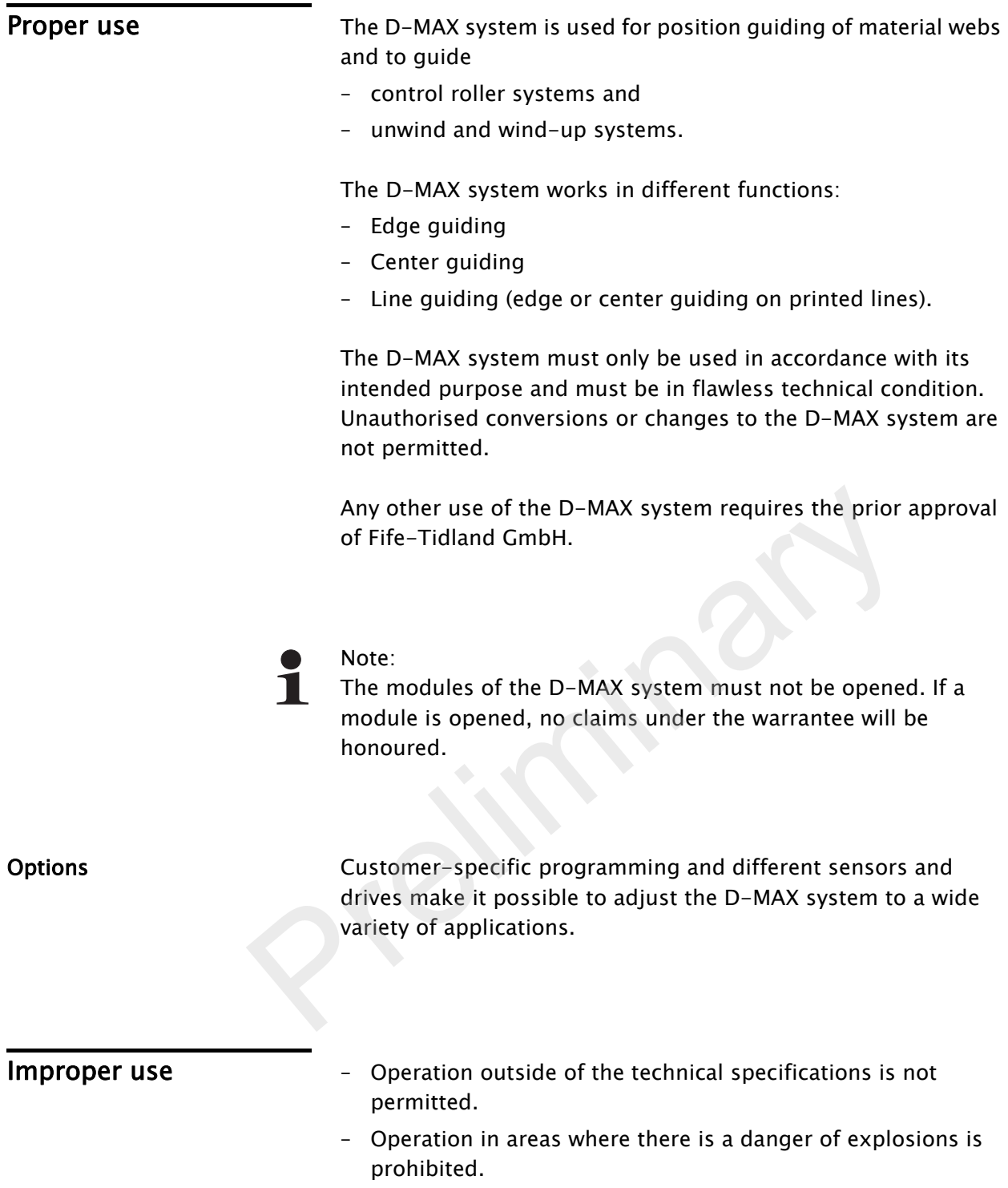

<span id="page-6-2"></span><span id="page-6-1"></span>– Any use other than the designated use is not permitted.

<span id="page-7-0"></span>**Operating principle** The D-MAX system consists of various modules that can be combined depending on the specific application.

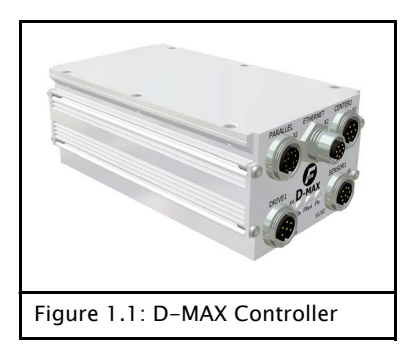

# <span id="page-7-1"></span>Modules D-MAX Controllers

- integrated into a guiding system or for wall mounting
	- D-MAX 1 Controller: for the drive of a control loop
	- D-MAX 2 Controller: For the drive of two independent control loops or
		- one control loop with automatic sensor positioning

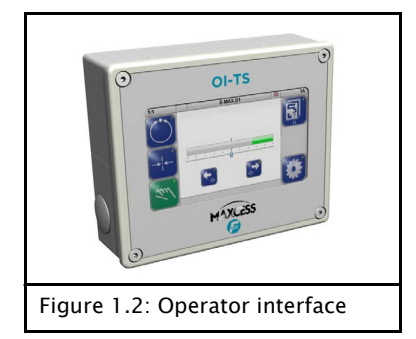

# D-MAX Operator interfaces

- Operator interface OI-S for desk installation or wall mounting:
	- for operating a D-MAX 1 or D-MAX 2 Controller
- PC-based virtual operator interface

<span id="page-7-2"></span>**Operating principle** Figure 1.3 shows an example of edge guiding (optionally center guiding) with a D-MAX system.The D-MAX system consists of a D-MAX 1 Controller (1) and an operator interface OI-S (2).

A sensor (3) senses the web edge of a material web and determines the current position of the web. The D-MAX 1 Controller receives this information and guides the material web (5) by means of an actuator (4) so that it is always in the desired target position. - Op[e](#page-8-0)rator interface OI-S for desk installation or wall<br>mounting:<br>for operating a D-MAX 1 or D-MAX 2 Controller<br>- PC-based virtual operator interface<br>FC-based virtual operator interface<br>FC-based virtual operator interface<br>

<span id="page-8-0"></span>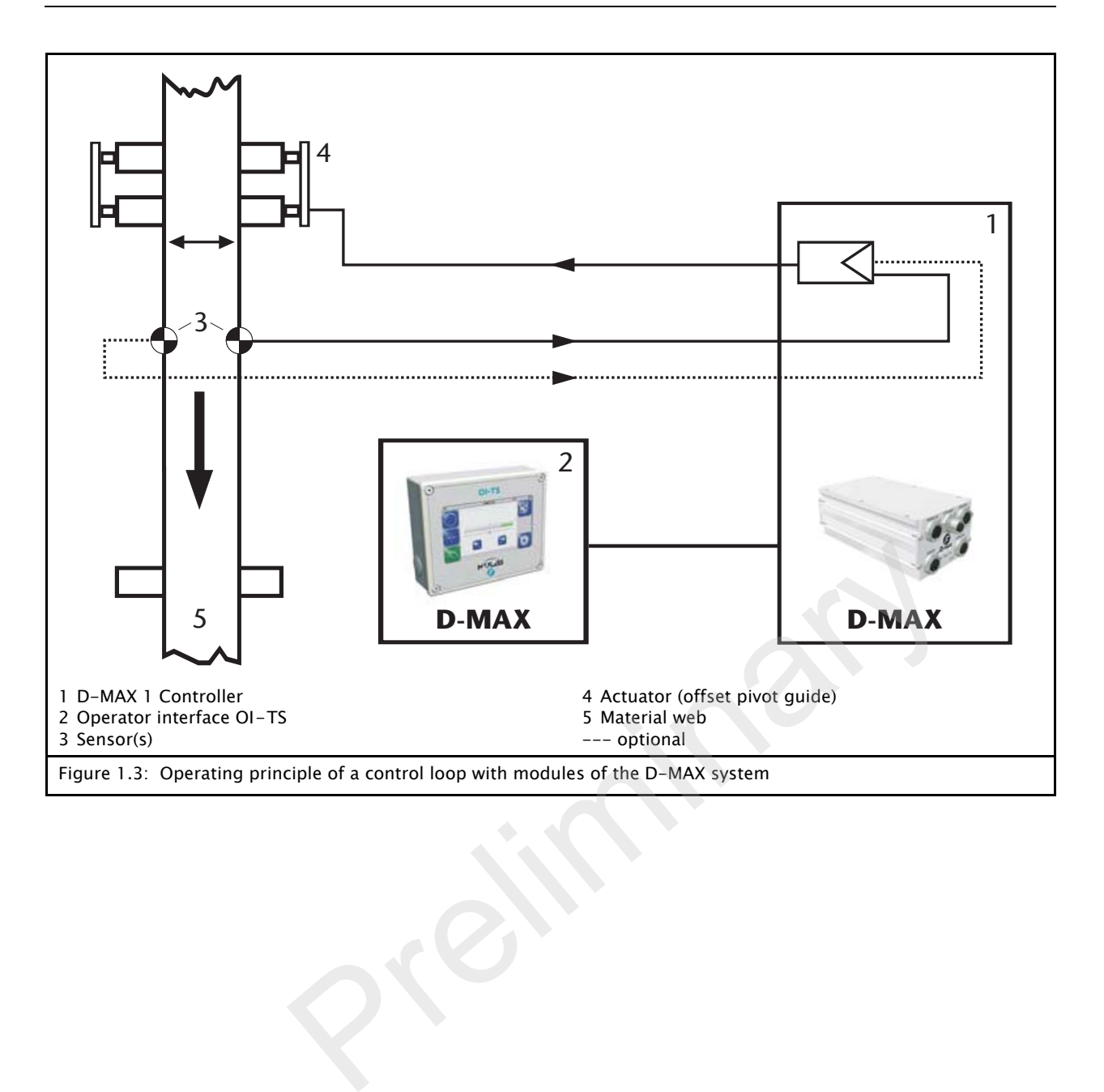

# 2 SAFETY INSTRUCTIONS

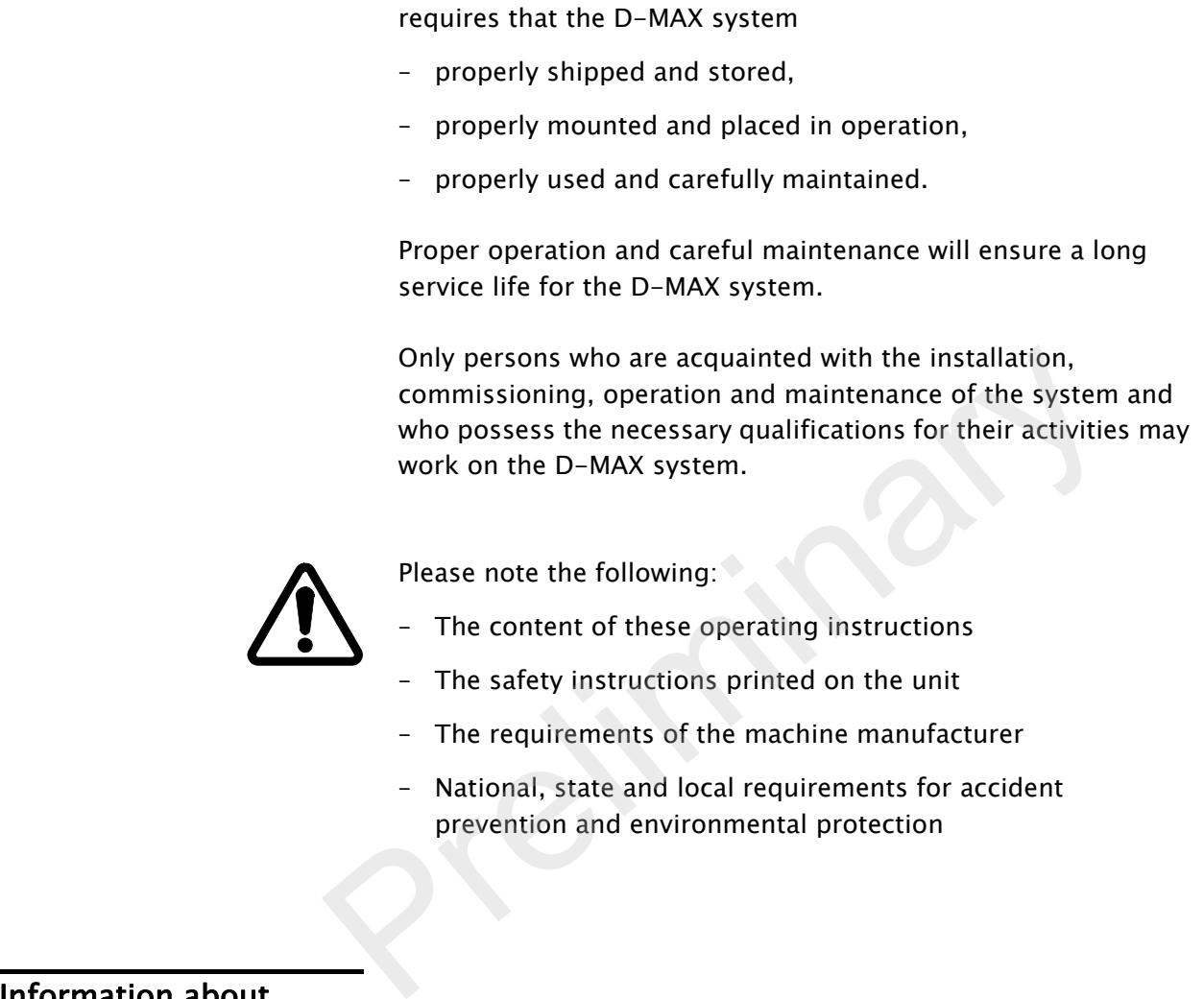

<span id="page-9-1"></span><span id="page-9-0"></span>Important information Problem-free and reliable operation of the D-MAX system

# <span id="page-9-2"></span>Information about<br>safety instructions

The safety instructions and symbols described in this section are used in these Operating instructions. They are used to avoid possible dangers for users and to prevent material damage.

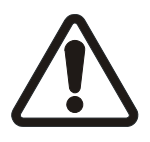

# SIGNAL WORD

Source of danger and its results.

 $\Rightarrow$  Avoiding dangers

The signal word WARNING refers to the danger of moderate to sever bodily injuries.

The signal word CAUTION refers to the danger of slight to moderate bodily injuries or material damage.

## <span id="page-10-0"></span>Symbols

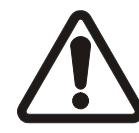

Warning/caution - dangerous area Reference to general hazards that may result in bodily injuries or damage to the device

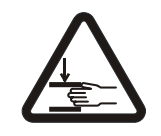

Warning/caution  $-$  danger due to crushing Refers to danger of injury caused by crushing

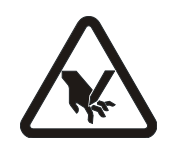

Warning/caution  $-$  danger due to cutting Refers to danger of injury caused by cutting

## Additional symbols

- This endash is followed by an enumeration.
- ∙ This dot is followed by a prompt to do something.

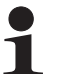

Note: Reference to important information.

# <span id="page-10-1"></span>Preventing hazards

<span id="page-10-2"></span>Installation and

- commissioning ∙ Damaged modules of the D-MAX system must not be installed or placed in operation. Additional symbols<br>
- This endash is followed by an enumeration.<br>
• This dot is followed by a prompt to do something.<br>
Note:<br>
Reference to important information.<br>
• Damaged modules of the D-MAX system must not b
	- ∙ Assembly work must be performed while the machine is stopped and protected against being turned on again.
	- ∙ All assembly tasks must only be performed when there is no electrical power in the system.
	- ∙ The D-MAX system must only be placed in operation if everything is securely assembled.
	- ∙ Electrical connections on the modules of the D-MAX system must only be made or disconnected when the electrical power is turned off. Failure to follow these instructions may result in damage to the D-MAX system.
	- ∙ The parameters specified in Section [Technical Data](#page-72-4) must be observed.
- ∙ Only replacement parts that have been approved by Fife-Tidland may be used.
- ∙ No changes may be made to the D-MAX system.
- ∙ Electrical lines must not be subjected to any mechanical loads.

# <span id="page-11-0"></span>Operation

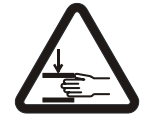

∙ Danger of injury by crushing  $\Rightarrow$  Do not place your hands on or near moving parts (rollers, material web, etc.) during operation.

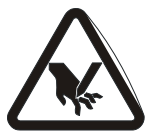

∙ Danger of injury due to cutting on the edge of the material web

 $\Rightarrow$  Do not place your hands on the edge of the (moving) material web during operation.

∙ D-MAX system modules damaged during operation must be decommissioned.

# <span id="page-11-1"></span>**Maintenance**

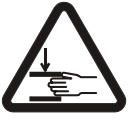

∙ Danger of injury by crushing  $\Rightarrow$  Maintenance work must only be performed on the D-MAX system when the power is turned off, the machine is stopped, and it is protected against being turned back on. → Do not place your nands on the edge of the (moving),<br>material web during operation.<br>
<br>
• D-MAX system modules damaged during operation murdecommissioned.<br>
<br>
• Danger of injury by crushing<br>
⇒ Maintenance work must only b

# 3 INSTALLATION

<span id="page-12-1"></span><span id="page-12-0"></span>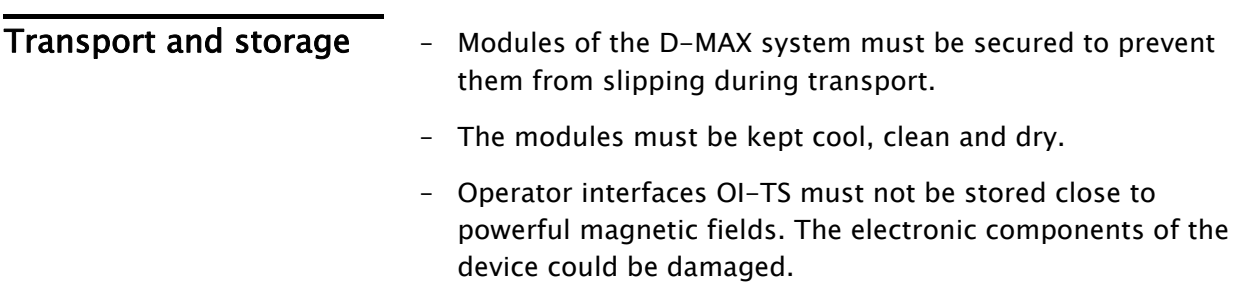

# <span id="page-12-2"></span>Scope of delivery - D-MAX Controller

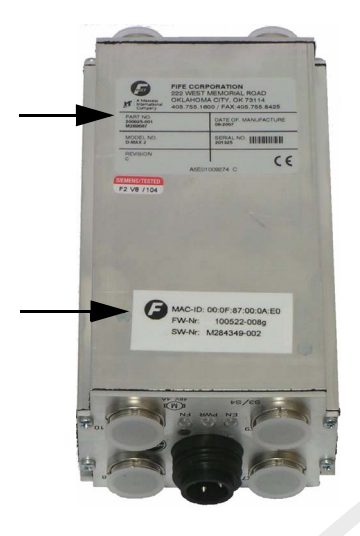

The model designation, serial number, and the firmware and software numbers are on the rating plates on the housing. - D-MAX Controller<br>
The model designation, serial number, and the firm<br>
software numbers are on the rating plates on the hol-<br>
- Operating Instructions<br>
- Operator interface OI-TS<br>
- Operator interface OI-TS

– Operating Instructions

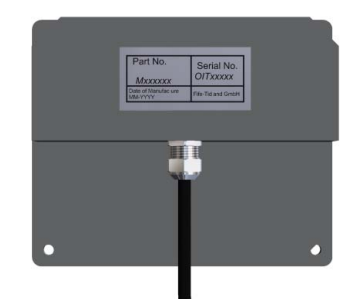

<span id="page-12-3"></span>Option – Operator interface OI-TS The model designation and the serial number are on the rating plates on the housing. Die Firmware-Nummer ist auf der Seite des Gehäuses angebracht (see [figure 3.3, page 3-](#page-15-0) [4](#page-15-0)).

- Fastening materials for wall mounting
- Fastening material for installation in panel

 $\Rightarrow$  All assembly tasks on the D-MAX system must be performed

<span id="page-13-3"></span><span id="page-13-2"></span><span id="page-13-1"></span>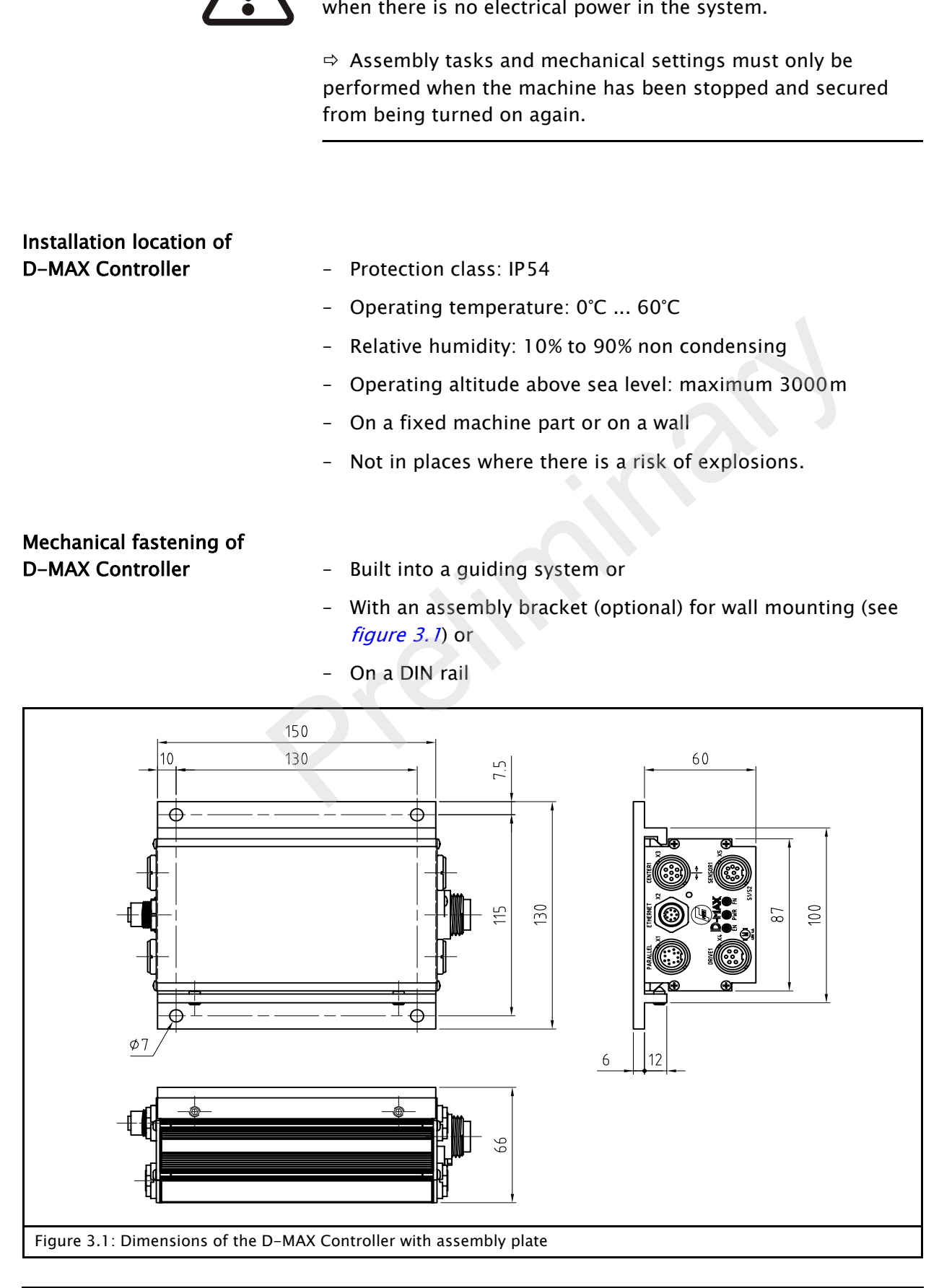

WARNING

<span id="page-13-0"></span>Mounting

<span id="page-14-0"></span>Installation location of D-MAX operator interface OI-S – Protection class: IP64

- 
- Operating temperature: 0°C ... 60°C
- Relative humidity: 10% to 95% non condensing
- Operating altitude above sea level: maximum 3000m
- On a fixed machine part or on a wall
- Protect from vibrations
- Do not place close to powerful magnetic fields: The electronic components may be damaged.
- Protect from falling objects: The operator interface can be damaged or an unintended switching process may be triggered.

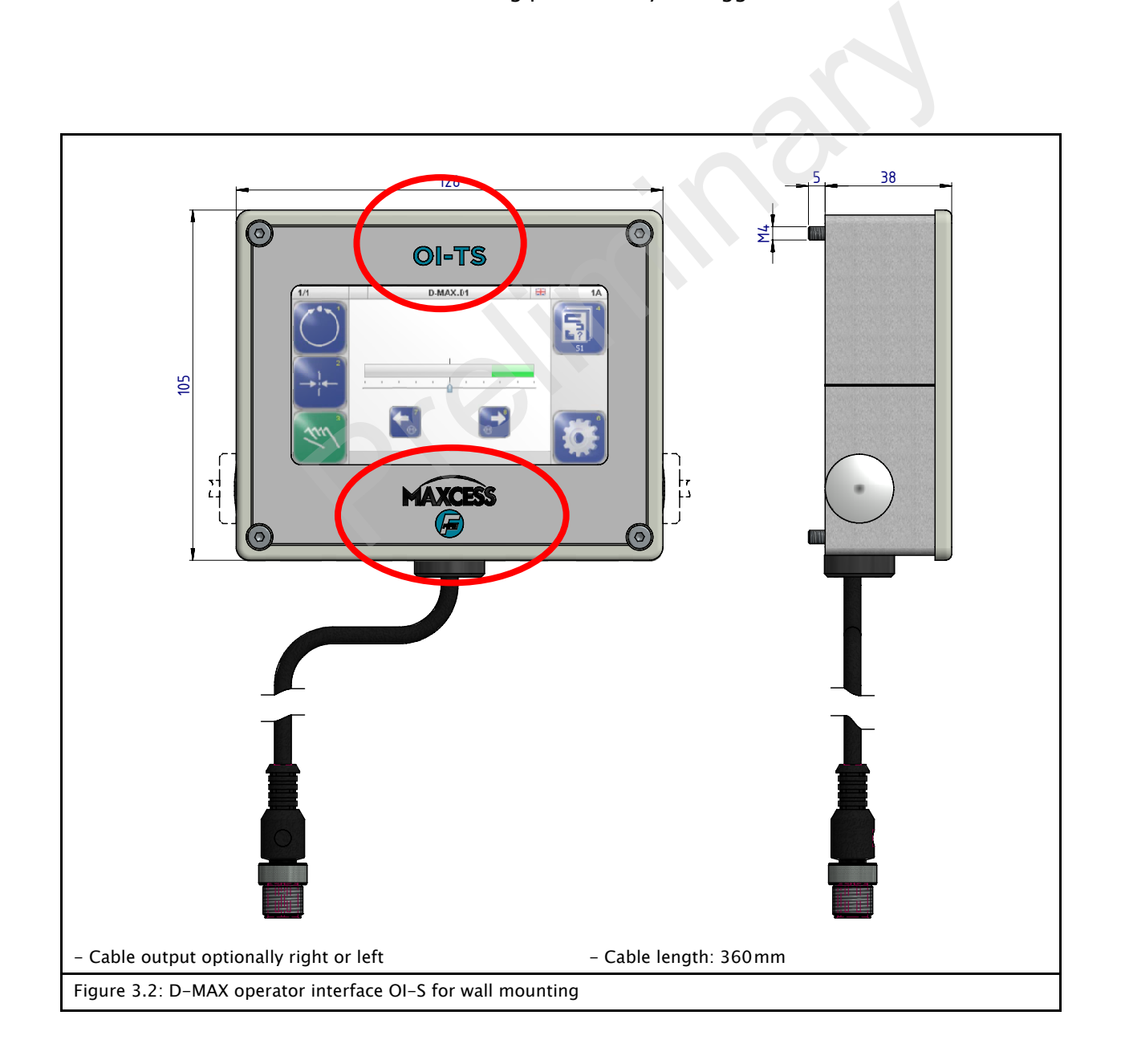

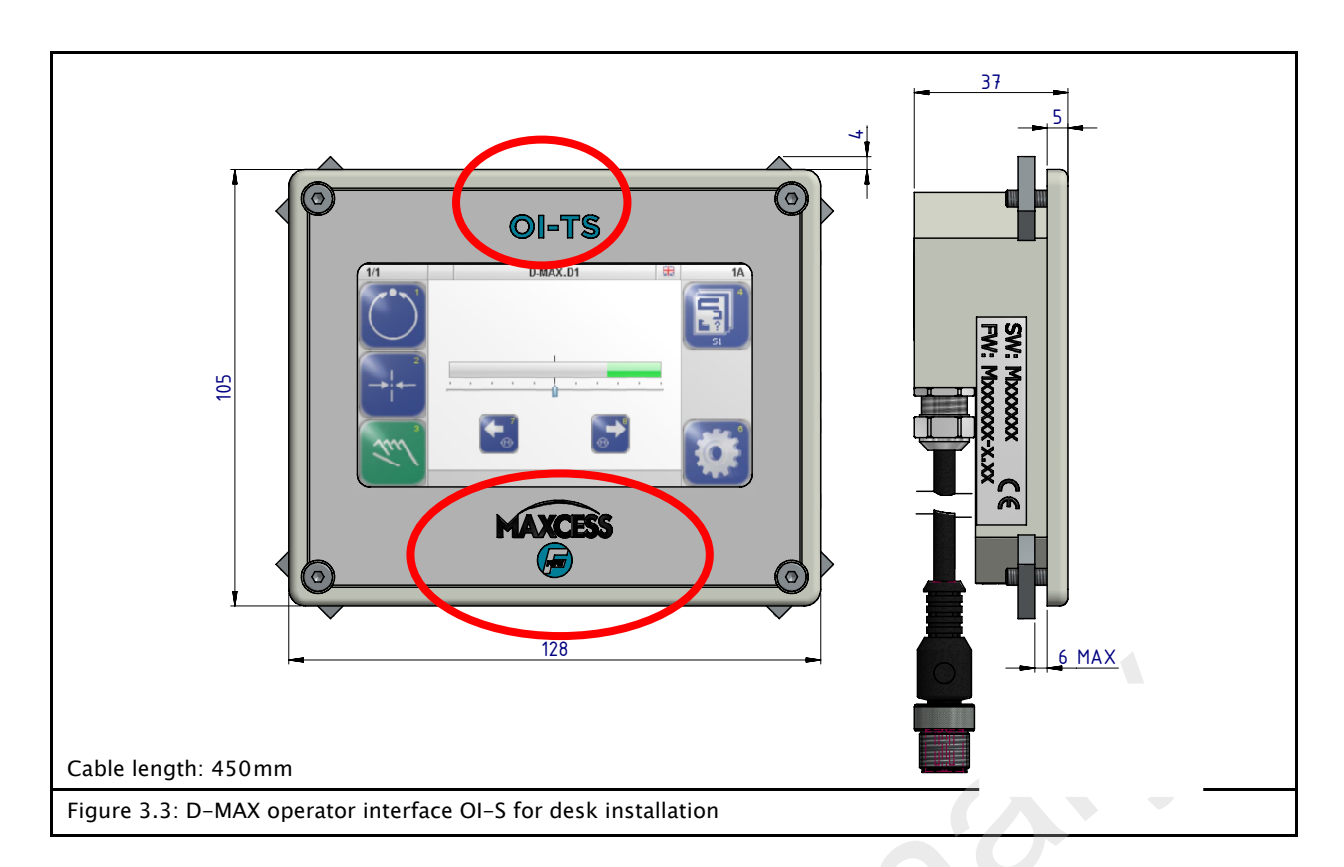

<span id="page-15-0"></span>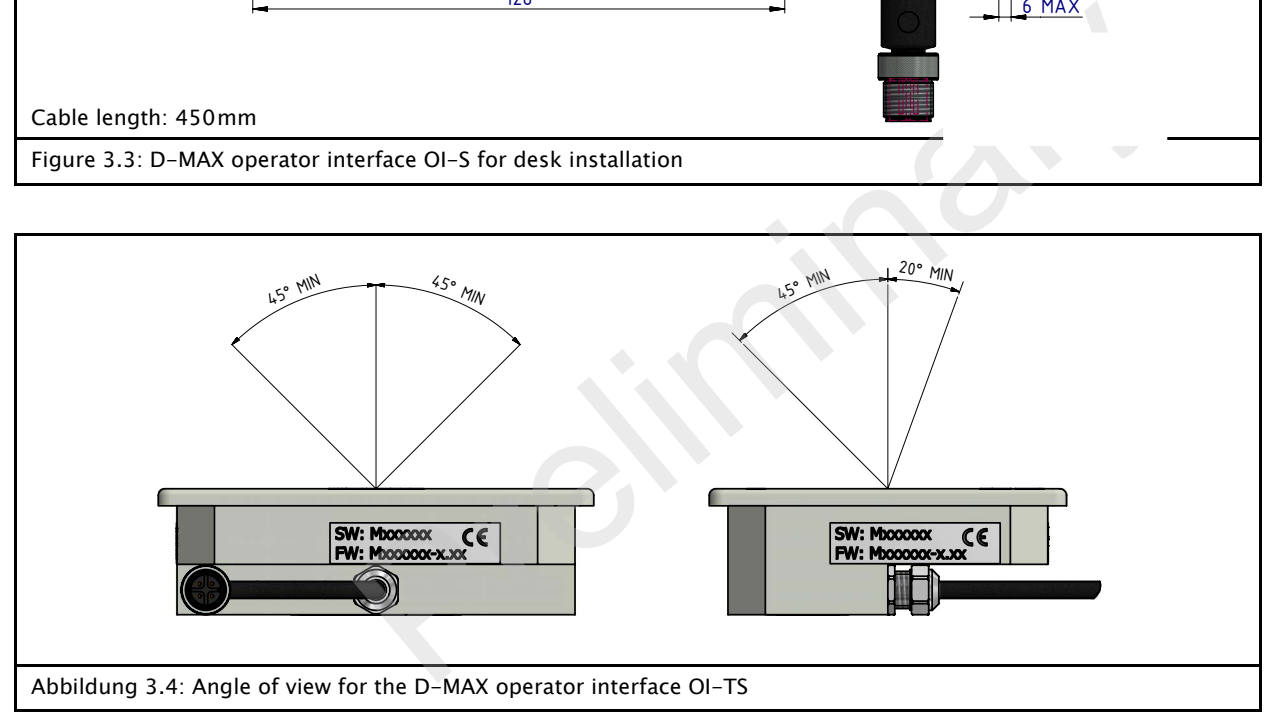

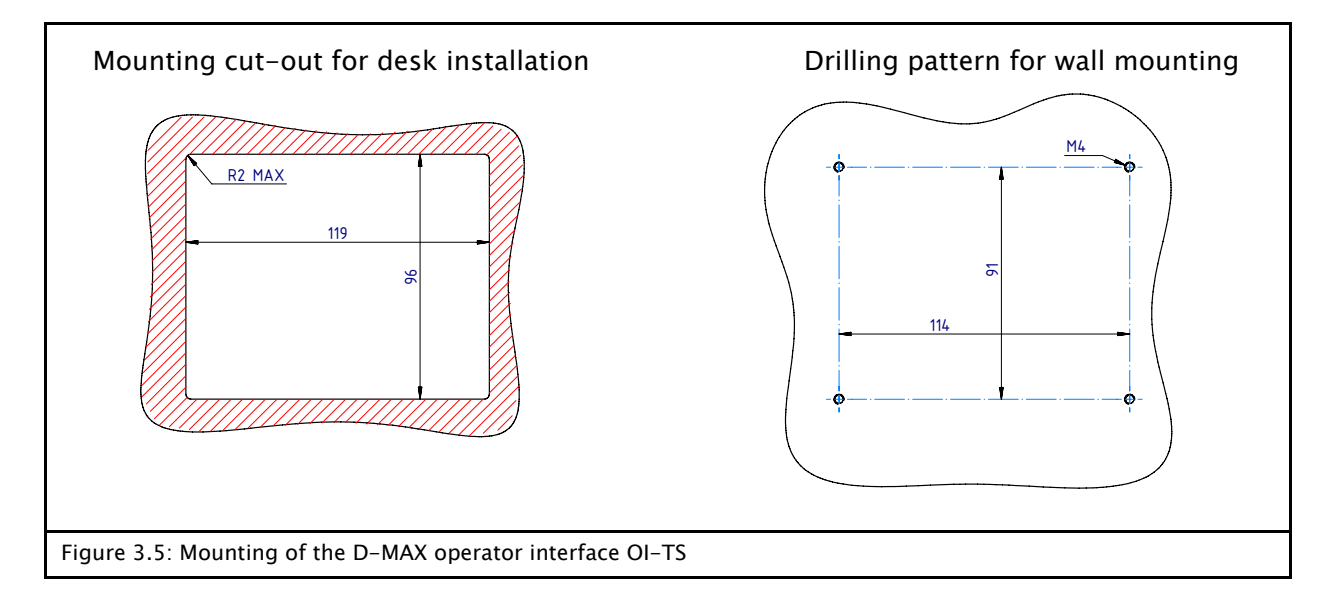

<span id="page-16-2"></span><span id="page-16-1"></span><span id="page-16-0"></span>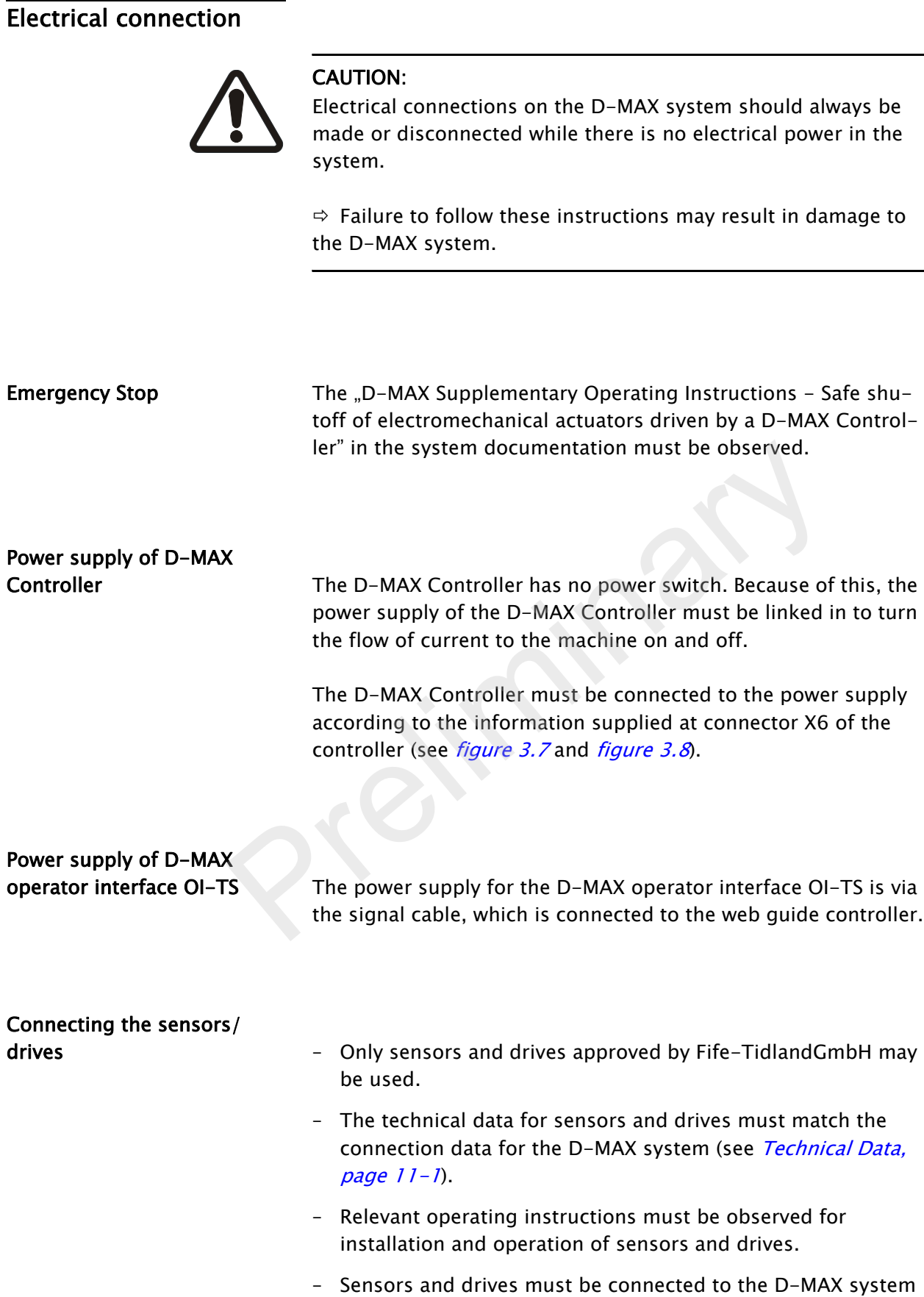

documentation.

<span id="page-16-4"></span><span id="page-16-3"></span>according to the system diagram in the system

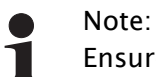

Ensure that two wires from the power supply line are connected to the D-MAX controller with a power supply in the permitted range from 24V to 48V.

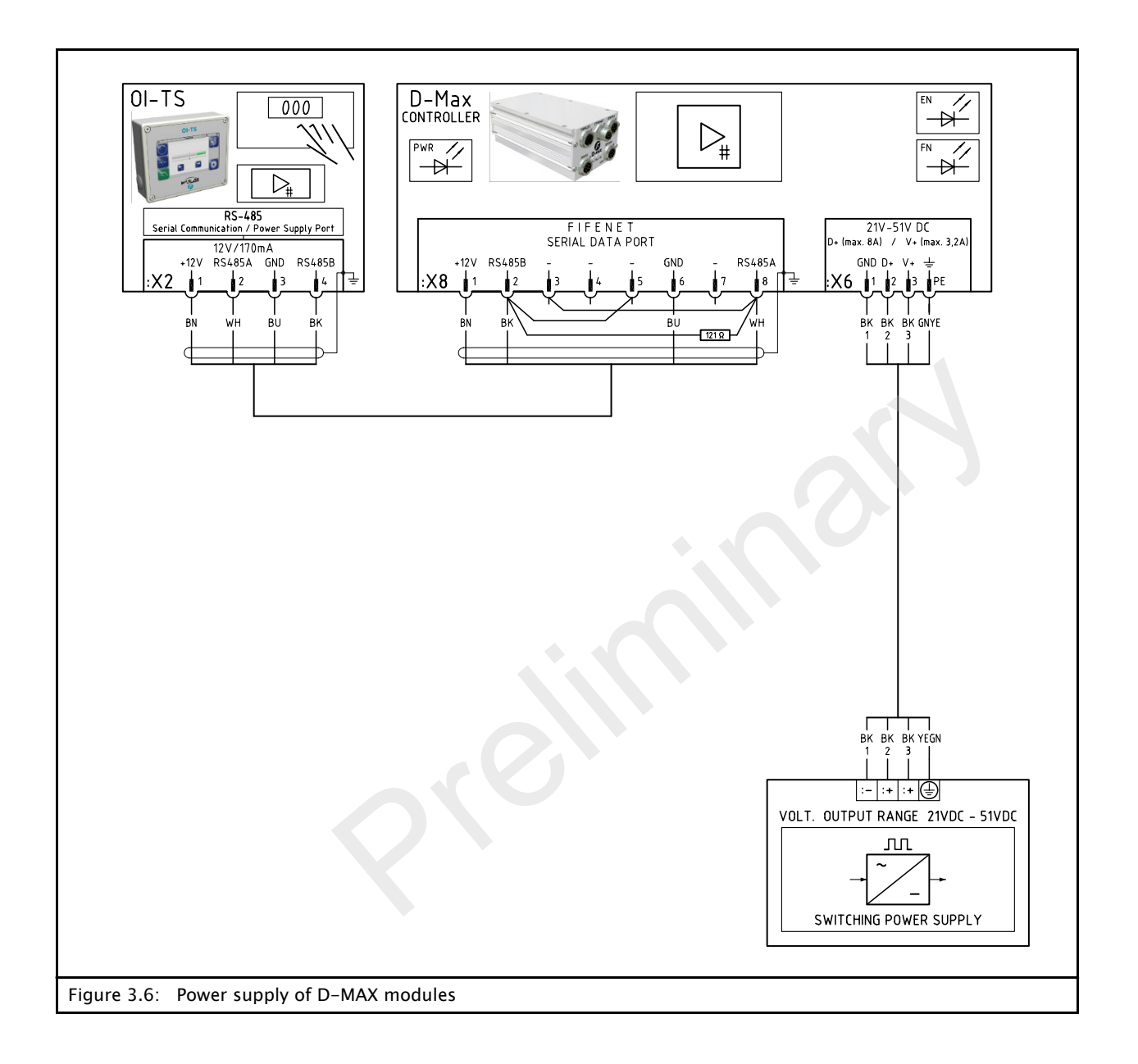

## <span id="page-18-0"></span>Connections on the D-MAX 1 Controller

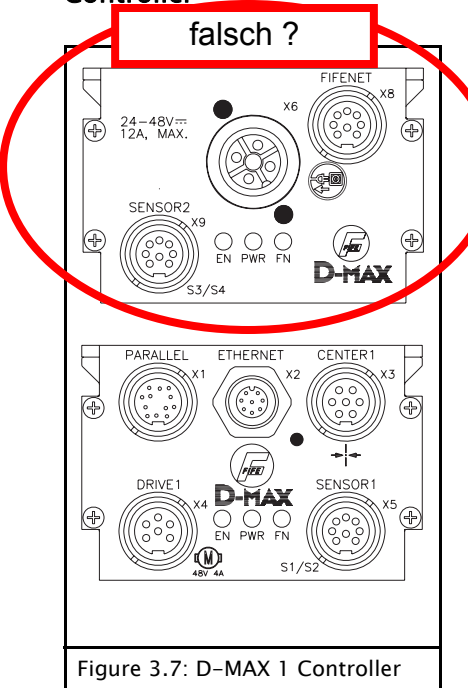

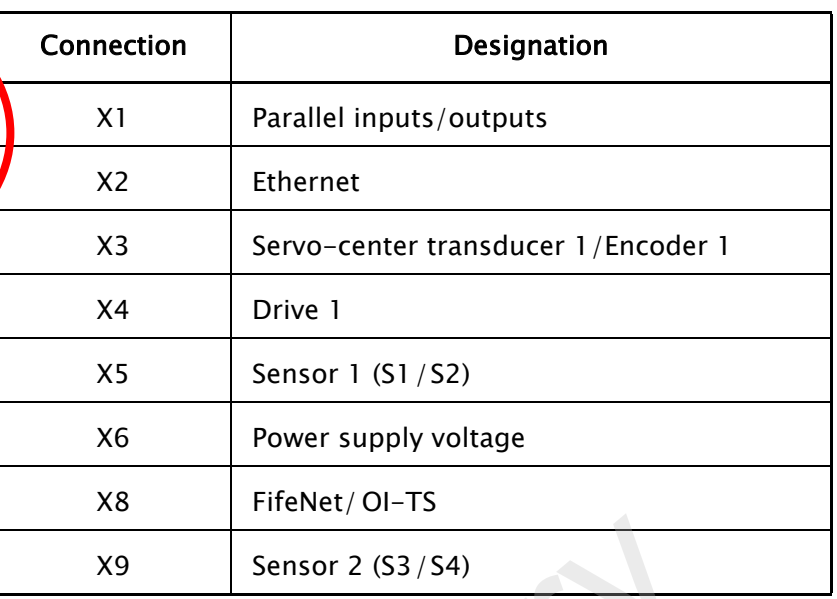

For technical details and additional information, please consult Section 11 Technical Data.

## <span id="page-18-2"></span><span id="page-18-1"></span>Connections on the D-MAX 2 **Controller**

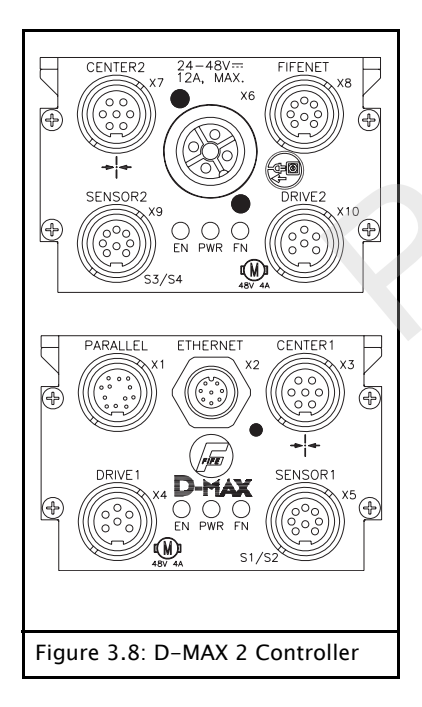

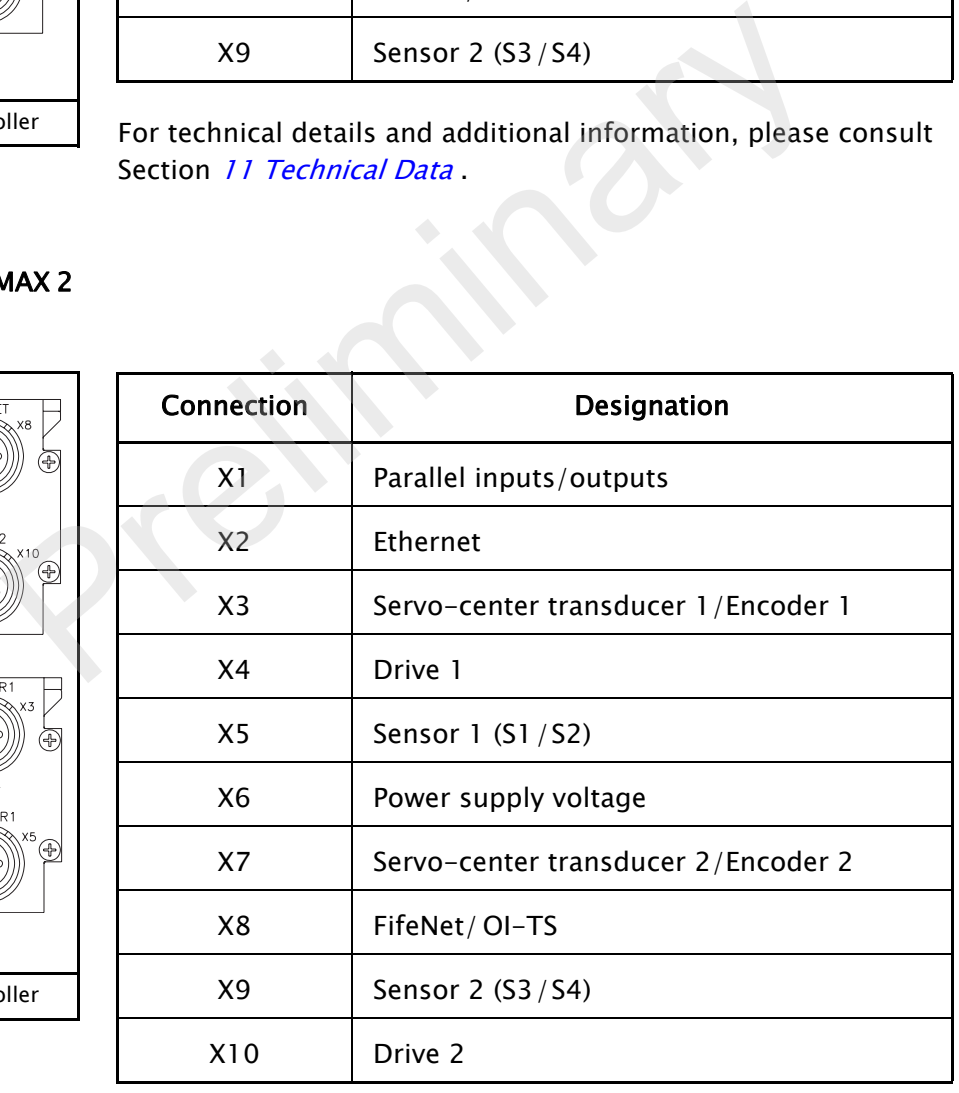

<span id="page-18-3"></span>For technical details and additional information, please consult Section 11 Technical Data.

# <span id="page-19-0"></span>LEDs on the D-MAX **Controller**

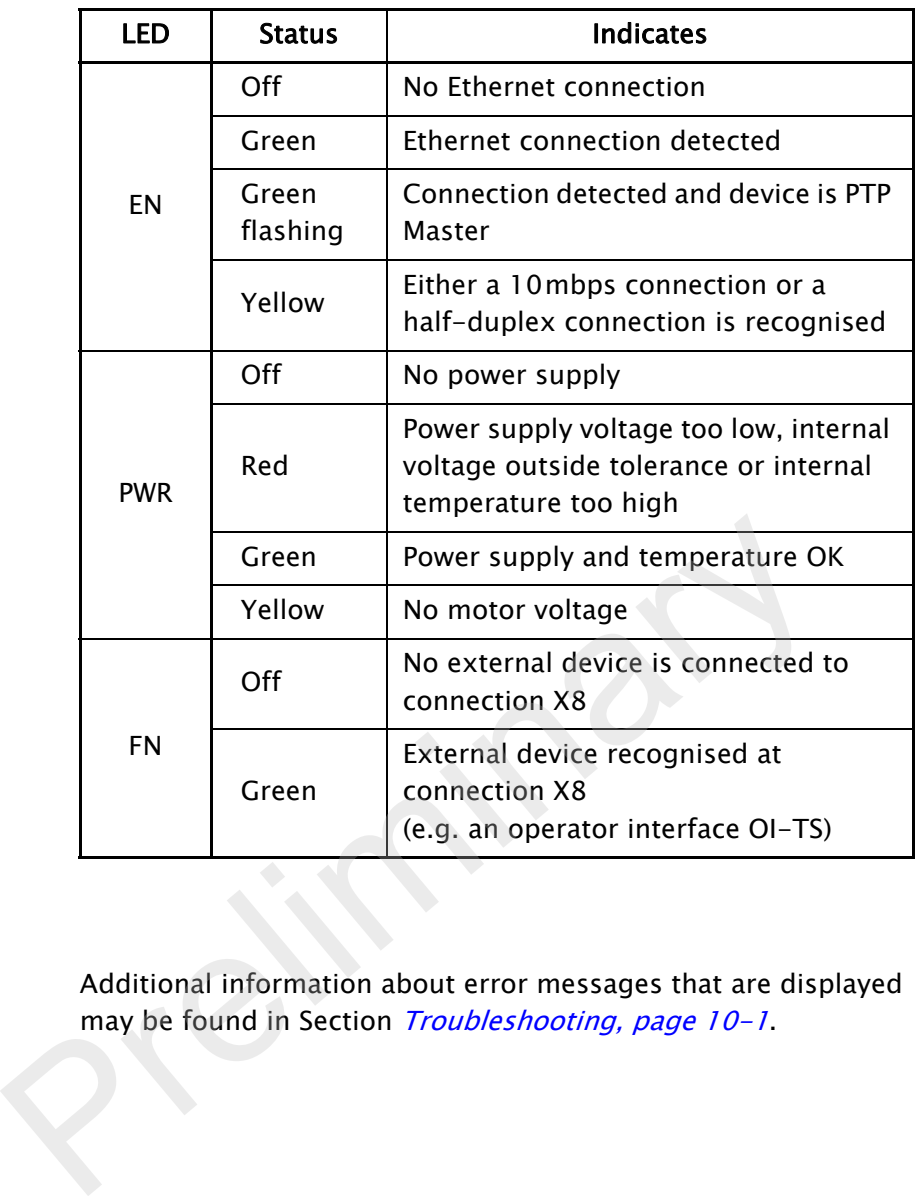

Additional information about error messages that are displayed may be found in Section Troubleshooting, page 10-1.

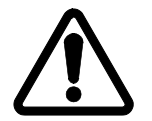

# <span id="page-20-1"></span><span id="page-20-0"></span>OI-TS description The OI-TS operator interface has a touch screen.

# CAUTION:

Danger of damaging the touch screen with pointed and/or hard objects (such as pens or screwdrivers).

 $\Rightarrow$  The touch screen must only be operated with a finger or suitable touch screen stylus.

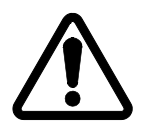

# CAUTION:

Danger of the touch screen being operated accidentally by falling objects.

 $\Rightarrow$  The operator interface must be protected against falling objects.

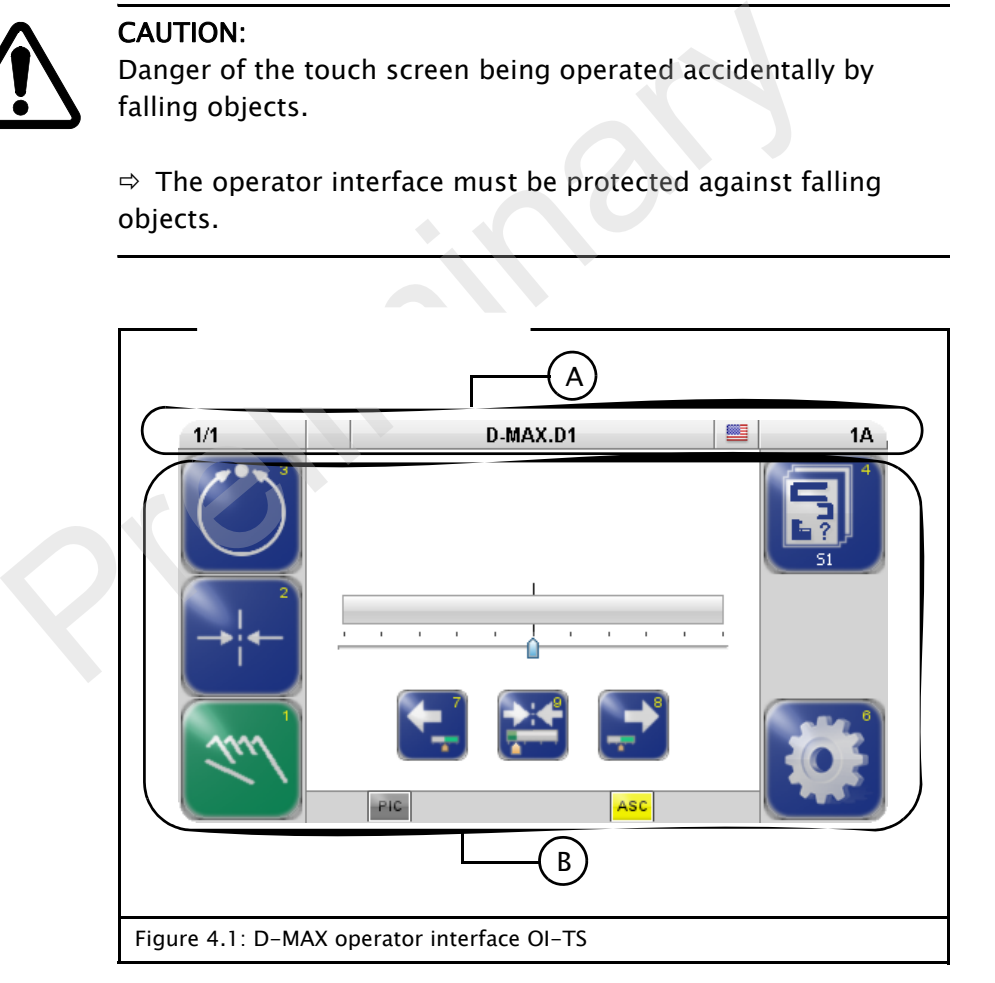

### A Header

- See [Header, page 4-3](#page-22-0)
- B Control area
	- Contains all the keys and displays needed to operate the D-MAX system
	- Changes depending on the menu selected (user level, menu level  $\rightarrow$  see *[Operating the Controller, page 5-1](#page-24-2)*)

<span id="page-21-0"></span>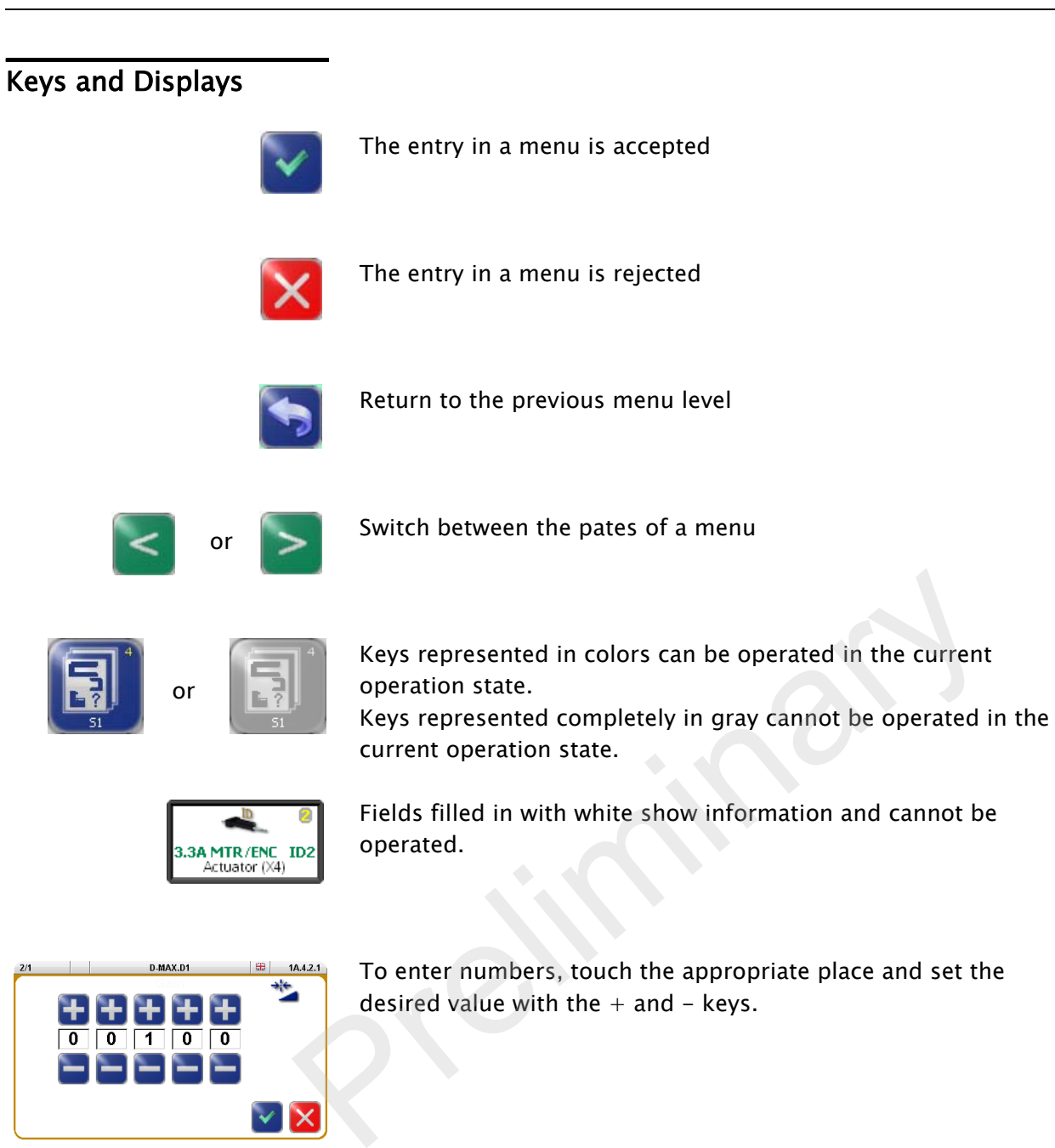

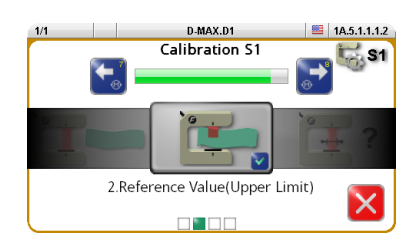

Sequences are a defined succession of menus to be processed by the user step by step.

The next step can be reached by pressing the key in the middle of the display.

<span id="page-22-0"></span>Header The header contains complete information about the D-MAX system. It is always available in this form.

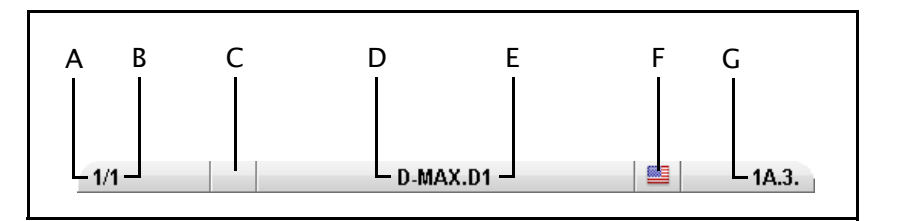

- A Shows the currently selected D-MAX Controller
- B Shows the currently selected device of the D-MAX Controller if it is present in the D-MAX system:
	- 1 Drive 1,
	- 2 Drive 2,
	- 3 Customer-specific system menu CM
	- 5 Gateway
	- 7 SE-46
	- $8 SE-45$
	- 9 DAC-005
- C Not assigned
- D Shows the name of the D-MAX Controller (can be edited, see 1 Names, page 7-17)
- E Shows the name of the selected "device" (can be edited, see 1 Names, page 7-17)
- F Language selection
- G Menu identification

Each menu has its own identification. This makes it possible to retrace every step in the control tree of the D-MAX system precisely. 5 - Gateway<br>
7 - SE-46<br>
8 - SE-45<br>
9 - DAC-005<br>
C Not assigned<br>
D Shows the name of the D-MAX Controller (can be edi<br> *I Names, page 7-17*)<br>
E Shows the name of the selected "device" (can be edit<br> *I Names, page 7-17*)<br>
F

# <span id="page-22-1"></span>Select operator<br>interface

• Touch the header

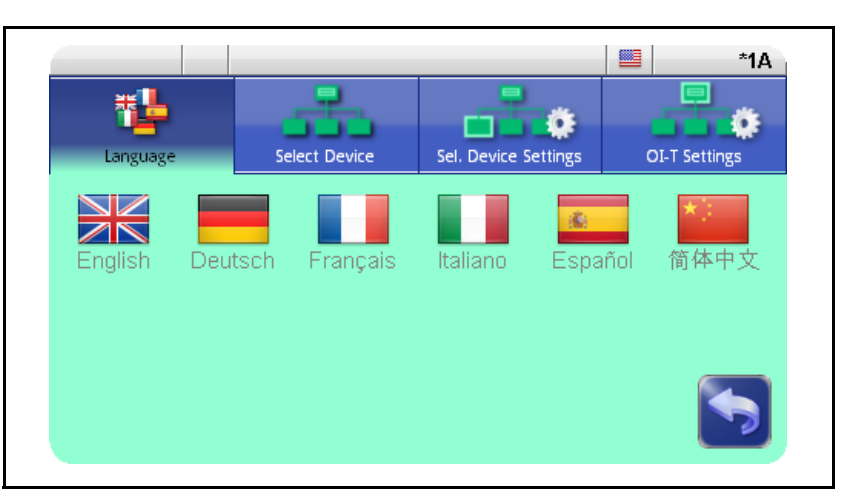

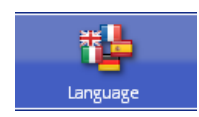

## <span id="page-23-0"></span>1 Language

Select the language for menu labels

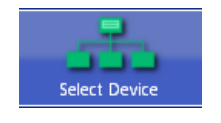

## <span id="page-23-1"></span>2 Select Device

In the list of devices select the one you want to operate with the OI-TS

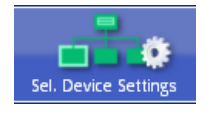

## 3 Select Device Settings

Set up the parameters of the selected device for the display

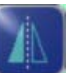

Parts of the display are mirrored, for example the bar graph or the Right and Left keys

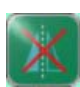

Display not mirrored

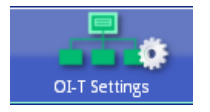

# 4 OI-TS Settings

Set up the parameters of the OI-TS

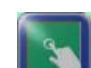

Calibration of the touch screen Calibration is required if the activity of the keys is not synchronous with the location that is displayed. The user is prompted to touch the screen at two points. Use of a suitable touch screen stylus is recommended to improve the accuracy of the calibration. Present and Markov and Markov Display not mirrored<br>
4 Ol–TS Settings<br>
Set up the parameters of the Ol–TS<br>
Calibration of the touch screen<br>
Calibration is required if the activity of the keys is<br>
synchronous with the locati

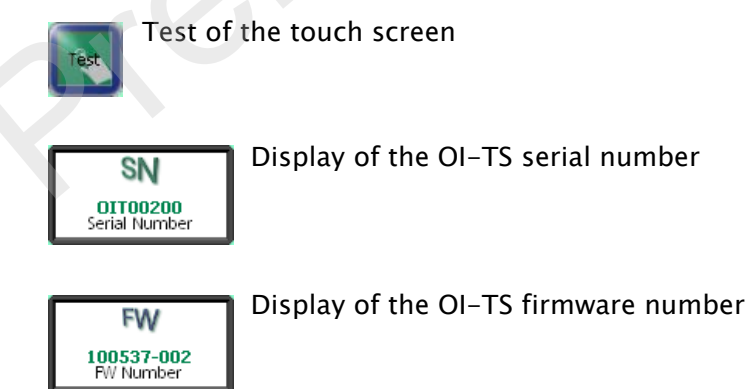

<span id="page-24-1"></span><span id="page-24-0"></span>User level **All the functions required for normal operation of the D-MAX** systems are available on the user level.

<span id="page-24-2"></span>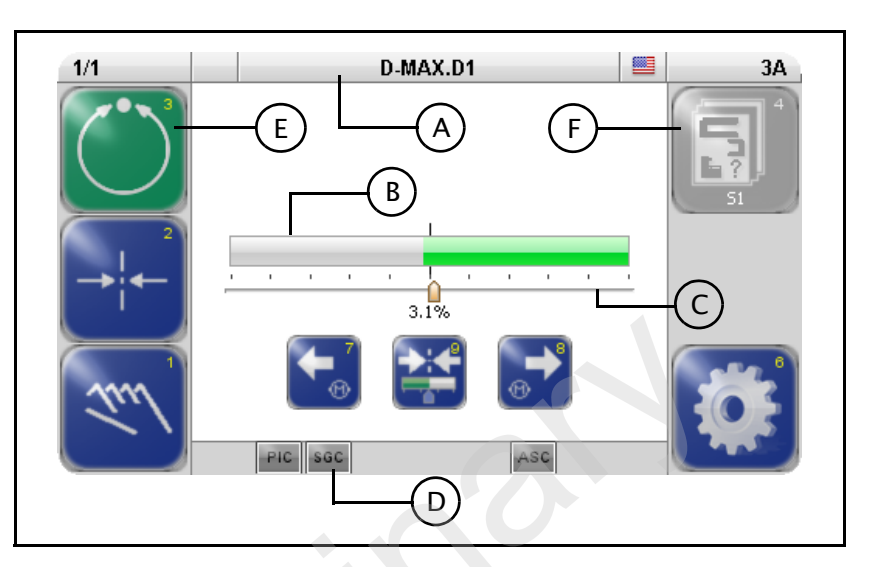

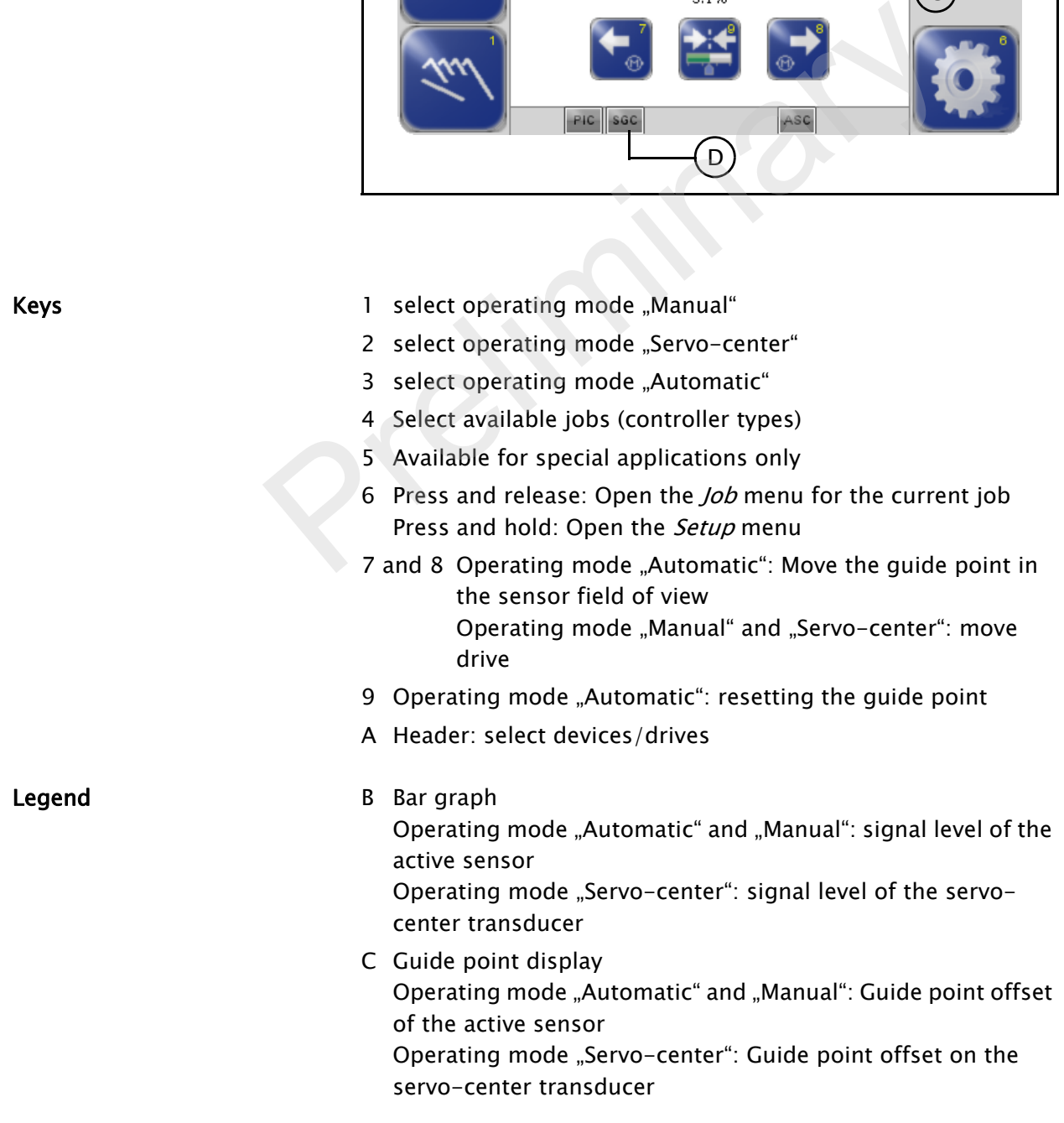

- D Status line Symbols see [Appendix B - Symbols, page 13-1](#page-81-1)
- E Green marked key Identifies the currently selected operation mode
- F Gray key: This key has no function in the current system status.

<span id="page-25-0"></span>Select devices/drives The OI-TS can be used to operate various devices present in the network (D-MAX controllers and their drives, any system menus or gateways that are present).

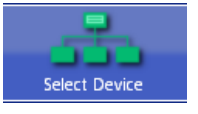

- ∙ Touch the header and select menu 2 Network
- ∙ Select the device you want to operate with the OI-TS

# <span id="page-25-1"></span>Select operating modes

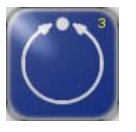

# Automatic

The web course is guided by an actuator based on sensor information.

The bar graph represents the position of the material web in the sensor's field of view.

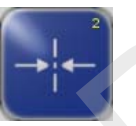

### Servo-center

The actuator is moved to the mechanical center position depending on the servo-center transducer. Then the control rollers are aligned parallel to the rollers of the customer system. The bar graph indicates the current position of the actuator in relation to the servo-center transducer. • Select the device you want to operate with the OI-TS<br> **ES**<br> **ES**<br> **Automatic**<br>
The web course is guided by an actuator based on sensor<br>
information.<br>
The bar graph represents the position of the material web is<br>
servo-ce

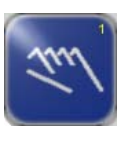

## Manual

There is no guiding of the web course. The settings of the D-MAX system can be changed.

The bar graph represents the position of the material web in the sensor's field of view.

<span id="page-25-3"></span><span id="page-25-2"></span>Select jobs

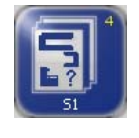

Jobs are types of controllers that, in principle, are available in a D-MAX system.

From the large number of possible controller types, customerspecific programming selects the controller types that have the required functionality for the customer's application and makes them available (see *[Jobs, page 11-4](#page-75-2)*).

Existing jobs can be  $2$  Jobs, page 7-15 limited or extended in the menu.

It is only possible to select another job on the user level in "Manual" and "Servo-center" operation modes.

<span id="page-26-0"></span>Shift guide point The guide point can be shifted within the sensor's field of view during ongoing operation in "Automatic" operating mode.

# Note:

This is only possible if the parameter has been set up appropriately in menu  $1$  Jog Enable, page  $7-15$ .

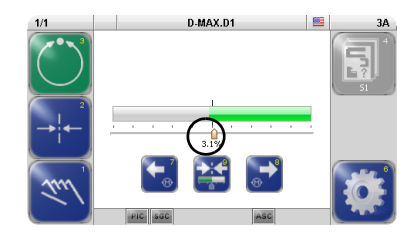

∙ Move the guide point to the desired position using the arrow keys 7 and 8

A cursor appears in the display at the location to which the guide point was moved, together with a numeric entry.

# Resetting the guide point

∙ Press key 9 to reset the guide point

The guide point is reset to 0. Details about the guide point are no longer displayed. Resetting the guide point of the display at the location to which<br>divide point was moved, together with a numeric entry.<br>Resetting the guide point<br>Press key 9 to reset the guide point<br>The guide point is reset to 0. Details

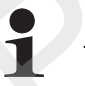

### Note:

This parameter can also be set with menu *Job* (see page  $7-2$ ).

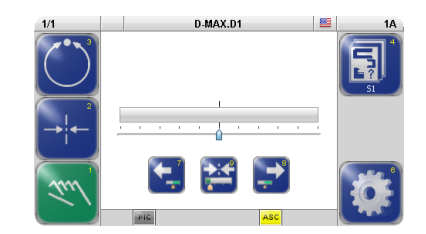

<span id="page-26-1"></span>Moving the Drive The drive can be moved in "Manual" operation mode.

- ∙ Move the drive to the desired position with arrow keys 7 and 8
- ∙ Key 9 (optional) The guide point is set to 0 or to the current sensor value.

<span id="page-27-0"></span>Menu level The parameters of the D-MAX system can be set for the relevant customer application in the menu level. They have been combined to form the following menu groups:

- Menus *Job* (page  $5-5$ )
- Menus Servo-center (page [5-6](#page-29-0))
- Menus Setup (page  $5-\lambda$ )

For an explanation of the menus for the individual parameters see section *[Menus, page 7-1](#page-35-2)*.

# <span id="page-28-0"></span>Job menu Precondition: "Manual" or "Automatic" operation mode is selected

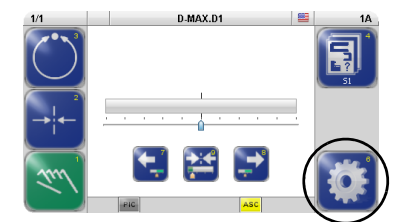

∙ Press and release key 6 on the user level Menus are available for setting up the parameters of the selected job.

Not all menus are available in the "Automatic" operation mode..

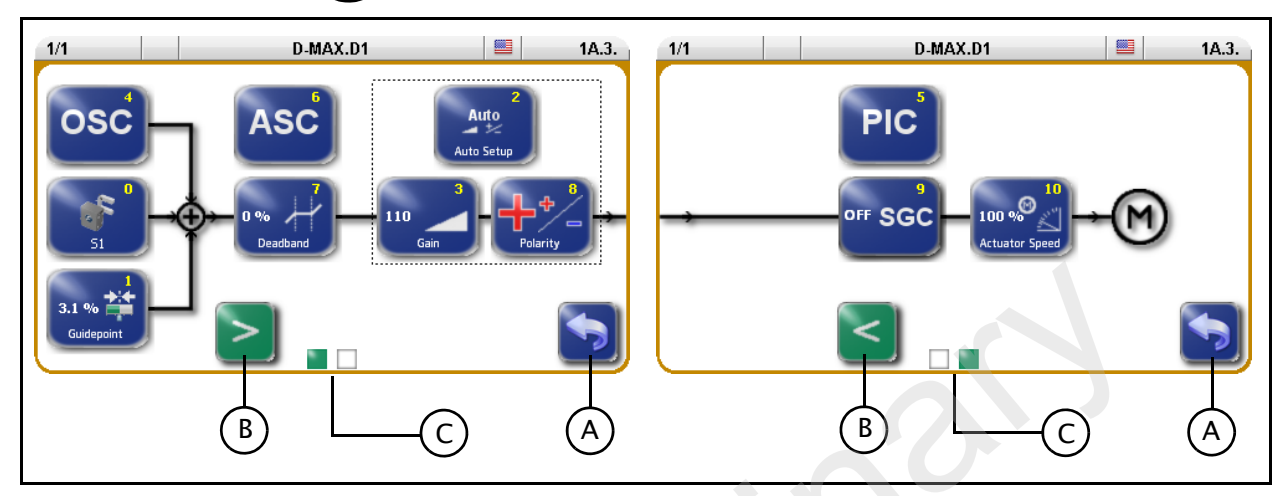

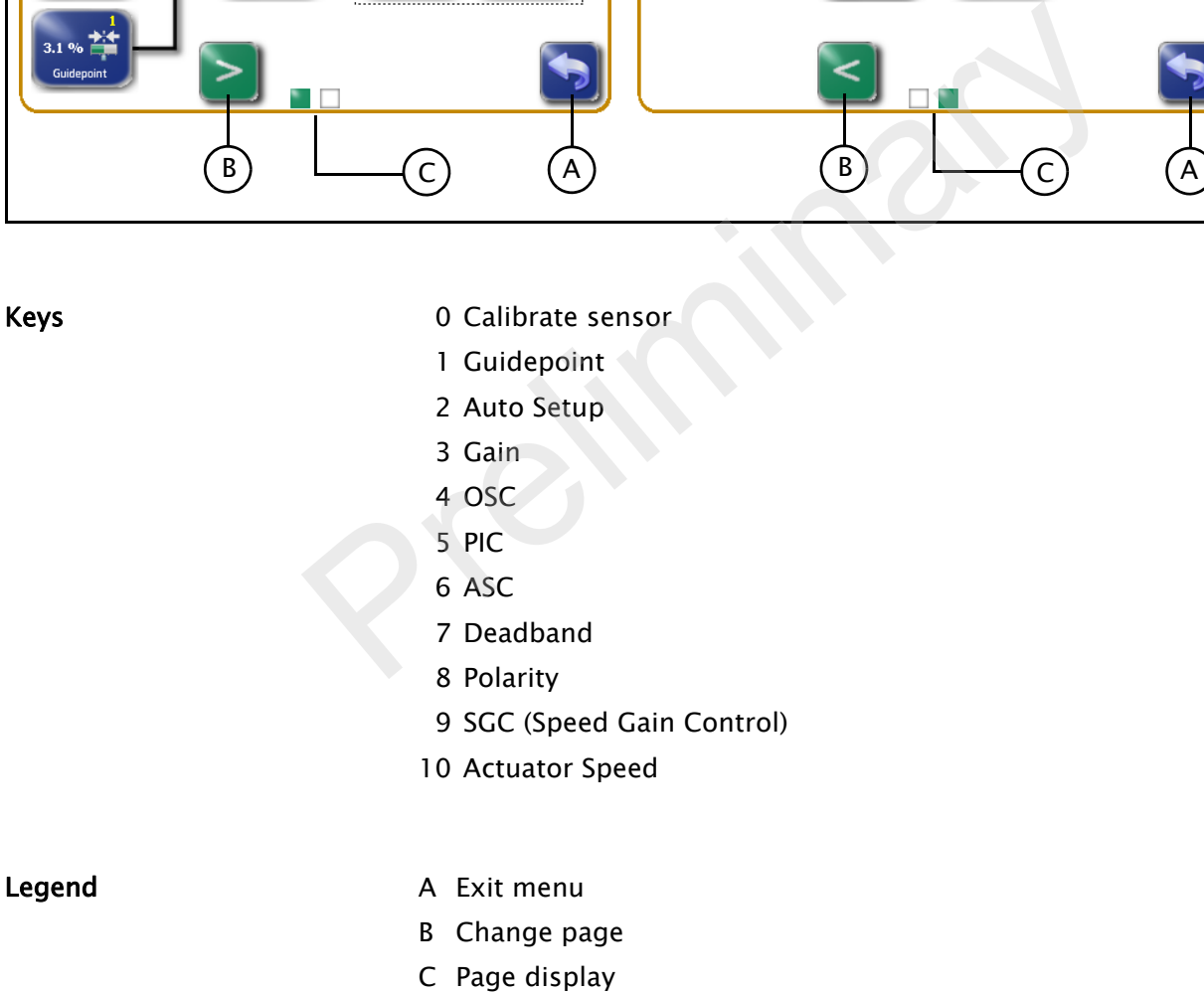

# <span id="page-29-0"></span>Servo-Center Transducer (????) Menu Precondition:

"Servo-center" operation mode is selected

∙ Press and release key 6 on the user level Menus are available for setting up the parameters of the servo-center transducer. (?????)

Not all menus are available in the "Servo-center" operation mode.

The *Polarity* menu is only available if the Setup menu is selected in the "Manual" operation mode and then 4 Servo-center is selected.

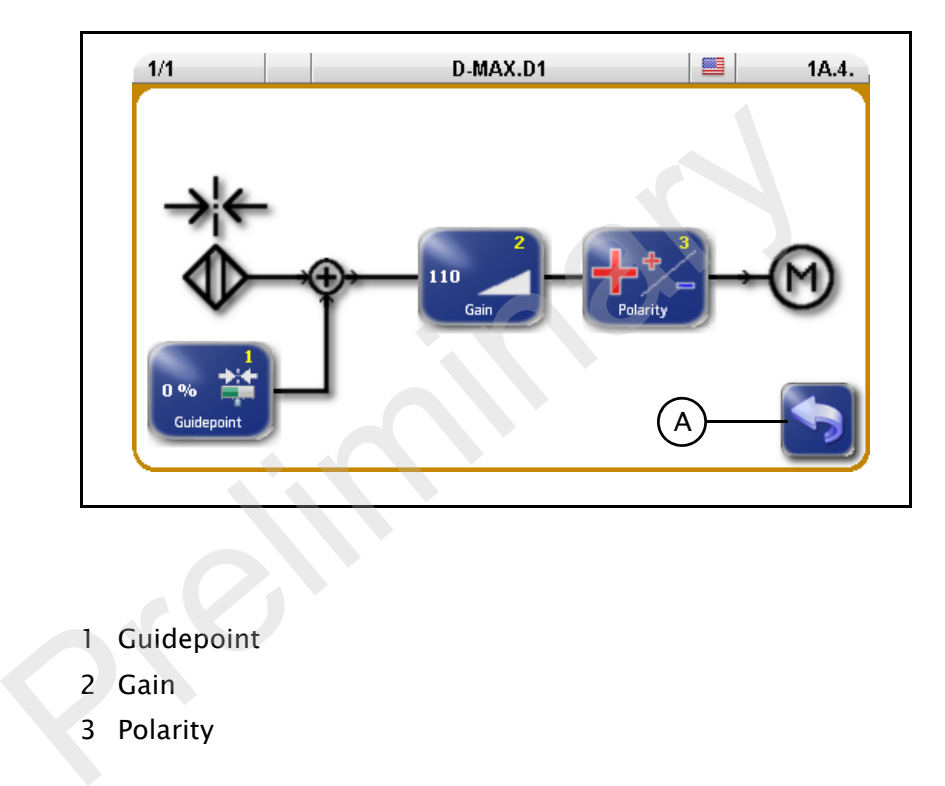

- Keys **1 Guidepoint** 
	- 2 Gain
	- 3 Polarity

Legend A Exit menu

# <span id="page-30-0"></span>Setup Menu

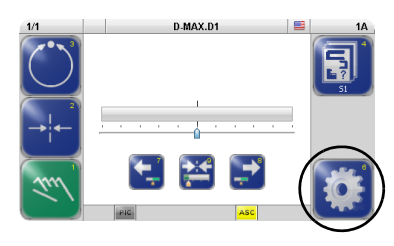

∙ Press and hold key 6 on the user level Menus are available for setting up the parameters of the selected job or D-MAX system.

Not all menus are available in the "Servo-center" and "Automatic" operation modes. Only the menus that can be operated in the current system status are displayed.

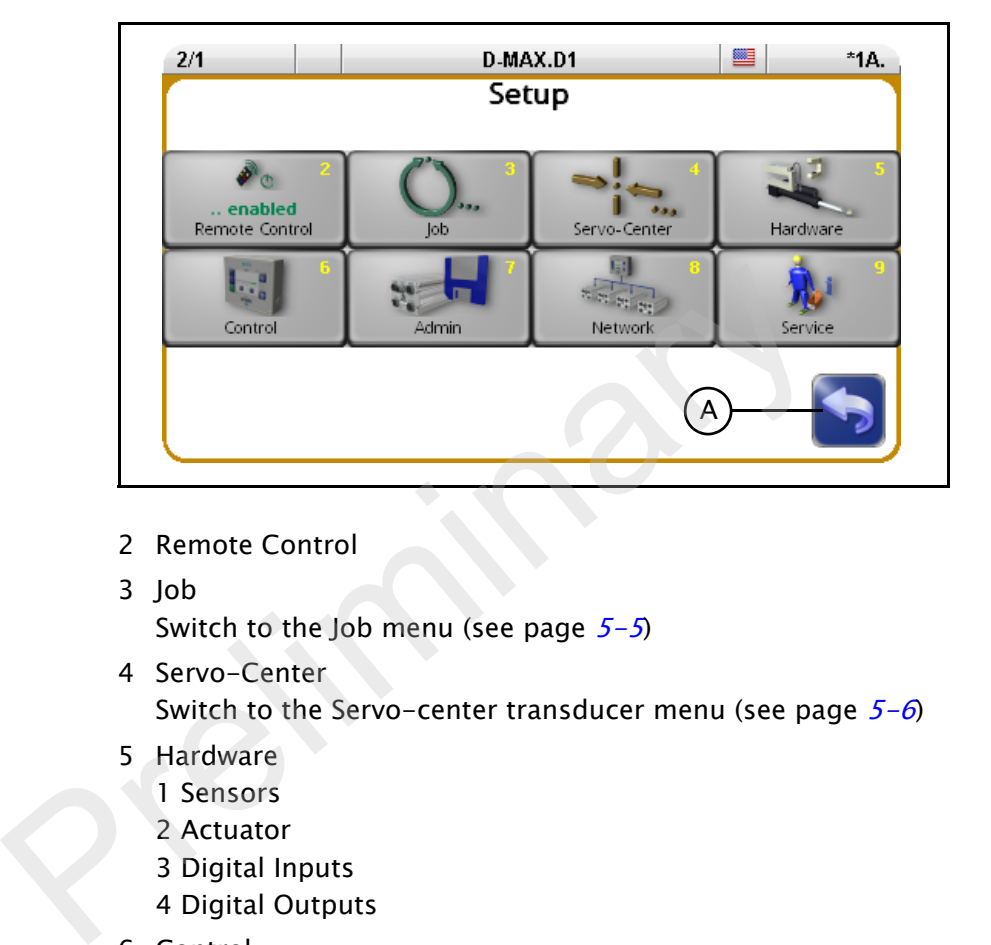

### Keys 2 Remote Control

- 3 Job
	- Switch to the Job menu (see page  $5-5$ )
- 4 Servo-Center Switch to the Servo-center transducer menu (see page  $5-6$ )
- 5 Hardware
	- 1 Sensors
	- 2 Actuator
	- 3 Digital Inputs
	- 4 Digital Outputs
- 6 Control
	- 1 Modes
	- 2 Jobs
	- 3 Left/Rifht Keys
	- 4 Remote Control
	- 5 Unit
	- 6 Hardlock
- 7 Admin
	- 1 Names
	- 2 Serial Number
	- 3 FW Number
	- 4 SW Number
	- 5 Distributed System
	- 6 Backup
	- 7 Restore
- 8 Network
- 9 Service
	- 1 Measurements
	- 2 Simulate Outputs

Details regarding the menus are explained in section Menus, [page 7-1](#page-35-2) .

Legend A Exit menu

<span id="page-32-2"></span><span id="page-32-1"></span><span id="page-32-0"></span>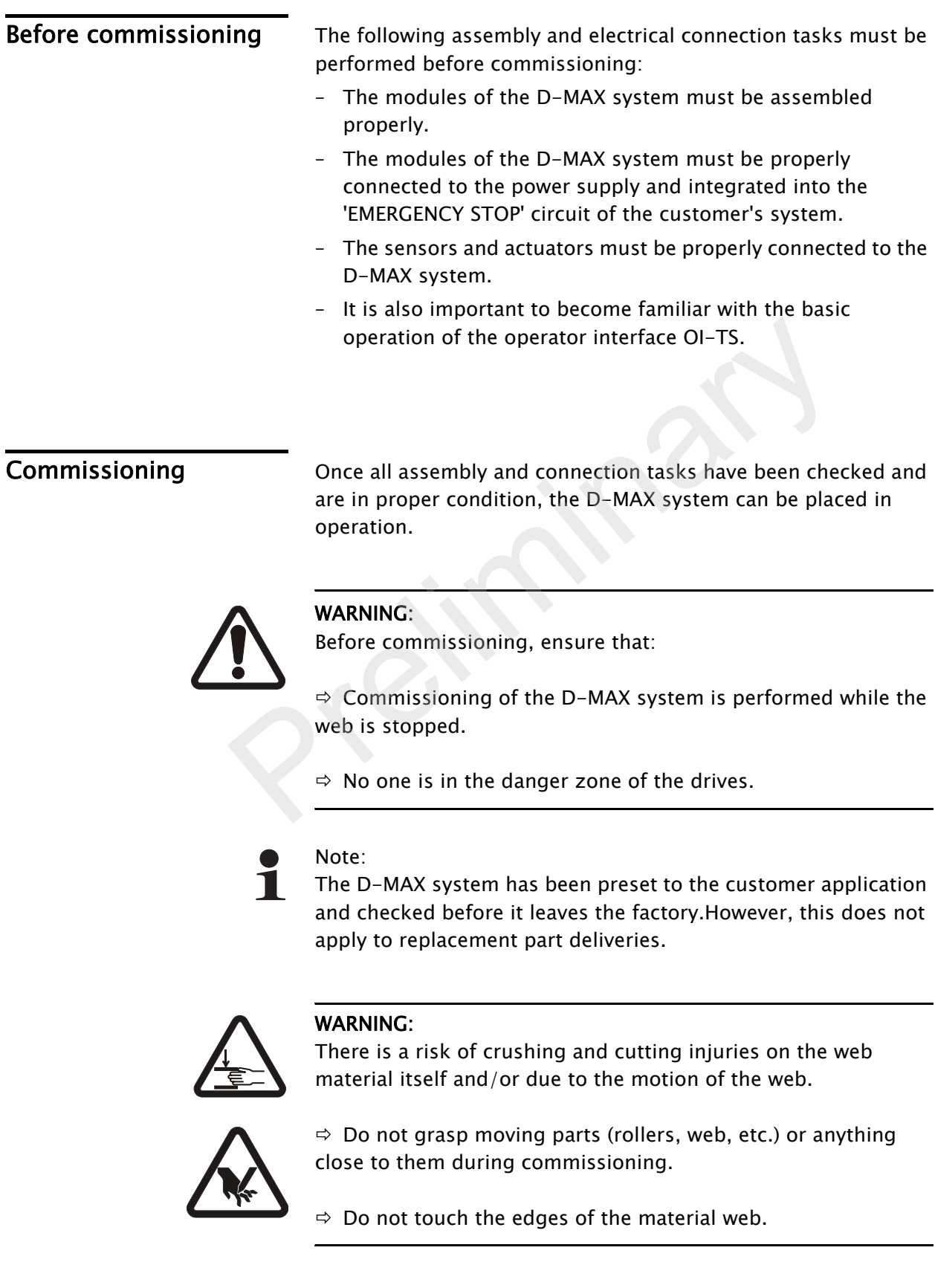

To commission the D-MAX system, make the basic settings described in the following steps.

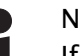

## Note:

If the system documentation contains "D-MAX Supplementary Operating Instructions" or "D-MAX/OI-S Brief Operating Instructions" with a chapter on Commissioning, the commissioning sequence given there must be followed for the specific application.

### 1. Turn on the electrical power

When the system is turned on, the last operating mode to be selected is active.

### 2. Select the language

It may be necessary to change the language for menu guidance on the operator interface.  $\Rightarrow$  see menu *1 Language, page 4-4* 

### 3. Select drive (device)

 $\Rightarrow$  see menu 2 Select Device, page 4-4

### Note:

Each drive must be set separately.

# 4. Turn off Remote Control

If the Remote Control parameter is set to ON, this parameter must be set to OFF.

 $\Rightarrow$  see menu 2 Remote Control, page 7-1

# 5. Select Manual mode

Switch the D-MAX system into Manual mode with the key 1 on the operator interface. guid[a](#page-23-1)nce on the operator interface.<br>  $\Rightarrow$  see menu *1 Language, page 4-4*<br>
3. Select drive (device)<br>  $\Rightarrow$  see menu *2 Select Device, page 4-4*<br>
Note:<br>
Each drive must be set separately.<br>
4. Turn off *Remote Control*<br>
If t

There is no guiding of the web course in Manual mode. Now the D-MAX system can be adjusted to the relevant application.

# 6. Set the sensor type

Check and set the type of the connected sensor(s).  $\Rightarrow$  see [2 Type, page 7-9](#page-43-4)

# 7. Calibrate sensor(s)

Calibrate the connected sensor/sensors.  $\Rightarrow$  see [1 Calibration, page 7-8](#page-42-1)

# 8. Calibrate LineSpeed

If the LineSpeed parameter is being used, this parameter must be calibrated.

 $\Rightarrow$  see menu [5 Line Speed, page 7-10](#page-44-2)

- 9. Set the *Polarity* for the Servo-Center operation mode  $\Rightarrow$  see menu 3 [Polarity, page 7-6](#page-40-4)
- 10. Set the *Gain* for the Servo-Center operation mode

 $\Rightarrow$  see menu 2 [Gain, page 7-6](#page-40-5)

11. Calibrate the Encoder/motor encoder

If an encoder or motor encoder is used, it must be calibrated.

 $\Rightarrow$  see menu [1 Calibration, page 7-11](#page-45-1)

# 12. Select job

Select the job with the parameters to set with key 4.  $\Rightarrow$  see *[Select jobs, page 5-2](#page-25-3)* 

# 13. Turn off the OSC/PIC

If the optional parameters 'OSC' or 'PIC' are found in the selected job, these parameters must first be switched to the OFF state (see also the Operating Instructions "D-MAX/OSC" or "D-MAX/PIC").

# 14. Set Polarity

 $\Rightarrow$  see menu *8 Polarity, page 7-*

# 15. Set Gain

 $\Rightarrow$  see menu 3 Gain, page 7-3

# Note:

Instead of steps 14 and 15, an Auto Setup can also be performed.

 $\Rightarrow$  see menu 2 Auto Setup, page 7-2

# 16. Turn on the OSC/PIC

If the optional parameters 'OSC' or 'PIC' are present, these parameters must be correctly set. To do this, perform the commissioning sequence as described in the relevant Operating Instructions. OFF state (see also the Operat[in](#page-37-4)g Instructions "D-MA<br>
or "D-MAX/PIC").<br>
14. Set *C[a](#page-39-4)in*<br>  $\Rightarrow$  see menu *8 Polarity, page 7-5*<br>
15. Set *Cain*<br>  $\Rightarrow$  see menu *3 Gain, page 7-3*<br>
Note:<br>
Instead of steps 14 and 15, an Auto Se

# 17. Set up additional jobs

Steps 12 to 16 must be performed for each job.

# 18. Turn on Remote Control

If the Remote Control parameter has been turned off (see step 4), this parameter must be reset to ON  $\Rightarrow$  see menu 2 [Remote Control, page 7-1](#page-35-3)

# <span id="page-35-2"></span>7 MENUS

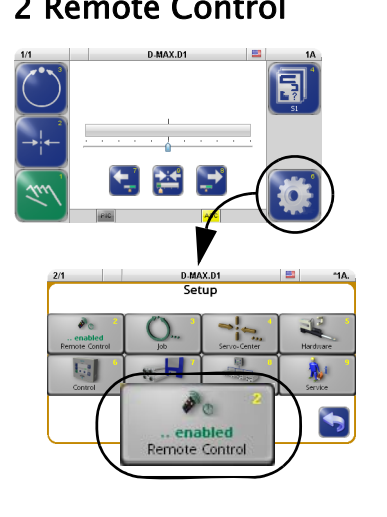

<span id="page-35-3"></span><span id="page-35-1"></span><span id="page-35-0"></span>2 Remote Control Theory and the Remote control menu to lock an active remote control. Remote control can be initiated by:

- a parallel interface (X1)
- an application in a "distributed system" that administers various devices at the same time
	- $\rightarrow$  see menu [5 Distributed System, page 7-17](#page-51-5)
- a Gateway to external fieldbus systems

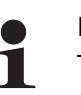

Note: This menu is only available if remote control is present.

An asterisk (\*) appears before the menu identification representing remote control. The menu identification is in the header at the far righ. This menu is only available if remote control is pres<br>
An asterisk (\*) appears before the menu identification<br>
representing remote control. The menu identification is in<br>
header at the far righ.<br>  $\begin{pmatrix} * \end{pmatrix}$  a remote

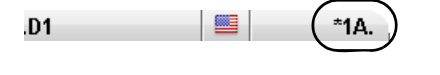

a remote control is active

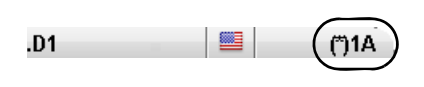

▦

.D1

(\*) a remote control is present, but has been locked by the menu itself

If there is no \* in the menu identification, no remote control is present.

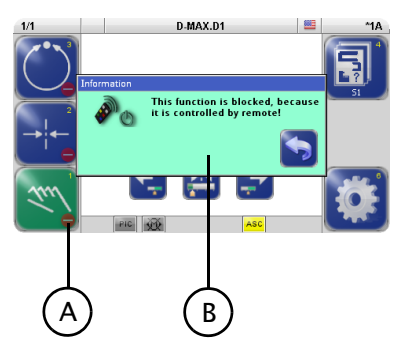

- A Identifies keys that are blocked by active remote control.
- B Information appears if a user attempts to operate a locked key.
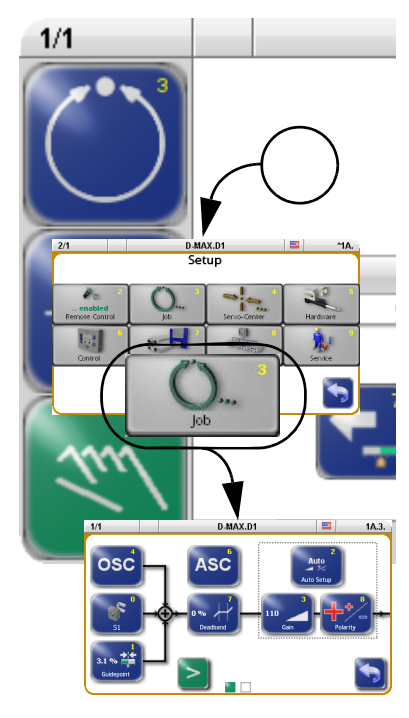

<span id="page-36-0"></span>3 **Job** This section is a description of menus that are used to set up the parameters of a job. A similar set of parameters is available for each job in the system. The settings of this job apply to "Automatic" mode.

> However, the number of available parameters that can be set for a job depends on customer-specific programming of the D-MAX system.

Each job is identified by a capital letter in the status line.

#### "Manual" mode:

– All keys are available.

#### "Automatic" mode:

– Only selected keys are available.

### "Servo-center" mode:

– These keys cannot be set.

### Precondition

- the correct device/the correct drive is selected
- the correct job is selected

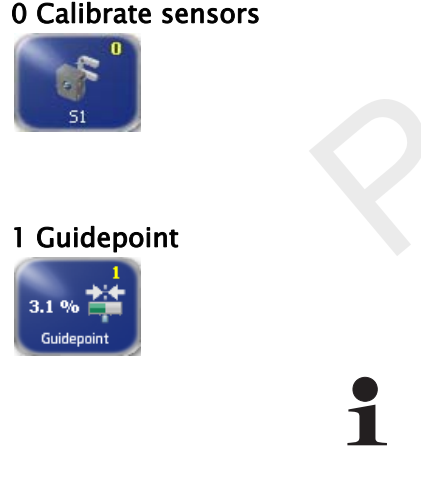

0 Calibrate sensors The menu for calibrating the sensor that is used can be called directly. **Example 18 Servo-center" mode:**<br>
These keys cannot be set.<br>
P[re](#page-42-0)condition<br>
- the correct device/the correct drive is selected<br>
- the correct job is selected<br>
The menu for calibrating the sensor that is used can be<br>
direct

 $\rightarrow$  see 1 Calibration, page 7-8

1 Guidepoint The guidepoint of the selected job can be adjusted for the corresponding drive with the *Guidepoint* menu.

Note:

The *Offset* parameter can also be set directly with keys 8 and 9 in "Automatic" operation mode on the user level. **→ see Regelpunkt verschieben, page 5-14.** 

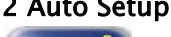

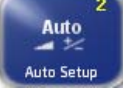

2 Auto Setup The Auto Setup menu is used to calibrate parameters Gain (page  $7-3$ ) and Polarity (page  $7-5$ ) automatically for "Automatic" mode of the selected drive.

<span id="page-37-2"></span><span id="page-37-0"></span>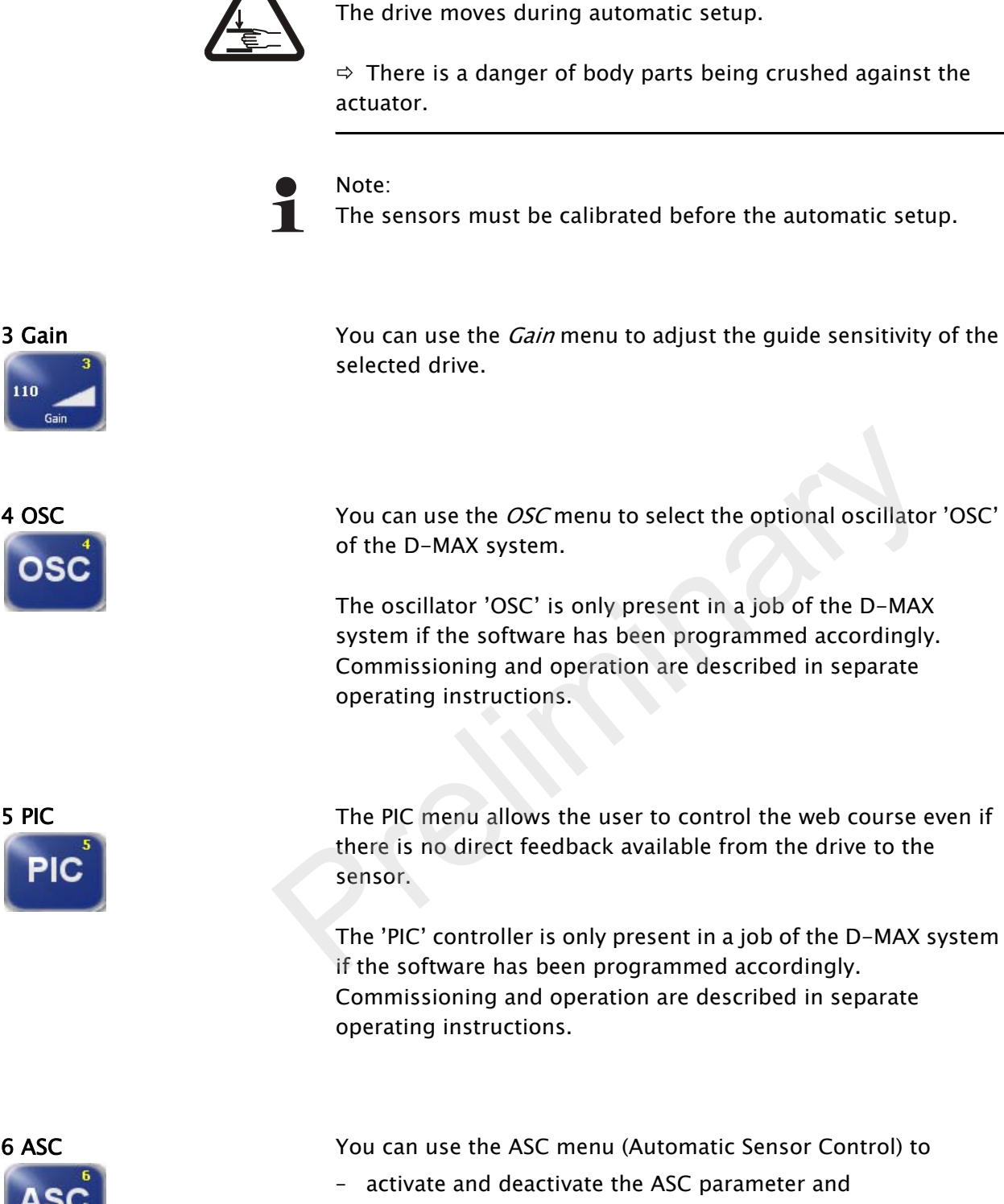

WARNING:

<span id="page-37-1"></span>– set up ASC threshold 1 or 2. These thresholds restrict the outward visual range of the sensor.

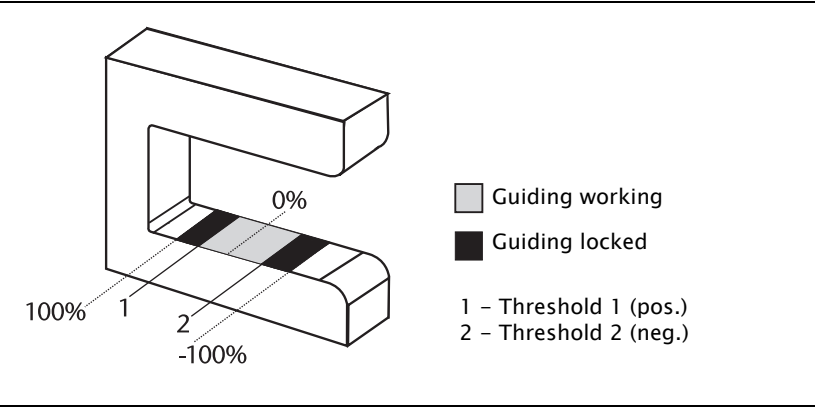

 $PIC$ AS<sub>I</sub> If the D-MAX system is in "Automatic" mode and the ASC parameter is activated, the web is guided as long as it is within the restricted field of view of the sensor. This is indicated by the gray "ASC" icon in the display.

If the web leaves the limited field of view of the sensor, guiding is blocked. This is indicated by the yellow "ASC" icon in the display. Free Material II and the use of the sensor,<br>
If the web leaves the limited field of view of the sensor,<br>
is blocked. This is indicated by the yellow "ASC" icon in<br>
display.<br> **Prediction**<br> **Prediction in ASC on or off**<br>
Th

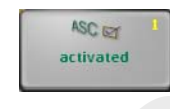

# 1 Turn ASC on or off

The *ASC* parameter is activated or turned off.

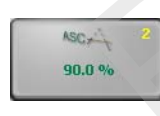

# 2 Enter the limit value

The value that is entered must be positive. Standard value  $= 90\%$ 

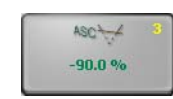

# 3 Enter the limit value

The value that is entered must be negative. Standard value  $= -90\%$ 

<span id="page-39-2"></span><span id="page-39-1"></span><span id="page-39-0"></span>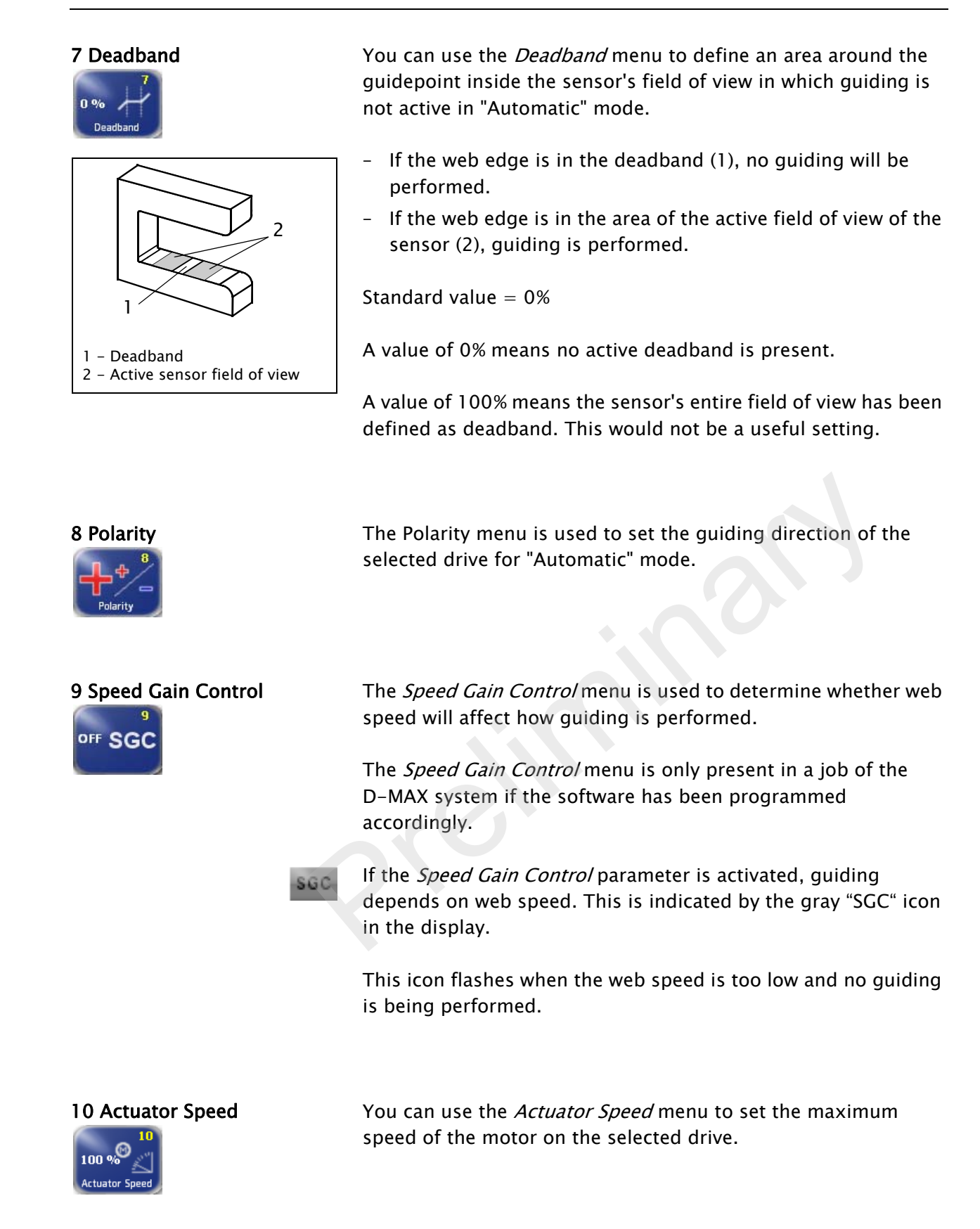

<span id="page-40-3"></span><span id="page-40-0"></span>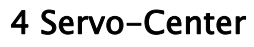

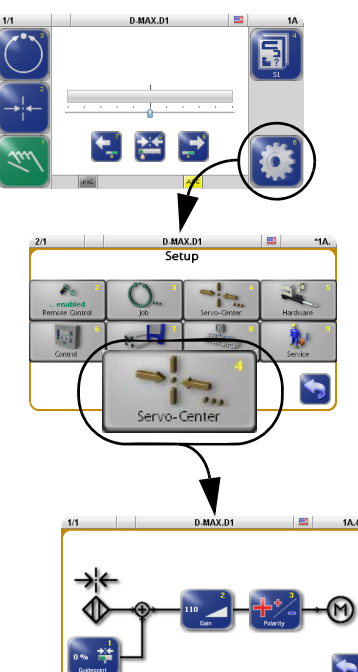

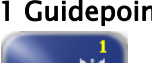

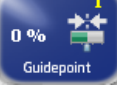

4 Servo-Center This section describes menus that are used to set up the properties for "Servo-Center" mode.

> The availability of the "Offset" parameter depends on the customer-specific programming of the D-MAX system.

## "Manual" mode:

– All keys are available.

# "Servo-Center" mode:

– Only selected keys are available.

# "Automatic" mode:

– These keys cannot be set.

1 Guidepoint The State of You can use the *Guidepoint* to move the control point of the servo-center transducer of the selected drive.

If this information is not required for the relevant customer application, the parameter should be set to the default value=0. If it is necessary to enter another value, the process is described in "Supplementary Operating Instructions" and is included in the system documentation. **Probably and the** *Guidepoint* **to move the control point of servo-center transducer of the selected drive.**<br>If this information is not required for the relevant custo application, the parameter should be set to the defaul

<span id="page-40-1"></span>2 Gain **The Gain menu is used to set the quide sensitivity of the servo**center transducer for the "Servo-Center" operation mode on the selected drive.

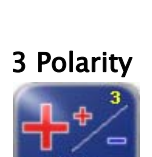

<span id="page-40-2"></span>3 Polarity The *Polarity* menu is used to set the quide direction of the servo-center transducer for the "Servo-Center" operation mode on the selected drive.

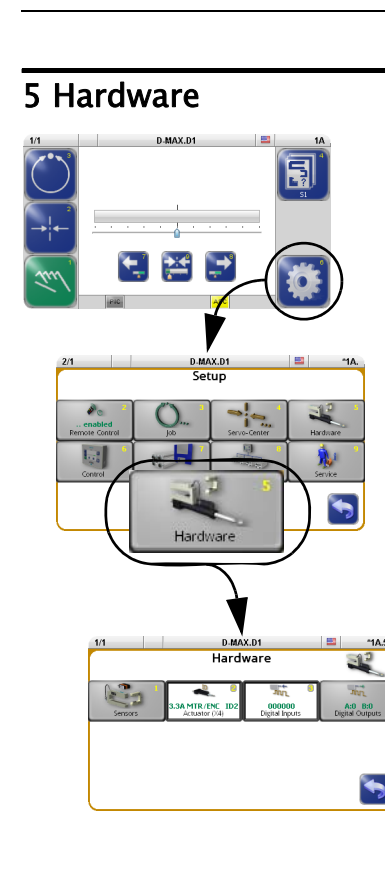

<span id="page-41-0"></span>5 Hardware This section contains a description of menus that can be used to view and set up the properties of the connected input and output devices.

# "Manual" mode:

– All keys are available.

# "Servo-Center" mode:

– All keys are available.

# "Automatic" mode:

– Only selected keys are available.

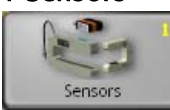

1 **Sensors** The analog sensors present in the system must be calibrated. Each sensor in the system must be calibrated on the controller to which the sensor is connected. The analog sensors present in the system must be calibrated and the sensor in the system must be calibrated on the control<br>to which the sensor is connected.<br>5/1<br>2012 The sensors connected to connections S1 X5/1 to S4 X9/2<br>

## 1 Sensor S1 X5/1

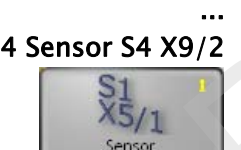

Sensor

4 Sensor S4 X9/2 The sensors connected to connections S1 X5/1 to S4 X9/2 can be calibrated.

# Note:

It is possible that special sensors are used in the customer's system, for example a capacitive sensor or a camera. Sensors of this type cannot be calibrated with the procedure described here. The information required for a calibration is available in a set of special operating instructions for the sensor or in "Supplementary Operating Instructions" in the system documentation.

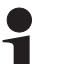

# Note:

All menus for all sensor connections are always available, even if the connections are not assigned. Therefore the connections that are used must be correctly selected.

Additional information may be found in the system diagram of the system documentation.

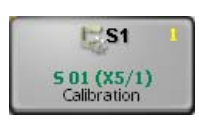

#### <span id="page-42-1"></span><span id="page-42-0"></span>1 Calibration

The *Calibration* menu is used to calibrate the sensors to the contrast of the web material in use.

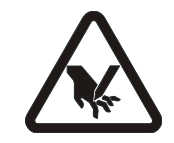

### WARNING:

To calibrate a sensor, it may be necessary to move the material web inside the sensor's field of view by hand.There is a risk of being cut by the web and crushed against the actuator.

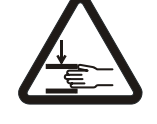

 $\Rightarrow$  Do not touch the edges of the material web.

 $\Rightarrow$  Perform the calibration operation only when the machine has been stopped and secured to prevent restart.

# Note:

It is essential to follow the instructions for installation of the sensor in the corresponding Operating Instructions.

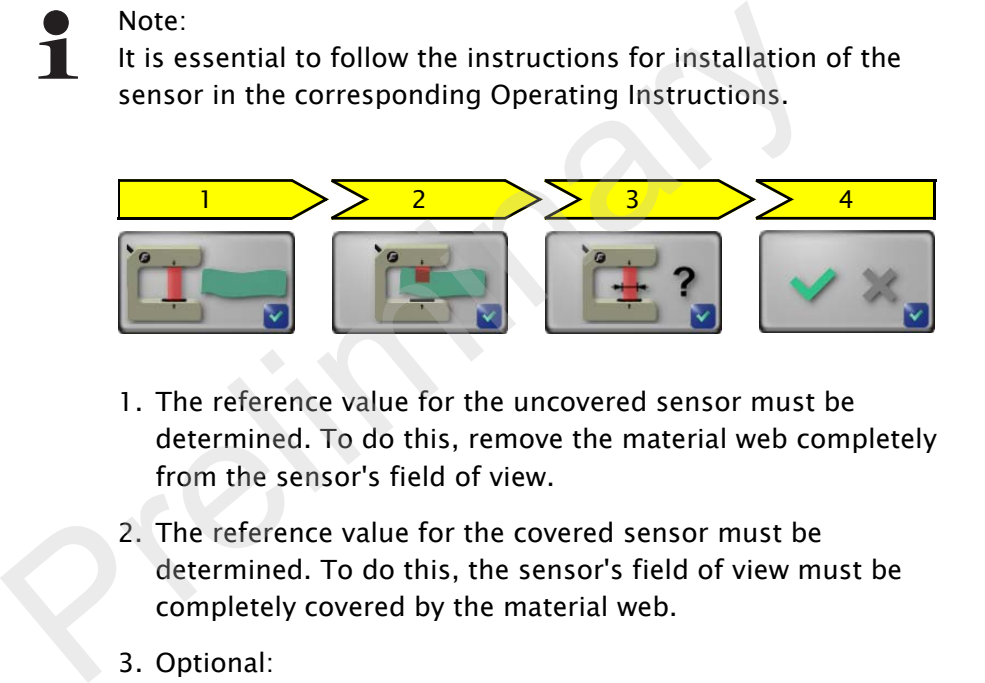

- 1. The reference value for the uncovered sensor must be determined. To do this, remove the material web completely from the sensor's field of view.
- 2. The reference value for the covered sensor must be determined. To do this, the sensor's field of view must be completely covered by the material web.
- 3. Optional:

The field of view of the connected sensor is activated. For information about the field of view see an overview in the system documentation. If no other sensor type has been connected, the suggested

value can be confirmed.

4. The result of the calibration is displayed and can be saved.

# Note:

If an error occurs during the calibration, the error will appear in the menu and the calibration must be repeated.

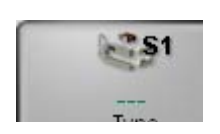

### 2 Type

The  $Type$  menu specifies which sensor type is connected in the D-MAX system in use. Menus can be adapted to the sensor type and the analogue entries are set.

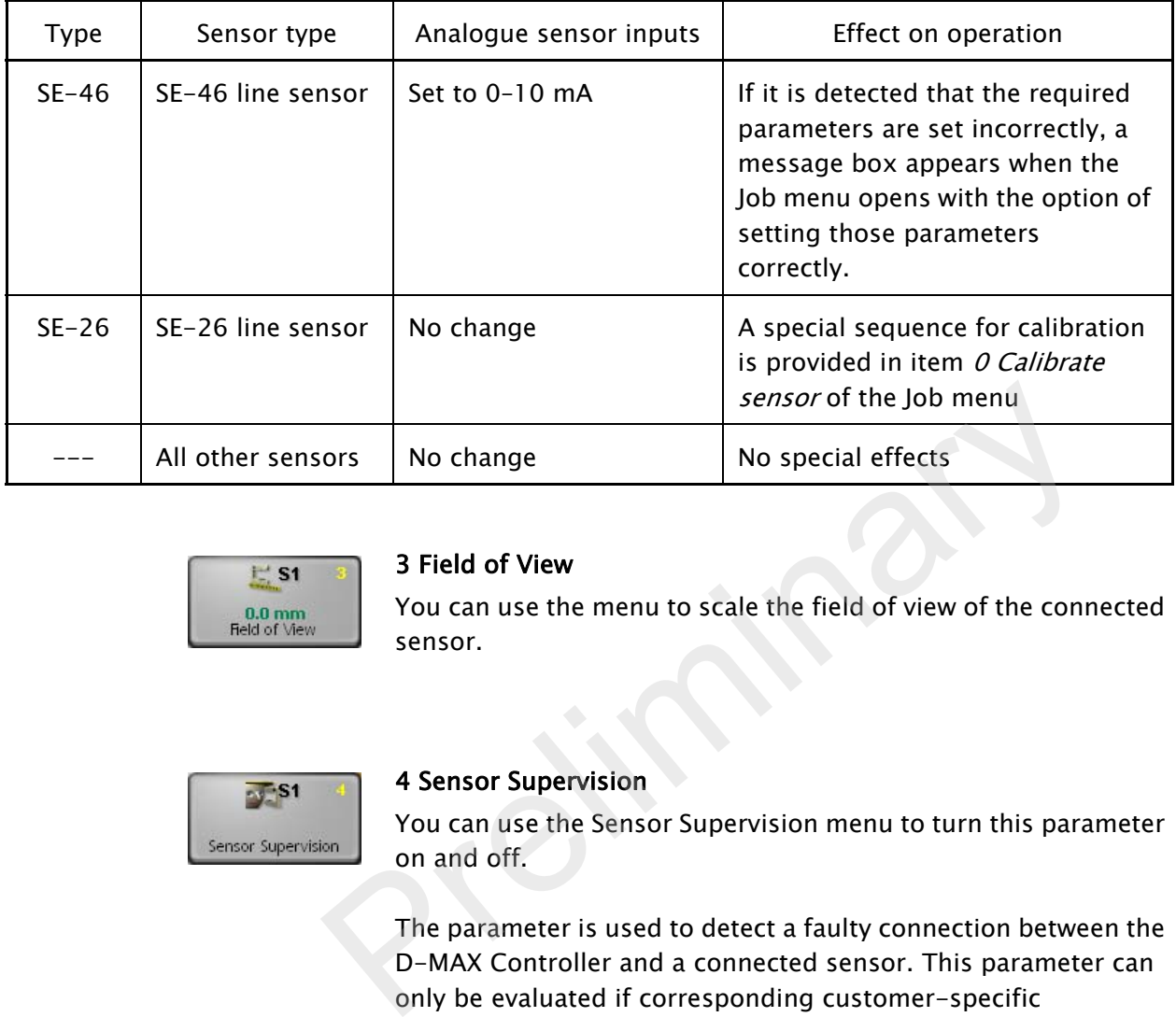

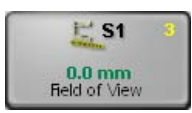

### <span id="page-43-0"></span>3 Field of View

You can use the menu to scale the field of view of the connected sensor.

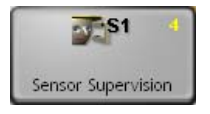

#### 4 Sensor Supervision

You can use the Sensor Supervision menu to turn this parameter on and off.

The parameter is used to detect a faulty connection between the D-MAX Controller and a connected sensor. This parameter can only be evaluated if corresponding customer-specific programming is present.

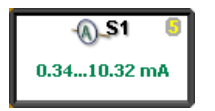

#### 5 Current Range

The *Current Range* menu shows in which range the sensor input on the D-MAX controller was configured according to the last valid sensor calibration.

5 Line Speed The Line Speed menu is used to calibrate the analog Line Speed signal. This signal affects the guiding sensitivity of the drive. If appropriate customer-specific programming is present, this signal can also be used in other ways.

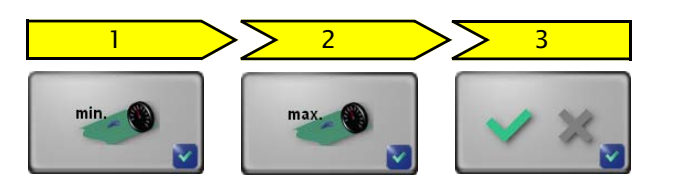

1. The reference value for the minimum web speed must be determined.

To do this, the material web with the relevant application must be running at minimum web speed in the customer system.

2. The reference value for the maximum web speed must be determined.

To do this, the material web with the relevant application must be running at maximum web speed in the customer system.

3. If the result determined from the reference values for web speed-dependent guiding can be used, the display shows "Successful!". 2. The reference value for the maximum web speed mu<br>determined.<br>To do this, the material web with the relevant applica<br>must be running at maximum web speed in the cust<br>system.<br>3. If the result determined from the reference

#### Note:

If the result for guiding is too low, an error appears in the menu and the calibration must be repeated.

#### 7 Encoder

# ...

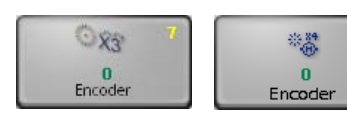

8 Motor Encoder An incremental position transducer (encoder/motor encoder) can be connected to each drive on the D-MAX to record positions. This makes position monitoring and evaluation possible.

> In most applications, the encoder is used together with a sensor positioning system.

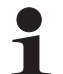

#### Note:

Generally the encoder is already preset when it ships from the factory. Therefore a resetting is required only when replacement parts are installed.

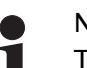

Note:

The menus for the motor encoder are not present unless a corresponding motor is present on the selected drive.

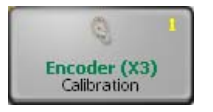

#### 1 Calibration

You can use the *Encoder* menu to calibrate a connected incremental position transducer (encoder/motor encoder) for the selected drive. The servo-center transducer assigned to this drive determines the reference position of the travel path.

#### WARNING:

The selected drive must be moved to calibrate the encoder.

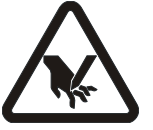

There is a risk of being cut by the web and crushed against the actuator.

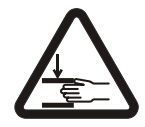

 $\Rightarrow$  Do not touch the edges of the material web.

 $\Rightarrow$  Perform the calibration operation only when the machine has been stopped and secured to prevent restart. There is a risk of being cut by the web and crushed agains<br>actuator.<br>  $\Rightarrow$  Do not touch the edges of the material web.<br>  $\Rightarrow$  Perform the calibration operation only when the machin<br>
been stopped and secured to prevent rest

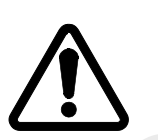

#### CAUTION:

Changing the encoder limits may result in danger of crushing or could damage the mechanical stops.

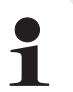

#### Note:

The servo center transducer must be positioned within the restricted travel path before it is possible to approach the servo-center position in "Servo-Center" mode.

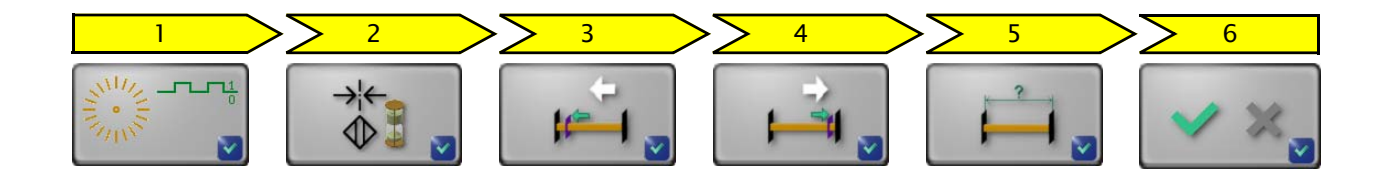

- 1. The drive first moves to the servo-center position.
- 2. The drive moves to the servo-center position.

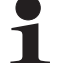

- Note:
- If the center position is not reached, the servo-center transducer itself must first be checked. The parameters of the 4 [Servo-Center, page 7-6](#page-40-0) must then be checked and reset, if required.
	- 3. The value for the first limit must be determined. To do this move the drive with the arrow keys to the position of the first limit.
	- 4. The value for the opposite limit must be determined. To do this move the drive to the position of the opposite limit.
	- 5. Measure the distance between the two limits and enter it.
	- 6. The calibration of the encoder was successful and the settings can be saved.

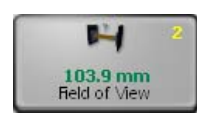

### <span id="page-46-1"></span><span id="page-46-0"></span>2 Field of View

The *Travel path* menu is used to correct the calibrated travel path of the encoder.

To do this the drive is moved to its limits and the distance between them is measured. The measured distance is then entered in this menu. move the drive with the arrow keys to the position of<br>
limit.<br>
4. The value for the opposite limit must be determined<br>
this move the drive to the position of the opposite lin<br>
5. Measure the distance between the two limits

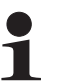

#### Note:

The encoder must be calibrated before this parameter can be set

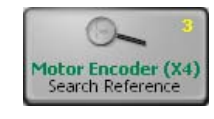

## 3 Search Reference

You can use the *Search Reference* menu to recover lost thresholds without having to perform a calibration again. Limit values can be lost for example because the encoder was adjusted with the electrical power turned off.

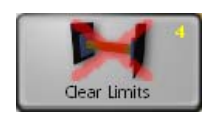

#### 4 Clear Limits

You can use the *Clear Limits* menu to delete limits that are present for the selected encoder.

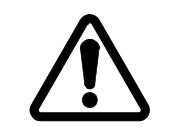

#### CAUTION:

Deleting the encoder limits may result in additional danger of crushing or could damage the mechanical stops.

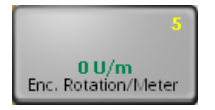

#### 5 Enc. Rotation/Meter

table on page  $11-5$ 

This value is used to provide a suggestion for the distance traversed when calibrating the encoder (see 2 Field of View, [page 7-12](#page-46-0)).

<span id="page-47-1"></span>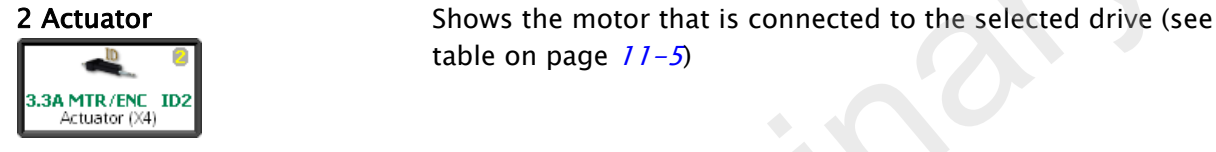

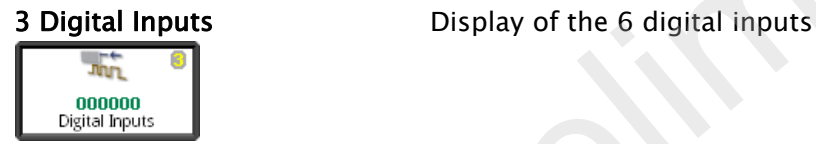

<span id="page-47-0"></span>

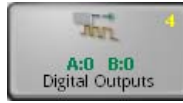

4 Digital Outputs Configuration of the physical properties of digital outputs A and B Shows the motor that is connected to the selected drive (so<br>table on page  $11-5$ )<br>Display of the 6 digital inputs<br>Configuration of the physical properties of digital outputs  $\frac{B}{B}$ 

# 1 Digital Output A

# ...

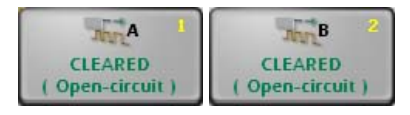

2 Digital Output B The outputs are automatically set to 'Set' or 'Cleared' depending on the configuration and current operating state.

> A delay time can be defined for the transition from 'Cleared' to 'Set'.

To adjust the digital outputs for each of the components connected to them, the physical properties of the relevant state ('Set'/'Cleared') can be defined for each output A or B.

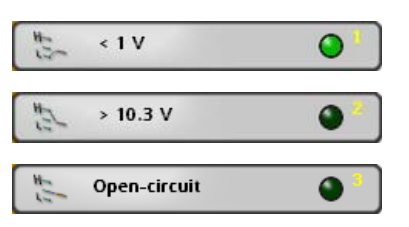

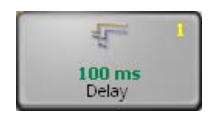

1 Delay

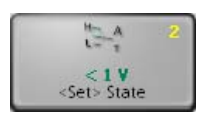

## 2 <Set> State

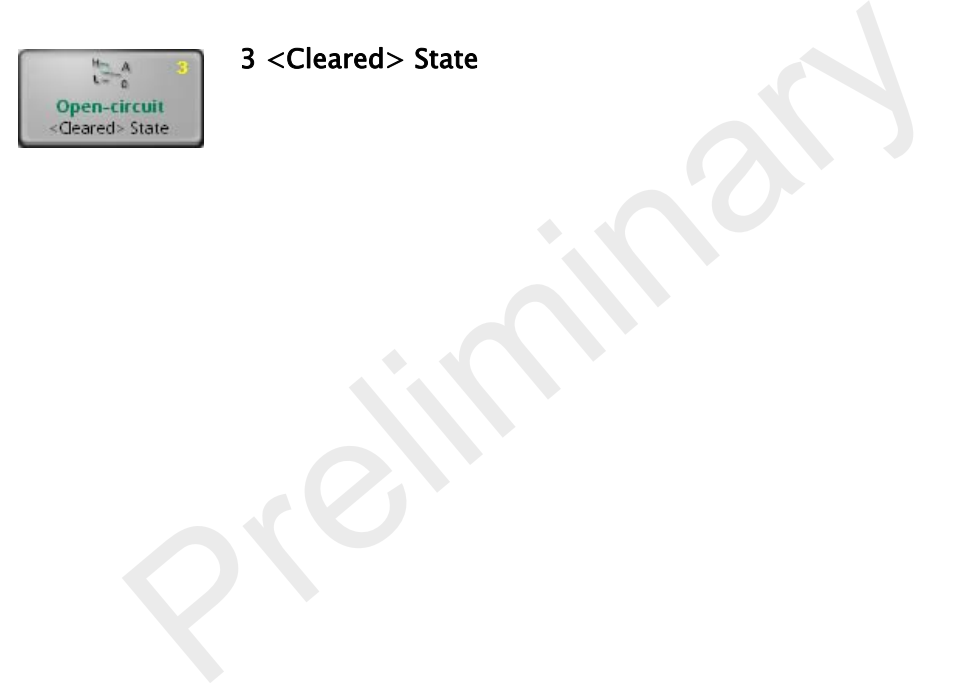

3 <Cleared> State

<span id="page-49-0"></span>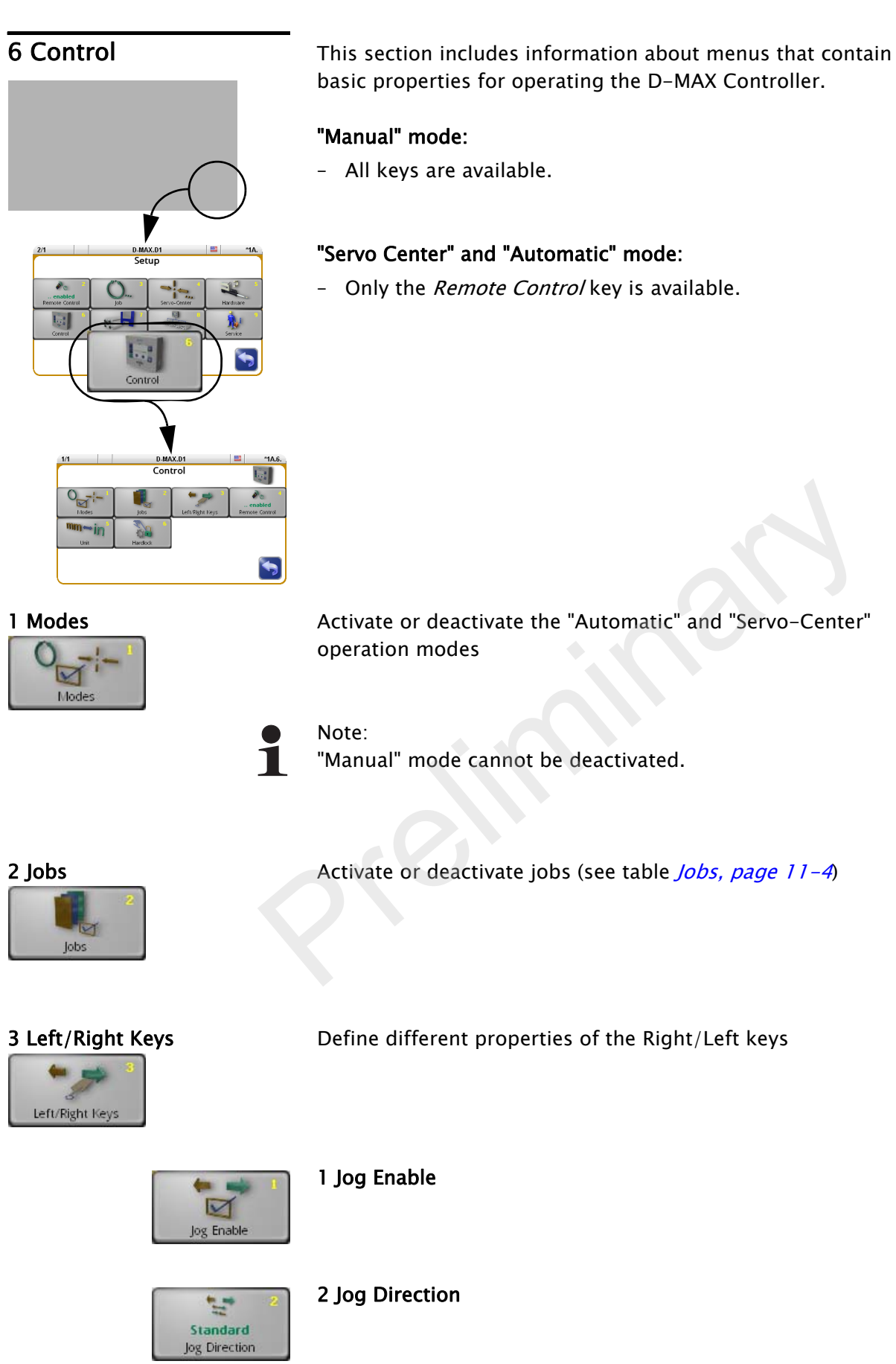

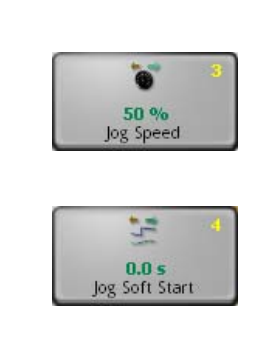

4 Jog Soft Start

3 Jog Speed

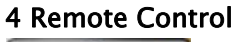

 $\mathcal{P}_\odot$ enabled Remote Control

<span id="page-50-0"></span>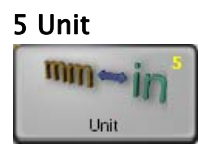

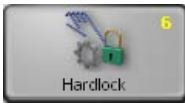

4 Remote Control Turn Remote Control on and off (see also 2 Remote Control, [page 7-1](#page-35-0))

5 Unit Setting up the desired length unit

Note: Rounding errors may occur when the unit changes.

6 Hardlock The Hardlock menu is used to set up three parameters. When the operating mode switches to "Manual" the position of the drive is kept active at that time by these three parameters.

Power is normally turned off to the drive in "Manual" mode. If general conditions are unfavourable in the customer system, it may happen that the drive is misadjusted while the power is turned off. To prevent this from happening, the drive can be kept active in "Manual" mode. Note:<br>
Rounding errors may occur when the unit changes.<br>
The *Hardlock* menu is used to set up three parameters.<br>
the operating mode switches to "Manual" the position o<br>
drive is kept active at that time by these three par

#### Note:

This parameter can only be used if an encoder is available for the selected drive.

### 1 Hardlock State

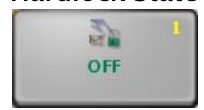

Turn the Hardlock parameter on and off

#### 2 Hardlock Gain

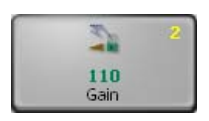

Set the gain for the Hardlock parameter

#### 3 Hardlock Polarity

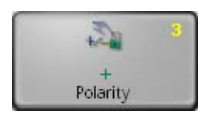

Set the polarity for the Hardlock parameter

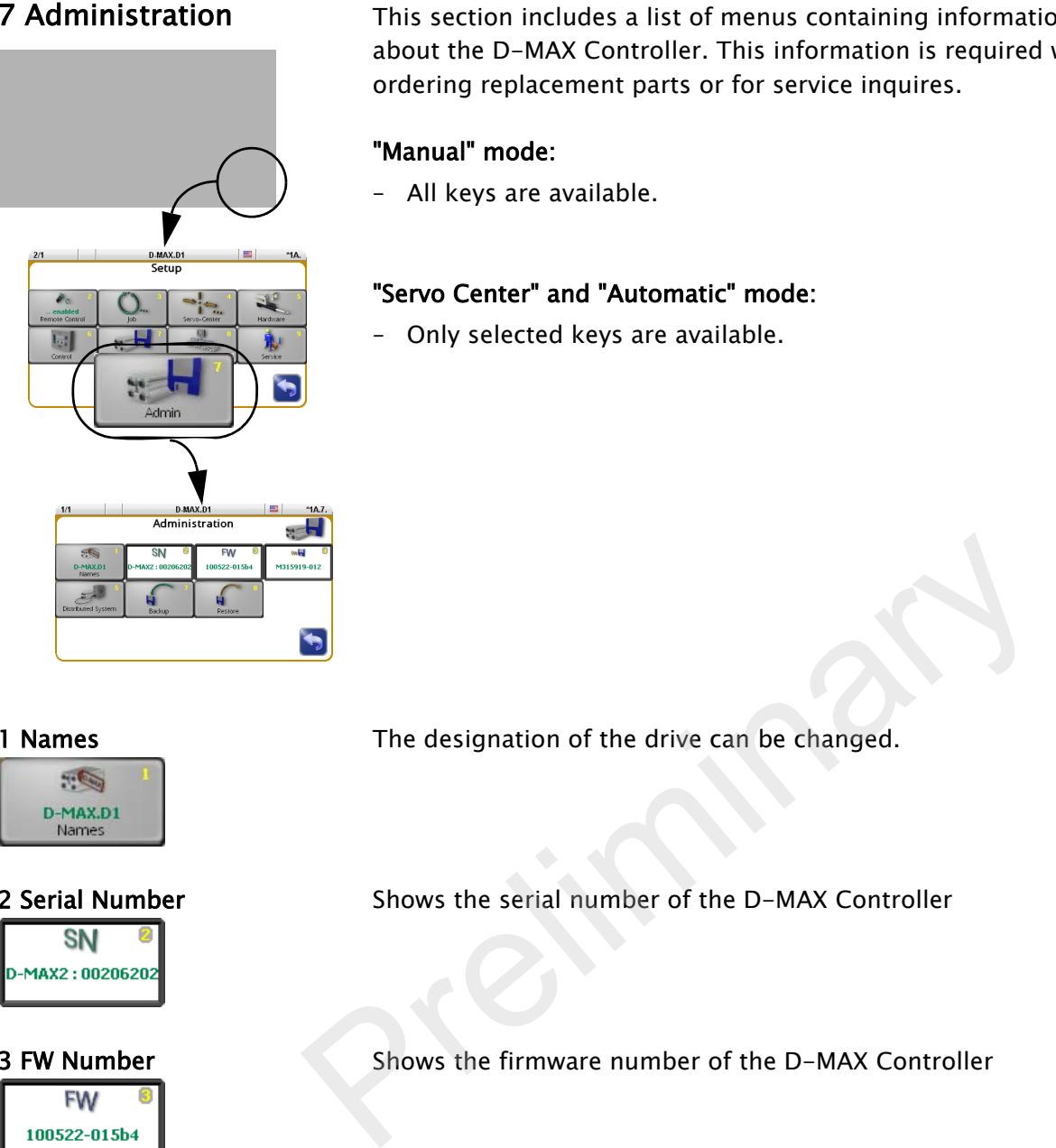

7 Administration This section includes a list of menus containing information about the D-MAX Controller. This information is required when ordering replacement parts or for service inquires.

### "Manual" mode:

– All keys are available.

### "Servo Center" and "Automatic" mode:

– Only selected keys are available.

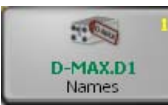

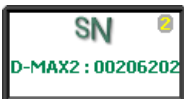

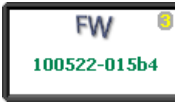

# **SWEE** M315919-012

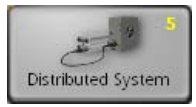

1 Names The designation of the drive can be changed.

2 Serial Number Shows the serial number of the D-MAX Controller

3 FW Number Shows the firmware number of the D-MAX Controller

4 SW Number Shows the software number of the D-MAX Controller

5 Distributed System The parameters under the *Distributed System* menu are used to group the devices connected to a common network and their menu structures depending on how they are used and to display them selectively on a D-MAX operator interface.

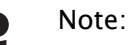

These parameters have no effect on how the connected devices operate. They are evaluated by the operator interfaces only to provide clearer display.Applications that are not set up or are assigned incorrectly have no effect on the functionality of devices.

[Figure 7.1](#page-52-0) shows an example of a distributed system consisting of three D-MAX Controllers and a SE-46 sensor. Each individual element of the distributed system has its own menu structure. These elements must be operated from a separate operator interface OI-TS.

All devices present in the distributed system can be selected in operator interface OI-TS.

∙ Touch the header and select Network All the devices of the distributed system that are present in the network are displayed.

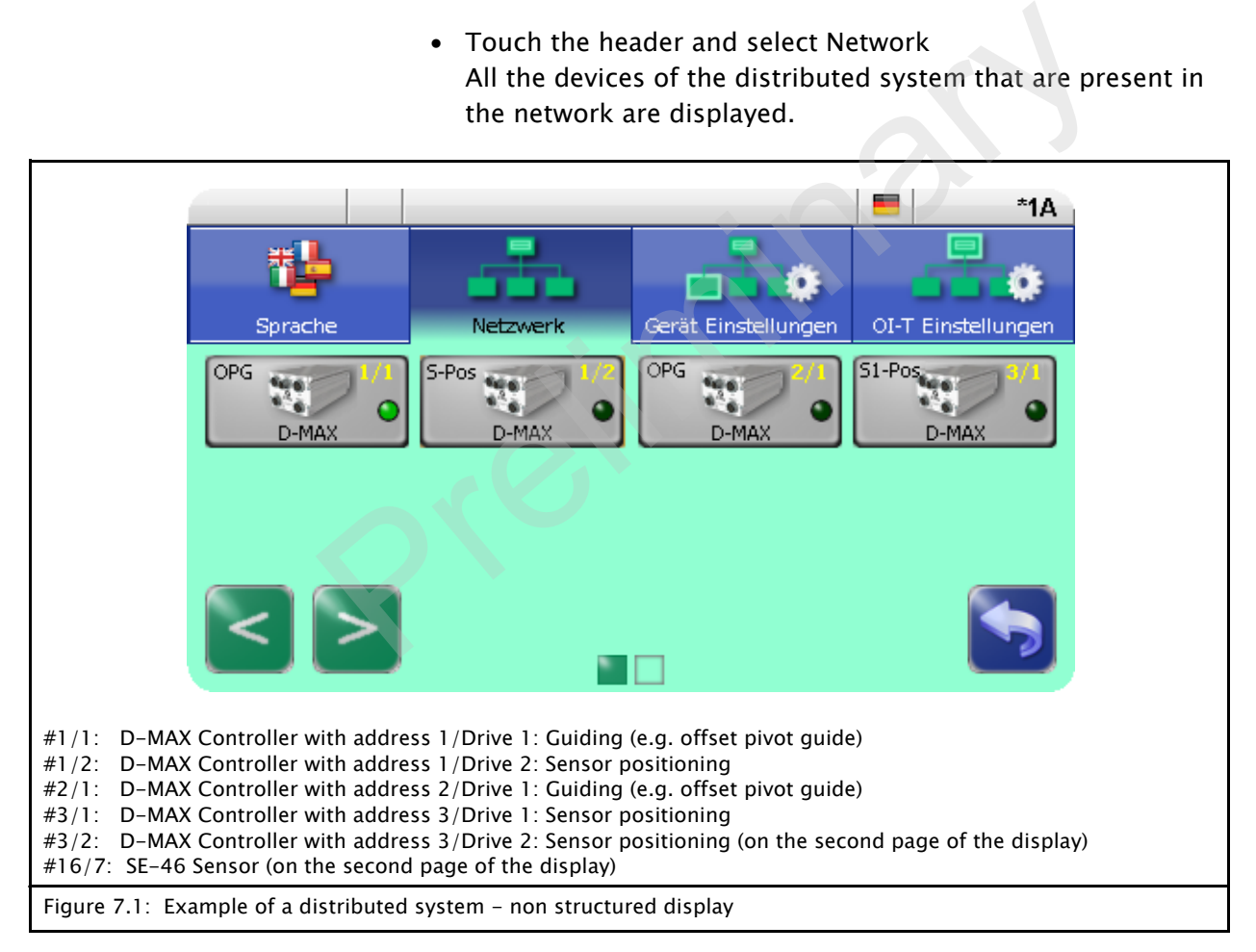

<span id="page-52-0"></span>To be able to navigate effectively within such a complex network, individual "devices" and the corresponding menu structures are combined to form applications. Thus an application consists of several menu structures in a distributed arrangement (see *[Figure 7.2](#page-53-0)*).

### 1 Application

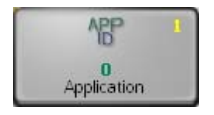

The *Application* menu provides an orderly summary and names for the menu structures with distributed arrangement  $(n = 1 \dots 255)$ .

All the devices that belong to an application have the same number n.

#### 2 Sub Function

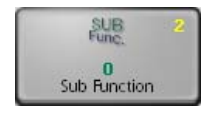

Every device inside an application has a subfunction with its menu structure. The Sub Function menu gives a unique designation (n=0...255) to these menu structures.

Subfunction '0' must be assigned to a menu structure within each application. However, it may only be assigned once per application. This menu structure makes the main operation of this application available.

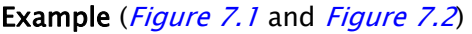

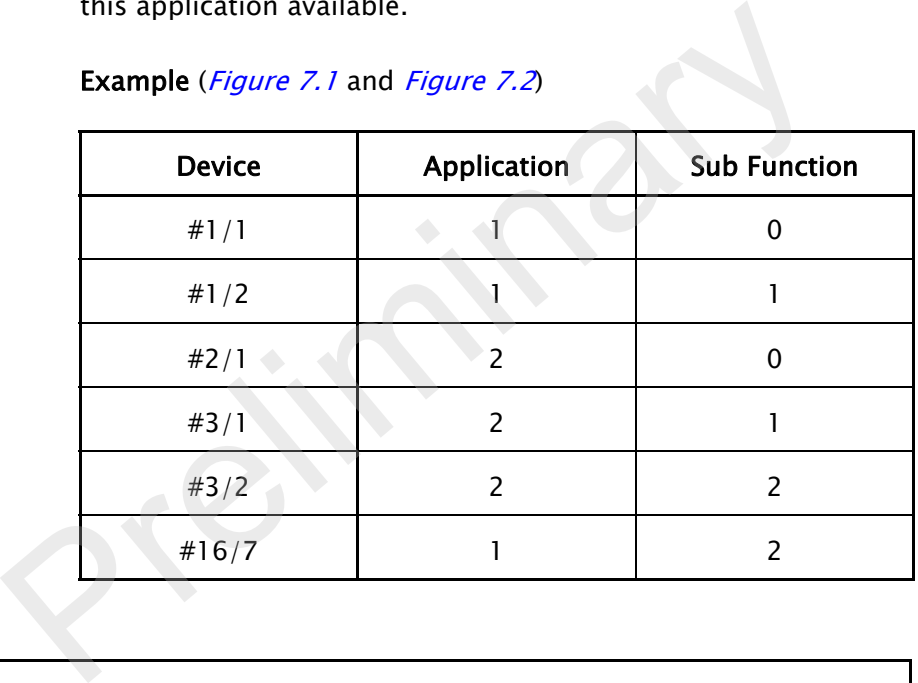

<span id="page-53-0"></span>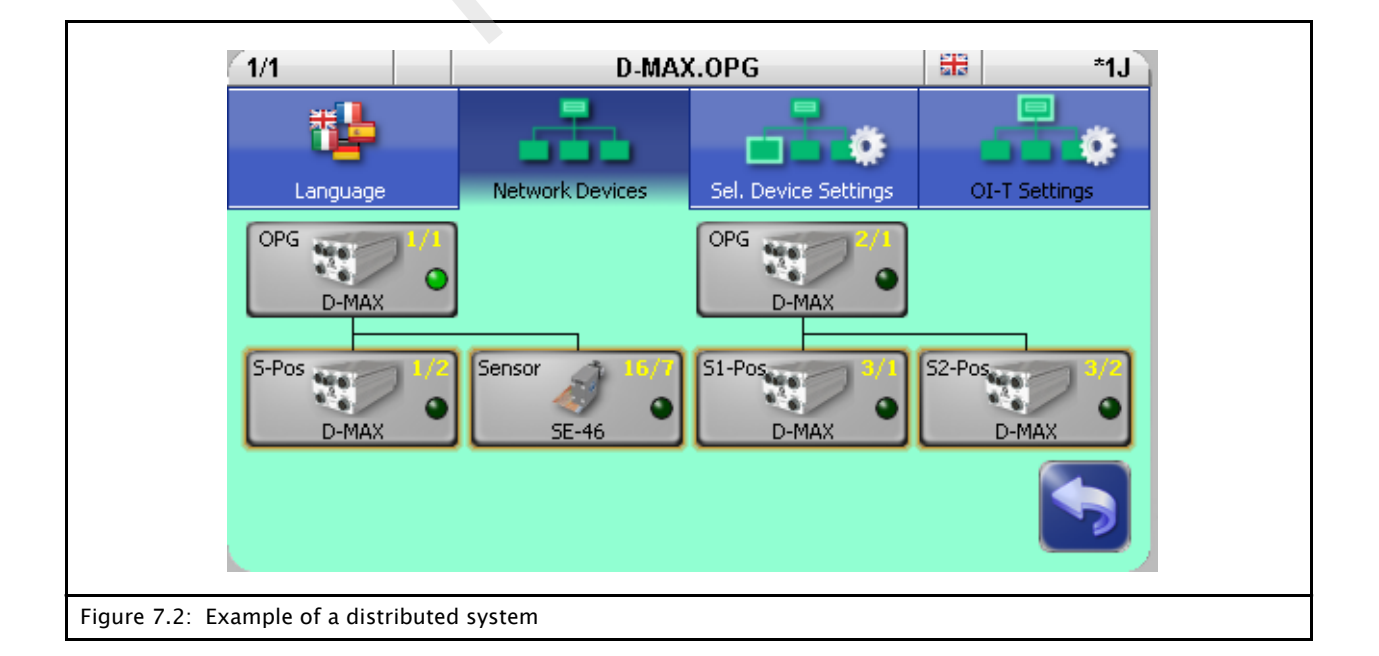

Backup

**7 Backup** 7 **Backup** 7 **Backup You can use the** *Backup* **menu to save all current user settings of** the D-MAX Controller to a backup copy in the module. If a backup has already been saved, the old values will be overwritten by the current ones.

## Note:

A device is selected for a D-MAX 2 Controller from which the settings are saved simultaneously for Drives 1 and 2. Therefore 2 backups are not required.

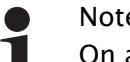

#### Note:

On a D-MAX 2 processor, "Manual" operation mode must be selected on both drives.

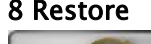

Restore

8 Restore The Restore Tow can use the Restore menu to set all settings of the D-MAX Controller to the values of a backup copy.

### Note:

A device is selected for a D-MAX 2 Controller from which the settings are saved simultaneously for Drives 1 and 2. Therefore 2 backups are not required. Frequency of the *Restore* menu to set all settings of the<br>Controller to the values of a backup copy.<br>Note:<br>A device is selected for a D-MAX 2 Controller from whice<br>settings are saved simultaneously for Drives 1 and 2. Tl<br>

### Note:

On a D-MAX 2 processor, "Manual" operation mode must be selected on both drives.

#### 1 Restore from previous backup

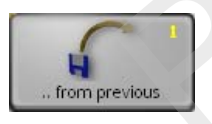

The settings from a backup saved by the customer are restored.

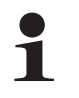

#### Note:

If no backup has been performed yet in the D-Max system, this menu is not available.

#### 2 Restore factory settings

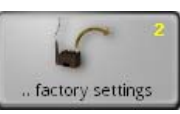

The factory settings are restored.

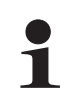

## Note:

This process must only be performed when it has been requested after consultation with an employee of Fife-Tidland GmbH.

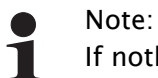

If nothing appears in the operator interface display after a restart, select a device with the header Then commissioning of the D-MAX Controller must be performed.

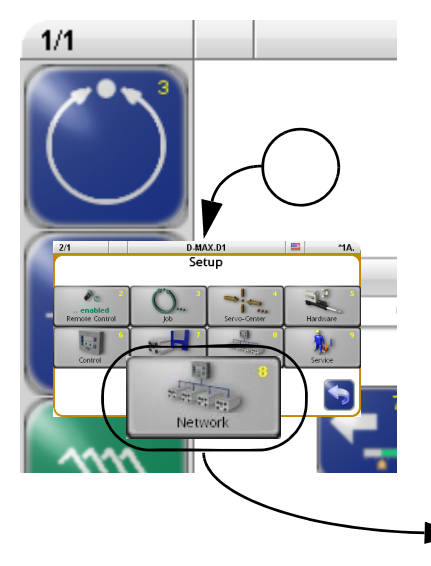

<span id="page-56-0"></span>8 Network Tou Can use these menus to view network settings and make changes to them.

#### Operating modes:

– Parameters are available in all operating modes.

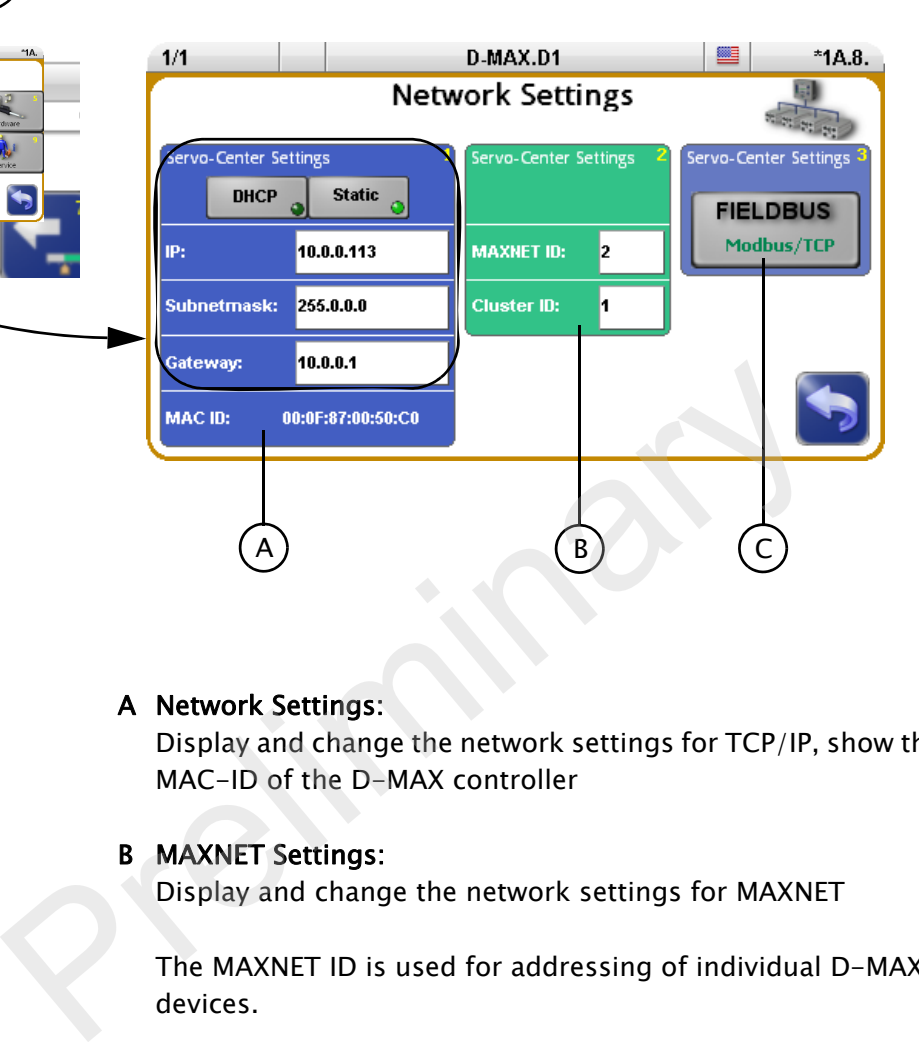

### A Network Settings:

Display and change the network settings for TCP/IP, show the MAC-ID of the D-MAX controller

#### B MAXNET Settings:

Display and change the network settings for MAXNET

The MAXNET ID is used for addressing of individual D-MAX devices.

The Cluster ID is used to

- operate identical systems in a network.
- operate more than 31 devices in a network

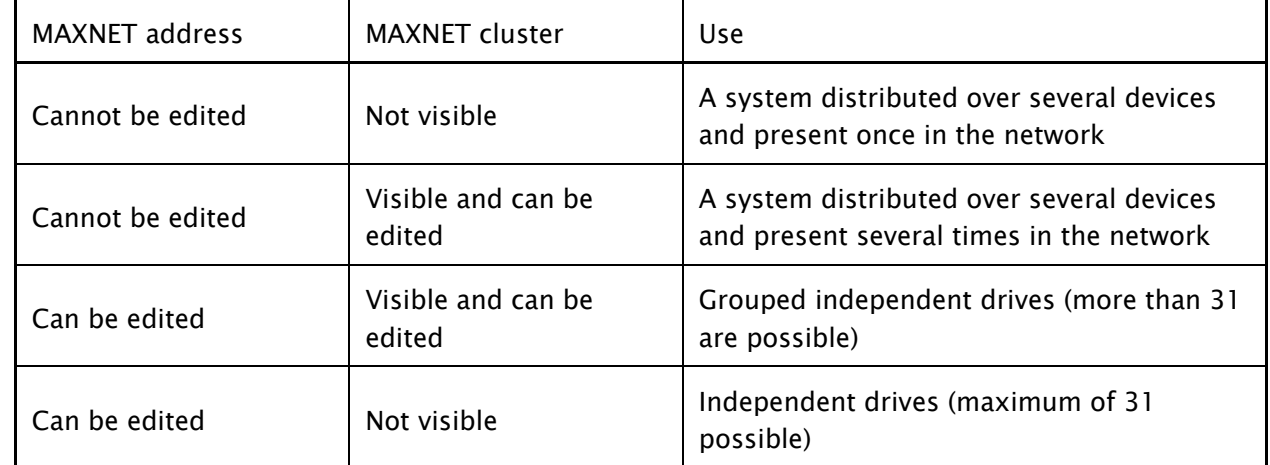

## Note:

1

The MAXNET address/the MAXNET cluster address is only to be changed in accordance with the appropriate instructions in "Supplementary Operating Instructions" (see system documentation) or following consultation with a member of staff at Fife-Tidland GmbH.

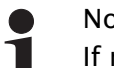

Note:

If nothing appears in the operator interface display after a restart, select a drive with the header.

## C Fieldbus (optional):

Display of the fieldbus type and its properties

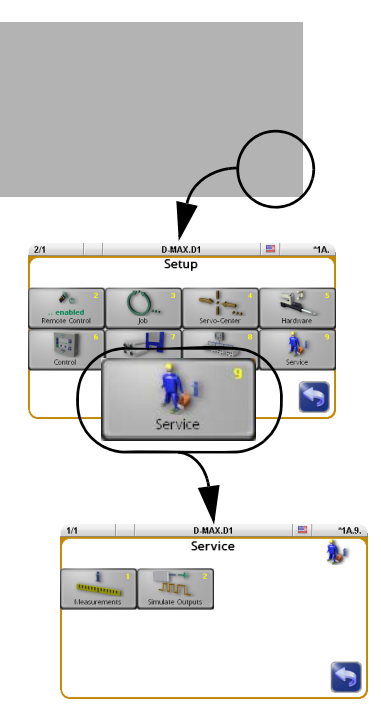

<span id="page-58-3"></span>9 Service The purpose of these menus is to show information about settings of the D-MAX system that is important for Customer Service.

### "Manual" mode:

– All keys are available.

#### "Servo Center" and "Automatic" mode:

– Only selected keys are available.

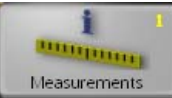

1 Measurements Display of values of the D-MAX system Display of values of the D-MAX system<br>
Presence of the D-MAX system<br>
Presence of the D-MAX system<br>
Presence of the D-MAX system<br>
Presence of the D-MAX system<br>
Presence of the D-MAX system<br>
Presence of the D-MAX system<br>
Pre

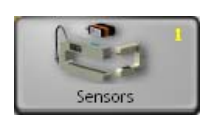

<span id="page-58-1"></span>1 Sensors

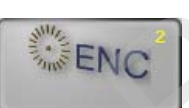

<span id="page-58-4"></span>2 Encoder

<span id="page-58-2"></span>3 Digital Inputs ( Connection X1)

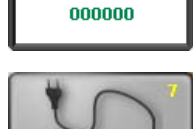

<span id="page-58-0"></span>7 Measured Values

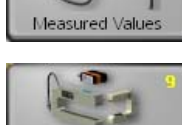

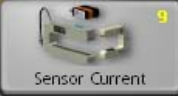

9 Sensor Current

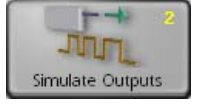

2 Simulate Outputs Used to test components connected to the digital outputs

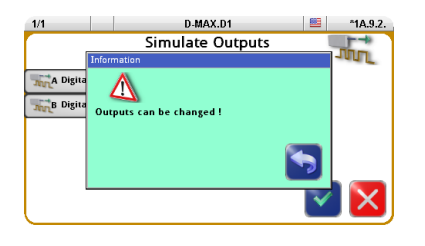

# CAUTION:

Actions may be initiated in the connected components!

# 8 MAINTENANCE

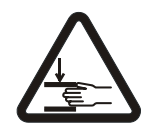

#### WARNING:

Danger of injury by crushing

 $\Rightarrow$  Maintenance work must only be performed on the D-MAX system when the power is turned off, the machine is stopped, and it is protected against being turned back on.

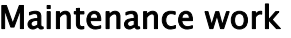

No maintenance work is required on the D-MAX Controller or operator interface.

#### To clean the display on the operator interface:

Depending on how dirty the environment is, carefully wipe off the operator interface display at regular intervals with a soft dry cloth. No maintenance work is required on the D-MAX Contro<br>
operator interface.<br>
To clean the display on the operator interface:<br>
Depending on how dirty the environment is, carefully w<br>
the operator interface display at regular i

If the display becomes very dirty, a moist cloth can be used to clean it.

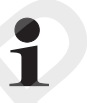

#### Note:

Do not use any solvents or aggressive cleaning agents to clean the display. Doing so could damage the display.

# 9 DECOMMISSIONING

- Decommissioning 1. Turn off the electrical power to the D-MAX system.
	- 2. Remove all cables from the modules of the D-MAX system.
	- 3. Disassemble the modules of the D-MAX system.
	- 4. Modules of the D-MAX system can be stored according to the specified ambient conditions (see *Transport and storage*, [page 3-1](#page-12-0)).

OR

The modules of the D-MAX system must be disposed of according to national requirements. The modules of the D-MAX system must be disposed of<br>according to national requirements.

# 10 TROUBLESHOOTING

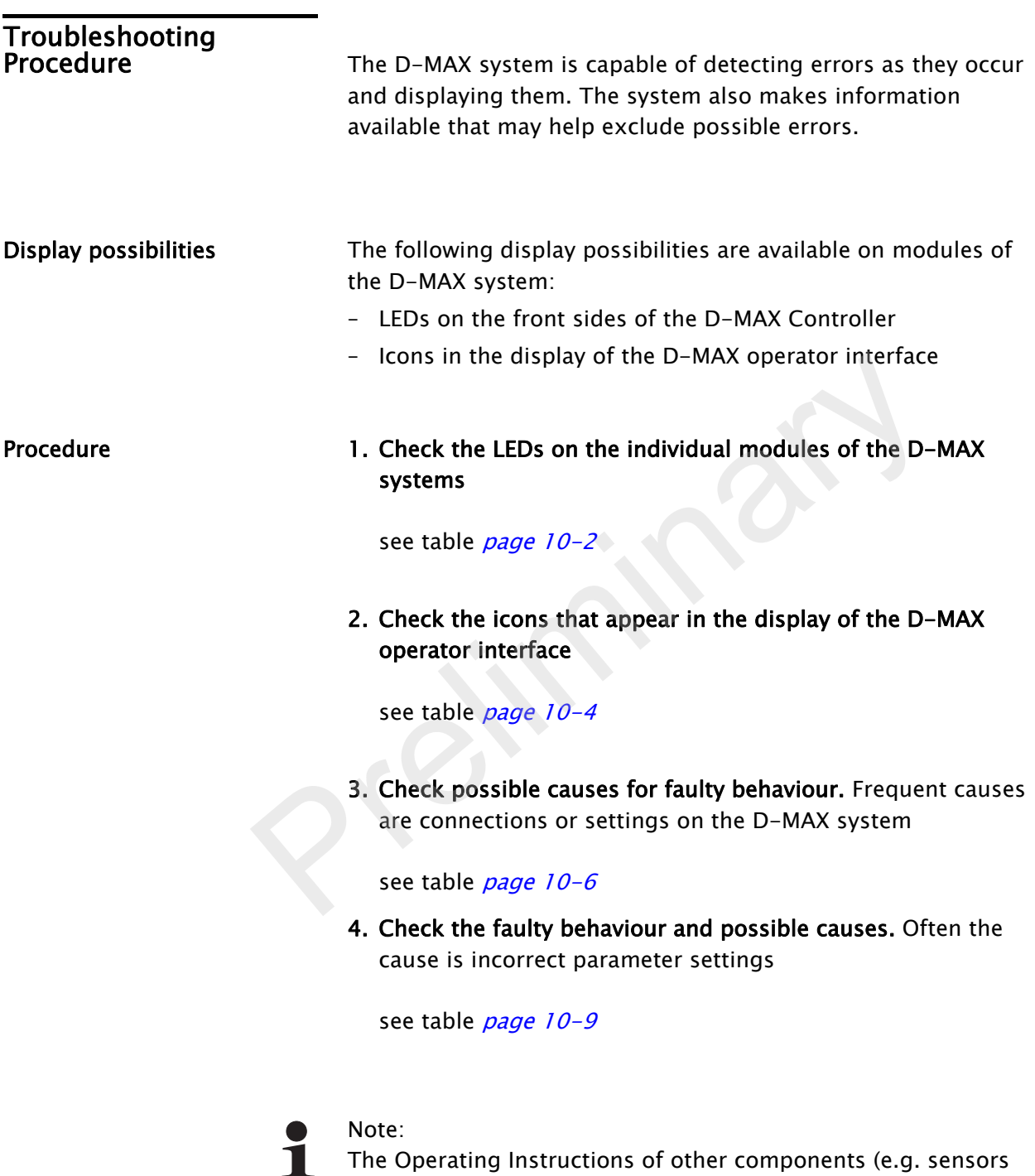

The Operating Instructions of other components (e.g. sensors and actuators) should also be consulted for troubleshooting purposes. If there is any customer-specific programming, refer to the "Supplementary Operating Instructions" as well.

# LEDs on the D-MAX<br>Controller

While the device is being turned on, the LEDs on the D-MAX Controller are lit red briefly. This makes it possible to check their functionality. The LEDs indicate errors and/or show information about normal operation of the D-MAX Controller.

<span id="page-63-0"></span>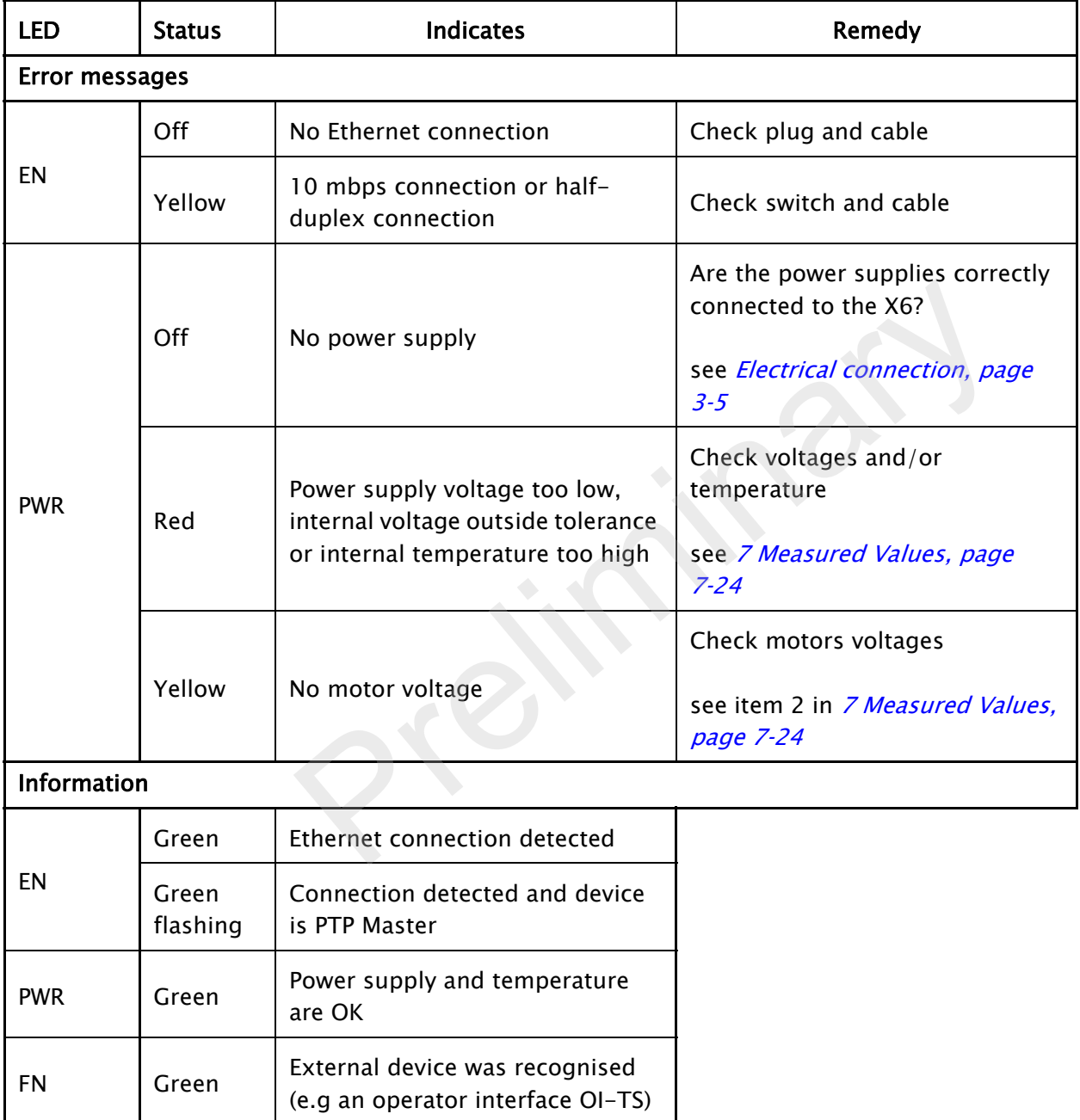

## D-MAX operator interface OI-TS

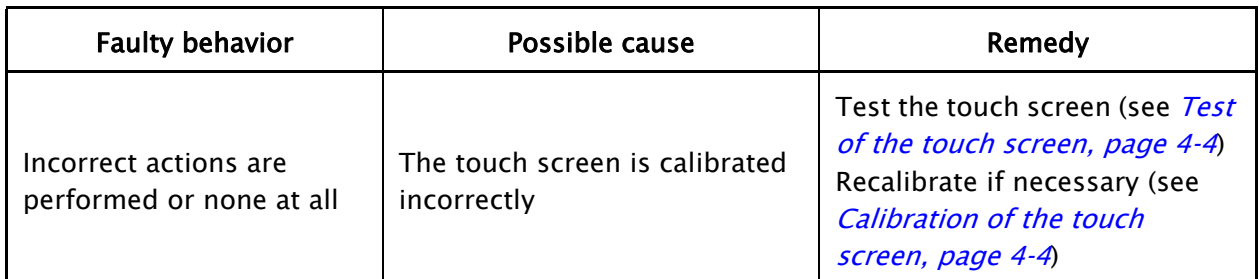

# Icons in the display of the D-MAX operator

The icons in the display of the D-MAX operator interfaceoperator interface provide information about system states. These system states are not necessarily errors; they may also be intended operating states.Therefore these icons must be evaluated individually for troubleshooting to determine whether what seems to be an error may actually be a normal operating state of the D-MAX system.

<span id="page-65-0"></span>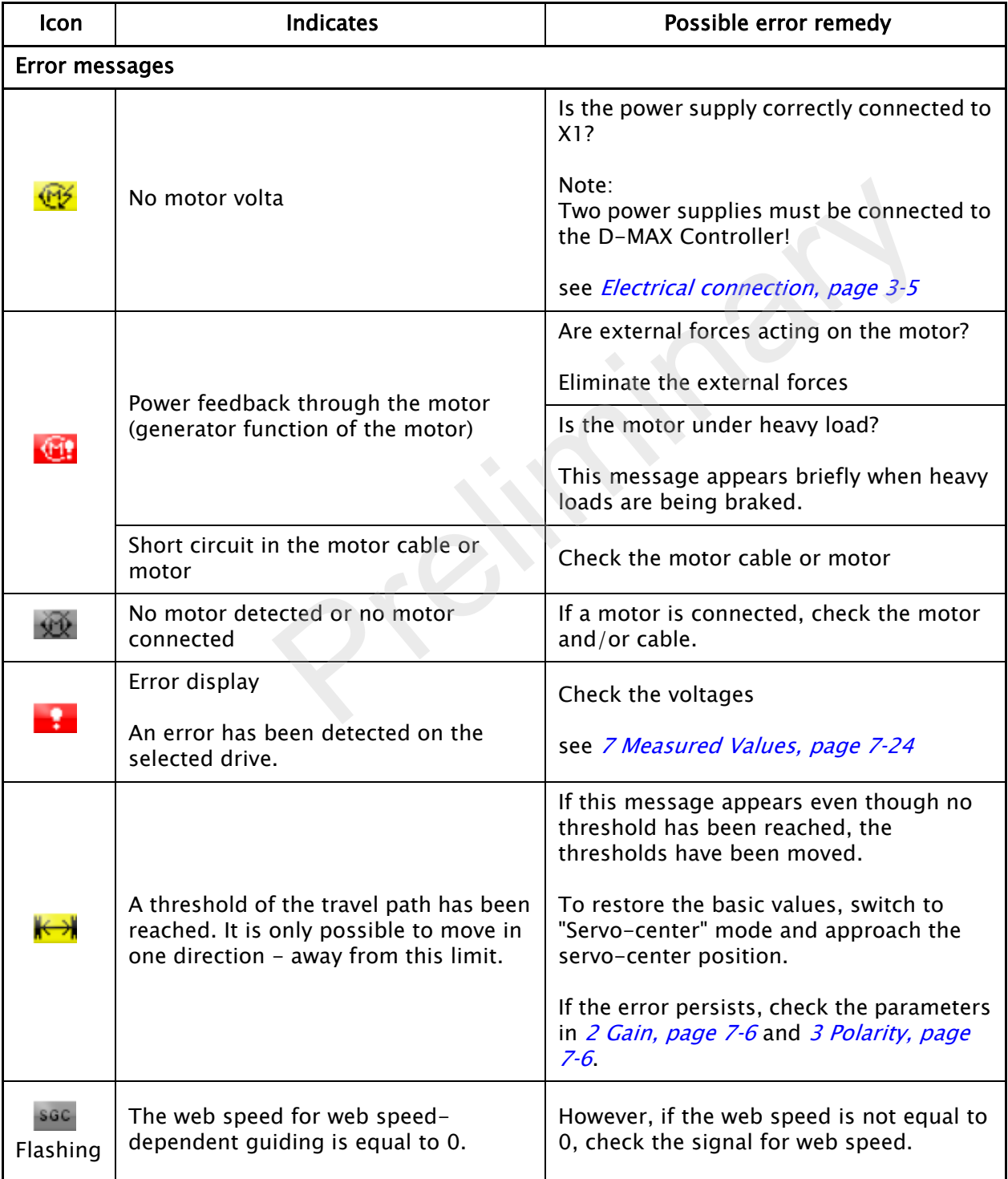

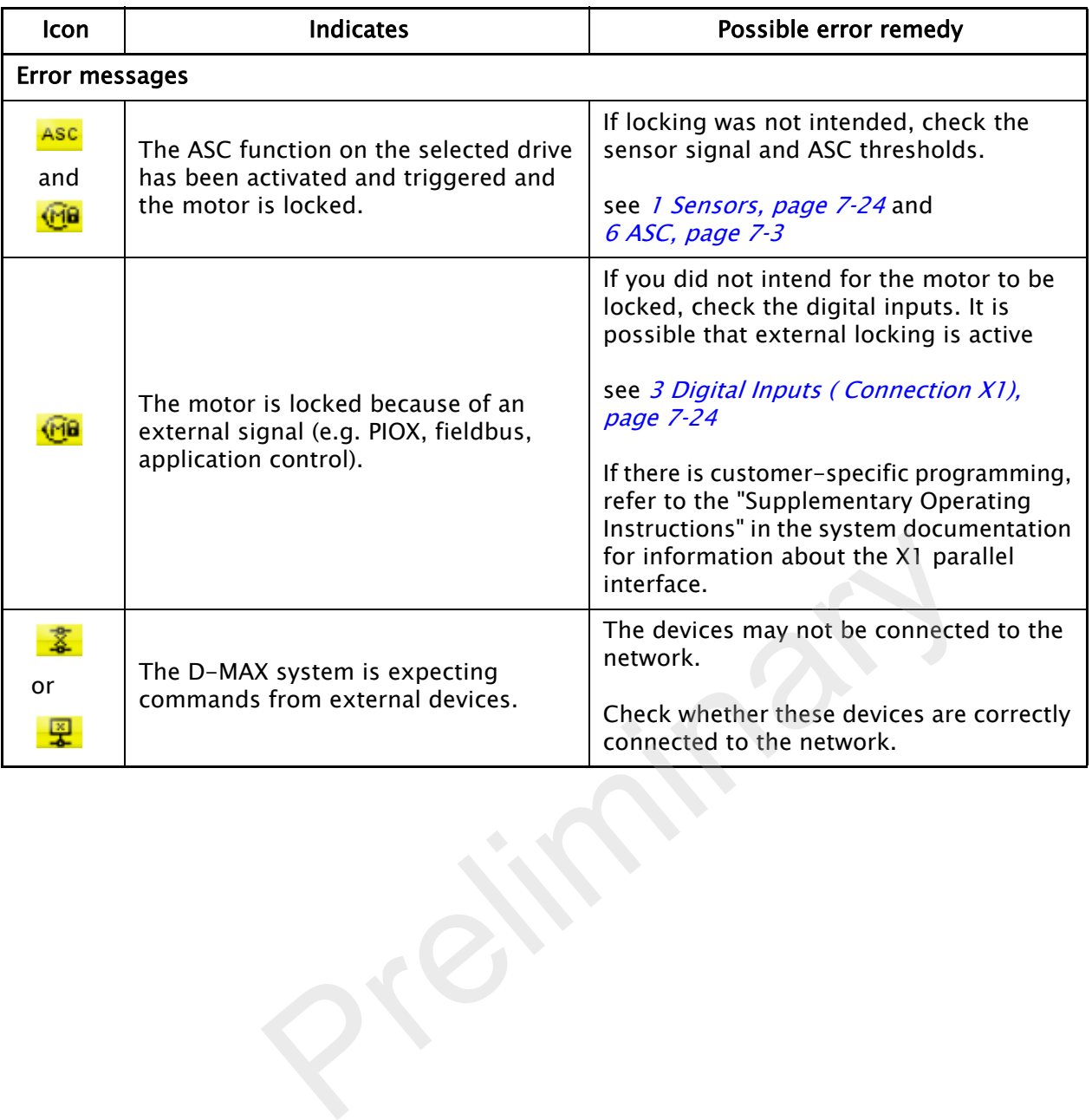

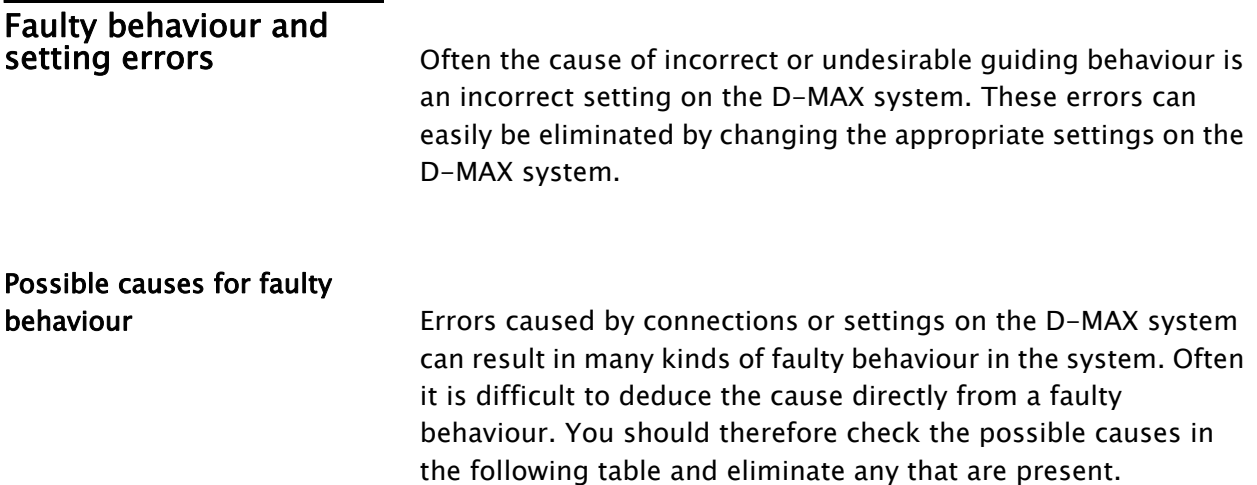

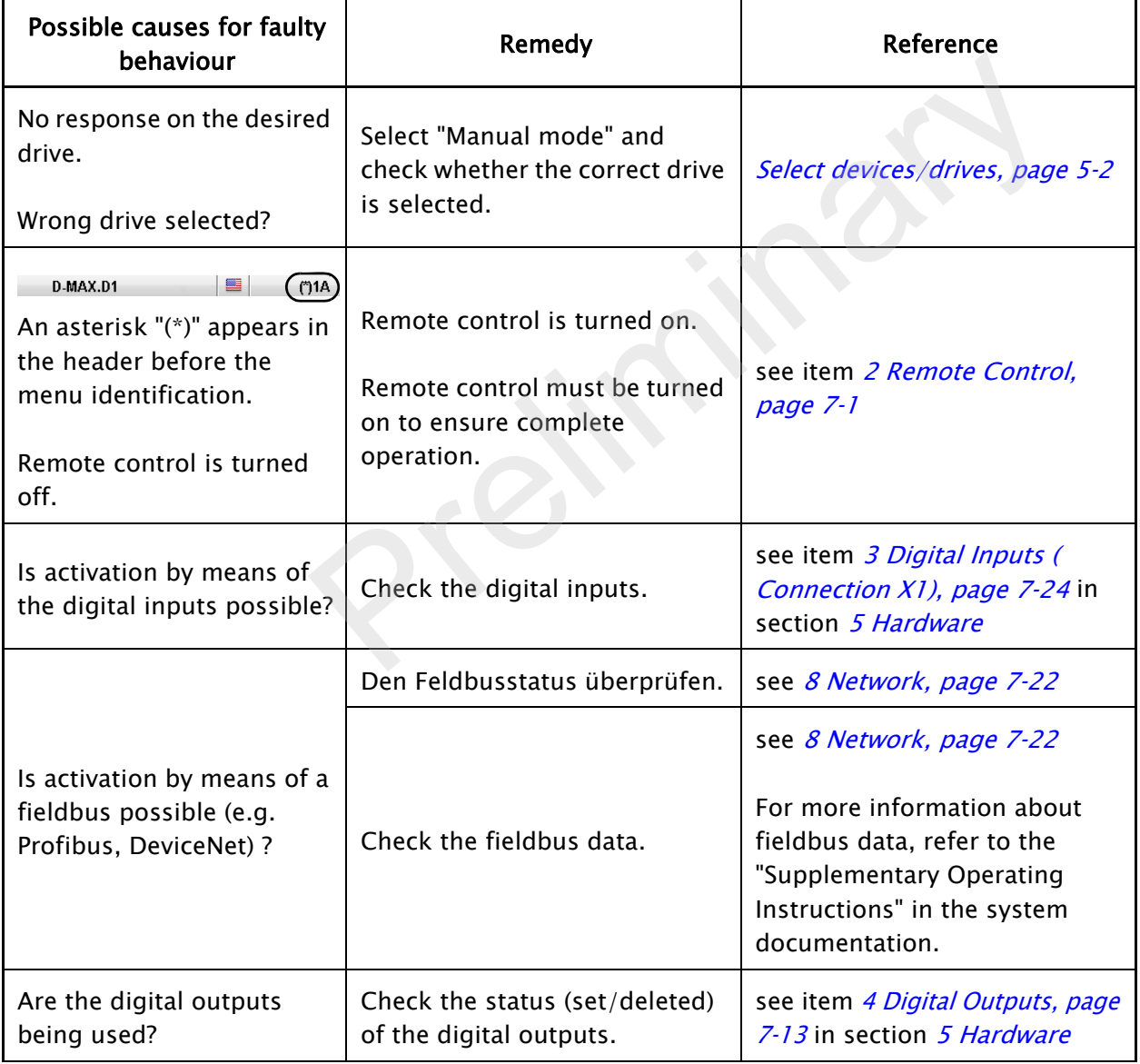

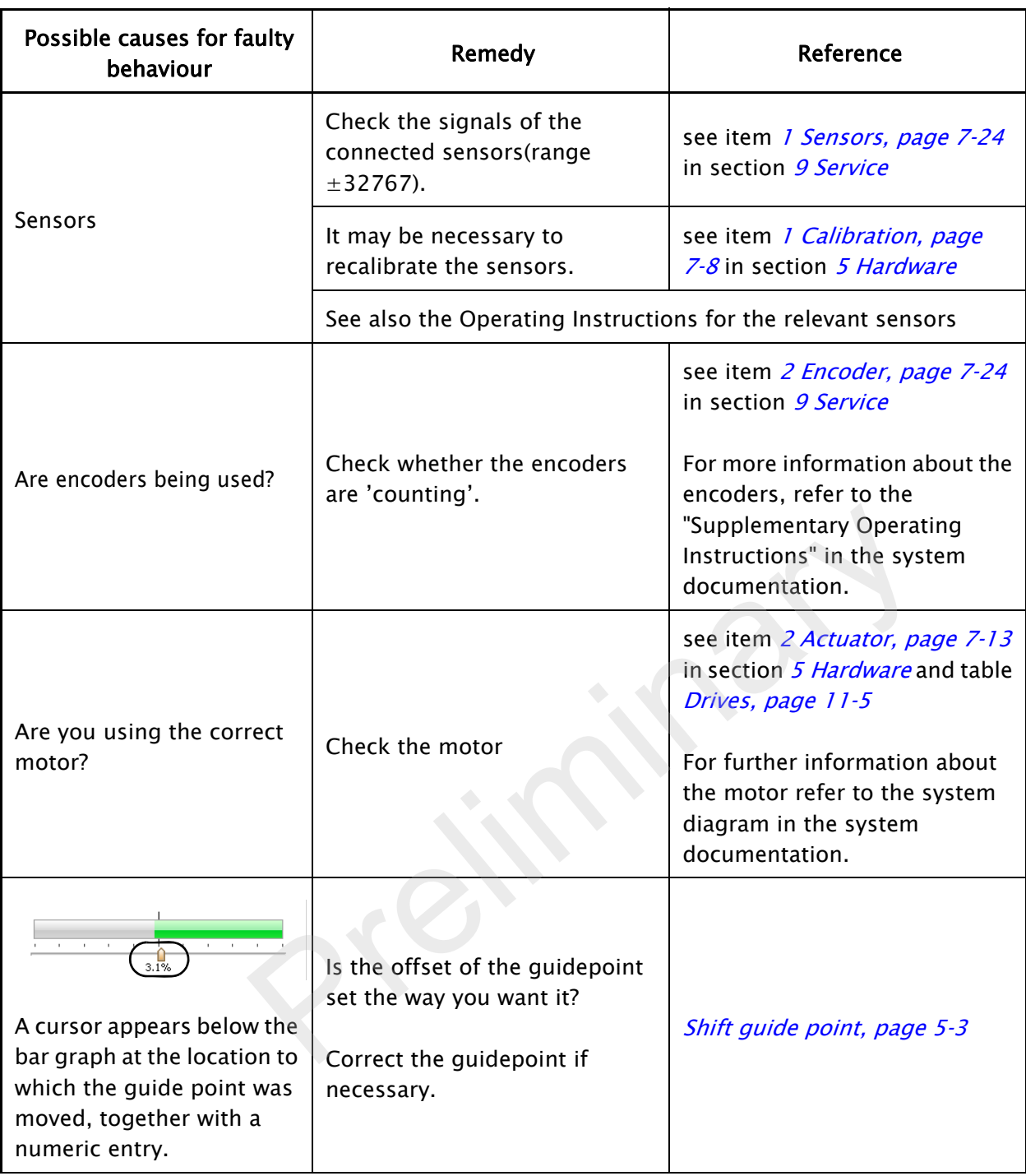

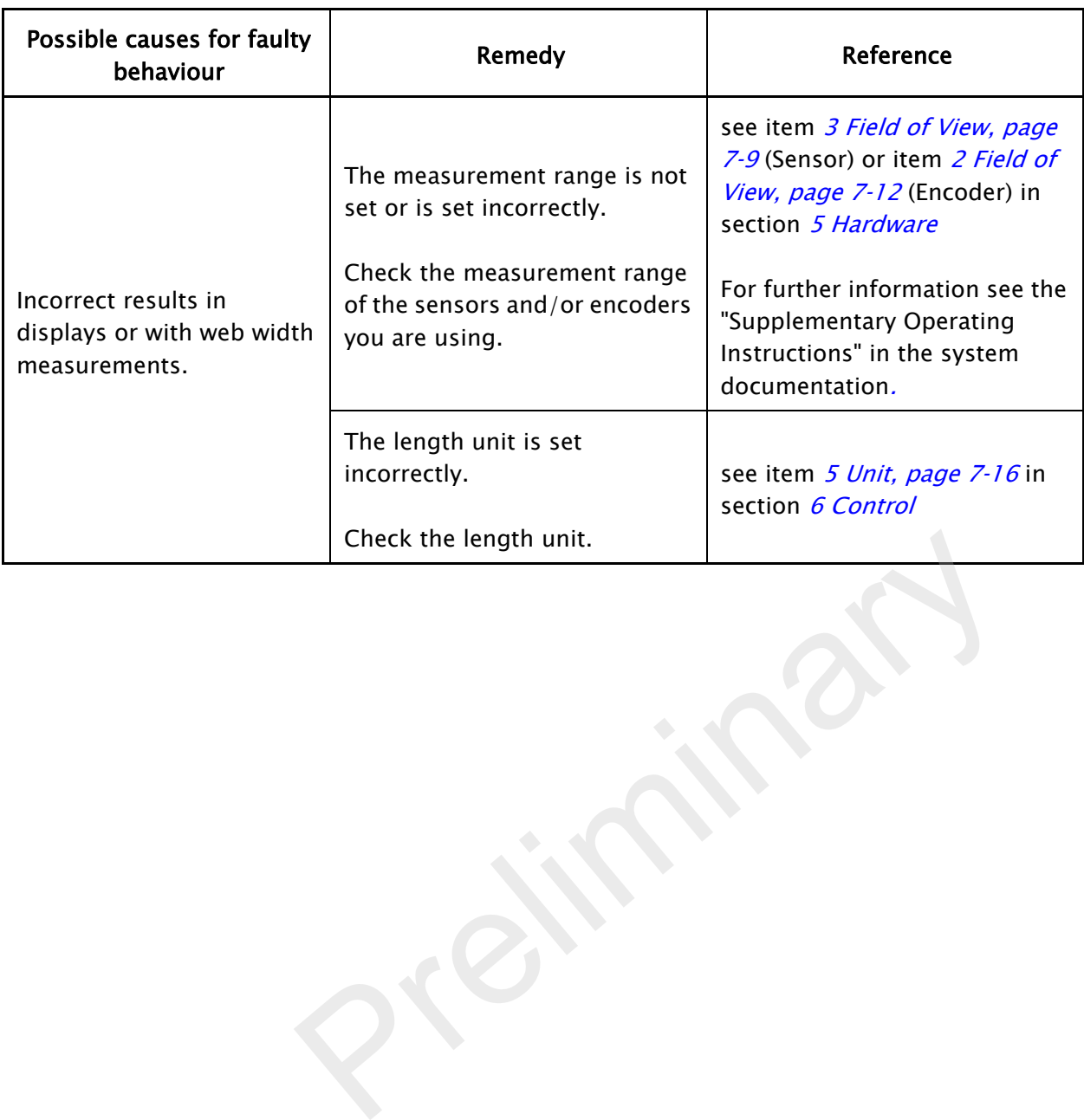

Faulty behaviour The table below shows examples of faulty behaviour, causes, and how to remedy the fault. Often the cause is incorrect parameter settings.

<span id="page-70-0"></span>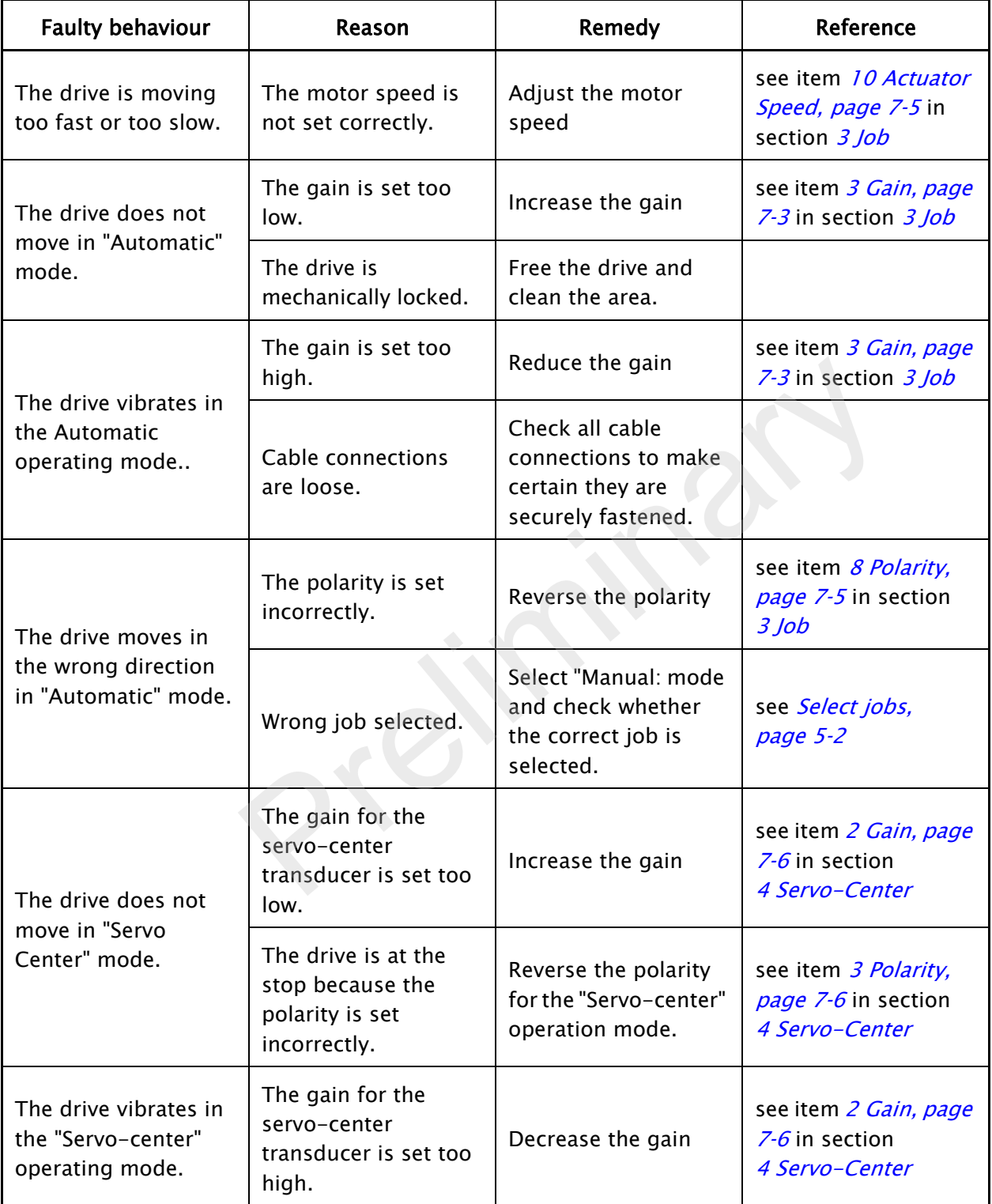

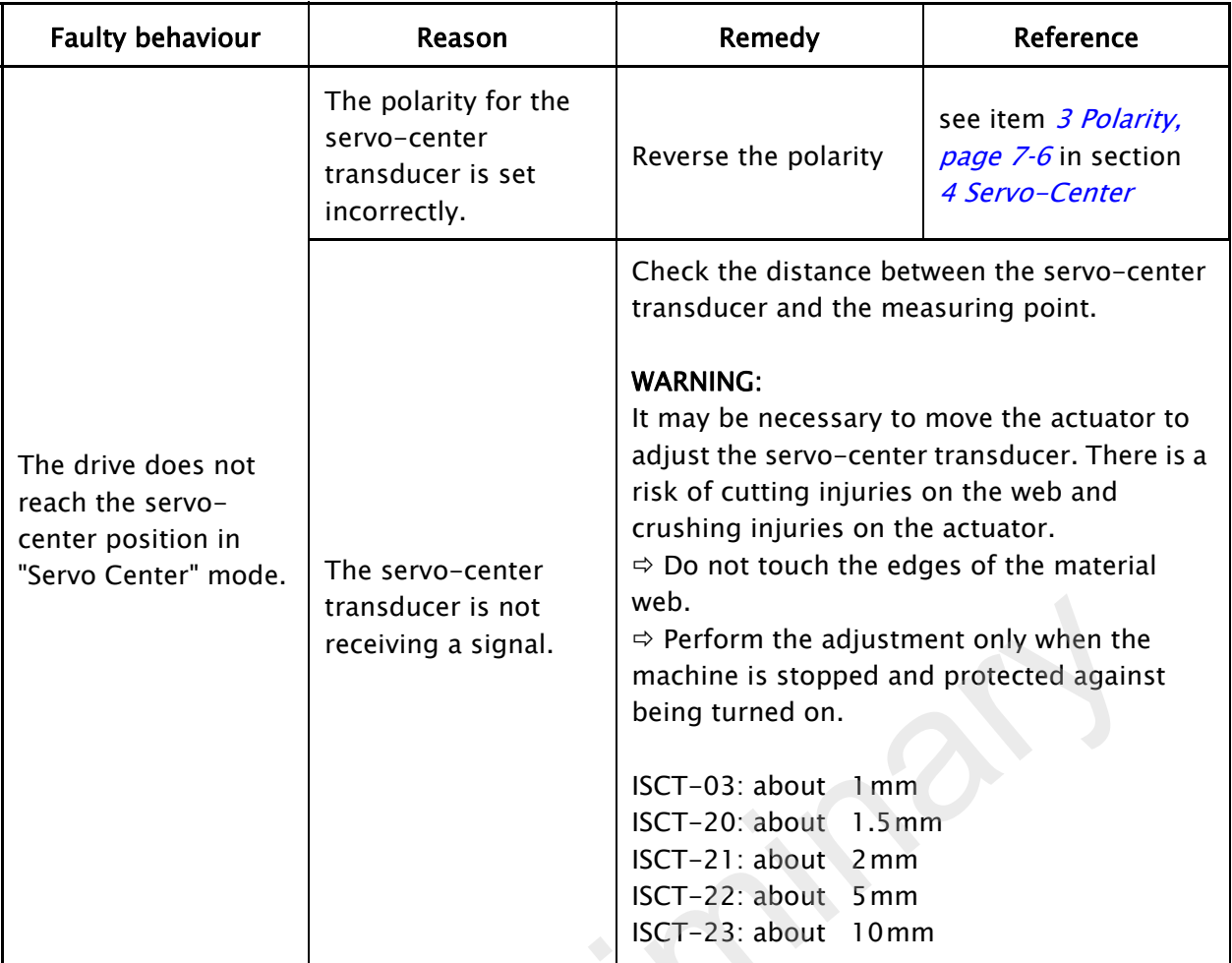
# 11 TECHNICAL DATA

# General information

D-MAX Controller Power supply

24 - 48V nominal 21V minimum - 51V maximum

#### Maximum power consumption

D-MAX Controller - connection for control 50W maxiuml D-MAX Controller - connection for drive 200W maximum at 24V or 400W maximum at 48V

#### **Dimensions**

Length: 184mm (without cables) Width: 87mm Height: 60mm

#### Weight

1,0kg

# Protection class

IP54 according to DIN EN 60529

## Ambient conditions

Ambient temperature: 0°C to 60°C Relative humidity: 10% to 95% non-condensing Altitude above sea level: maximum 3000m 200W maximum at 24V or<br>
200W maximum at 24V or<br>
400W maximum at 48V<br>
Dimensions<br>
Length: 184mm (without cables)<br>
Width: 87mm<br>
Height: 60mm<br>
Weight<br>
1,0kg<br>
Protection class<br>
IP54 according to DIN EN 60529<br>
Ambient condition

### Maximum output current

4,0A/drive

D-MAX operator interface OI-TS Power supply

12 - 24V nominal 10V minimum - 30V maximum

Maximum power consumption 20W maximum

### Dimensions

Wall mounting: 128 x 105 x 38mm Desk installation: 128 x 105 x 33+5mm

### Weight

0.6kg (only the OI-TS, without mounting accessories)

#### Protection class

IP64 according to DIN EN 60529

# Ambient conditions

Ambient temperature: 0°C to 60°C Relative humidity: 10% to 95% non-condensing Altitude above sea level: maximum 3000m

Inputs and outputs of the D-MAX Controller Communication interface

based on Ethernet - 100Mbps full duplex

### Electromechanical drive

maximum 4A/drive

#### Hydraulic servo-valve

 $±50mA$ with or without lock valve (24V or 48V, maximum 4A) based on Ethernet – 100Mbps full duplex<br>
Electromechanical drive<br>
maximum 4A/drive<br>
Hydraulic servo-valve<br>
±50mA<br>
with or without lock valve (24V or 48V, maximum 4A)<br>
Motor Power Amplifier MPA<br>
±10mA<br>
with MPA locking sign

### Motor Power Amplifier MPA

 $±10mA$ with MPA locking signal

# Servo-center transducer

Analog, inductive servo-center transducer

### Sensor input

maximum ±20mA Preset range 0 to 10mA Sensor inputs can be calibrated individually

### Line Speed

 $0 - 10mA$ optional 0 - 20mA possible

### Power supply for accessory devices

- $+12V \pm 5%$ , 600 mA<sup>\*</sup>
- $-12V \pm 5%$ , 150 mA $*$
- $+5$ V  $\pm$  5%, 800mA $^{*}$  (can be used for the lamp of a line sensor)
- \* Total current

6 digital inputs Low-Pegel:  $0 - 0.9V$ High-Pegel: 3,6 - 24V; maximum power consumption 6mA to ground

### 2 outputs

Optionally switching to positive or ground Positive switching: 10.3V at 200mA (open commutator) Ground switching: 1.0V at 500mA (open commutator) Maximum voltage: 30V Overcurrent and short-circuit protection

 $+12V$  available as auxiliary voltage

Parallel input matrix Because of the option for customer-specific programming, there may be some deviations in the parallel input matrix. Customerspecific software adjustments of this type are described in the "Supplementary Operating Instructions" for the D-MAX system and are included in the system documentation.

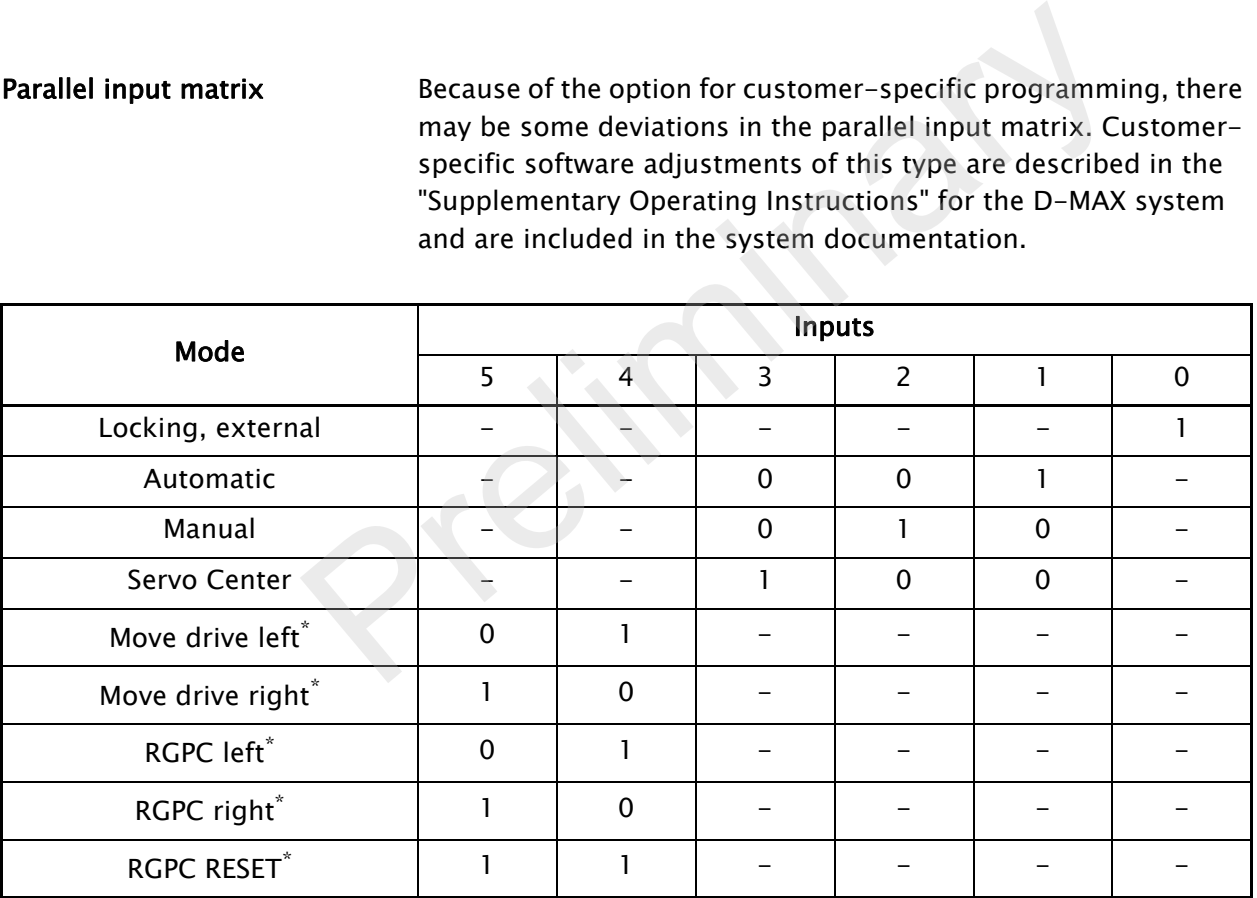

- \* Inputs 4 and 5 for moving the drive in "Manual" and "Servo Center" modes RGPC functions in "Automatic" mode
	- $0 =$ Low level
	- $1 =$ High level
	- $-$  =Either

# Parallel output matrix

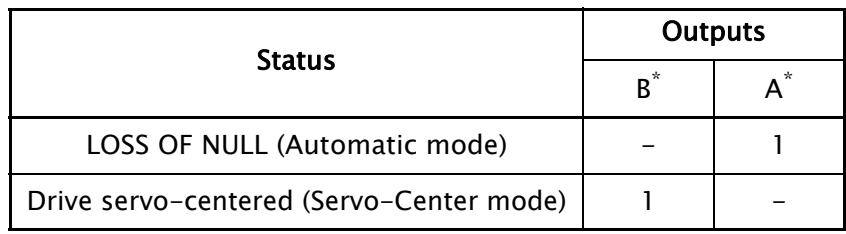

\* Parallel outputs are active Low

 $1 =$ Active

 $-$  =Either

Jobs

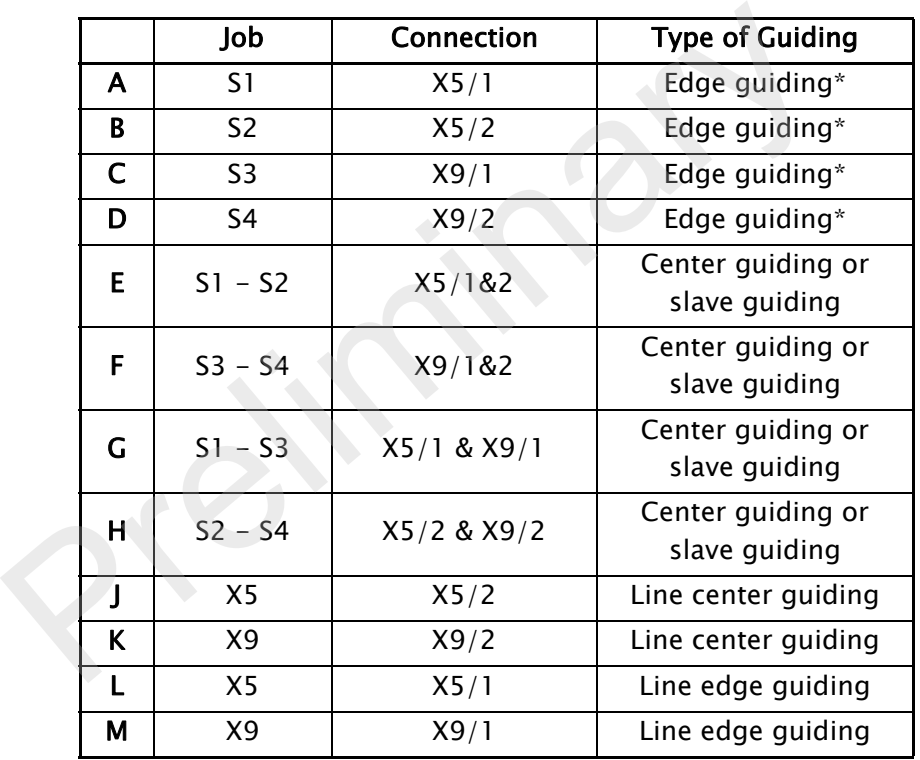

\* It is possible that the sensor being used is already returning a center signal. In this case, center guiding will be performed.

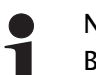

# Note:

Because of the possibility of customer-specific programming, individual jobs cannot be present or cannot be used differently than listed in the table. Customer-specific software adjustments of this type are described in the "Supplementary Operating Instructions" for the D-MAX system and are included in the system documentation.

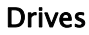

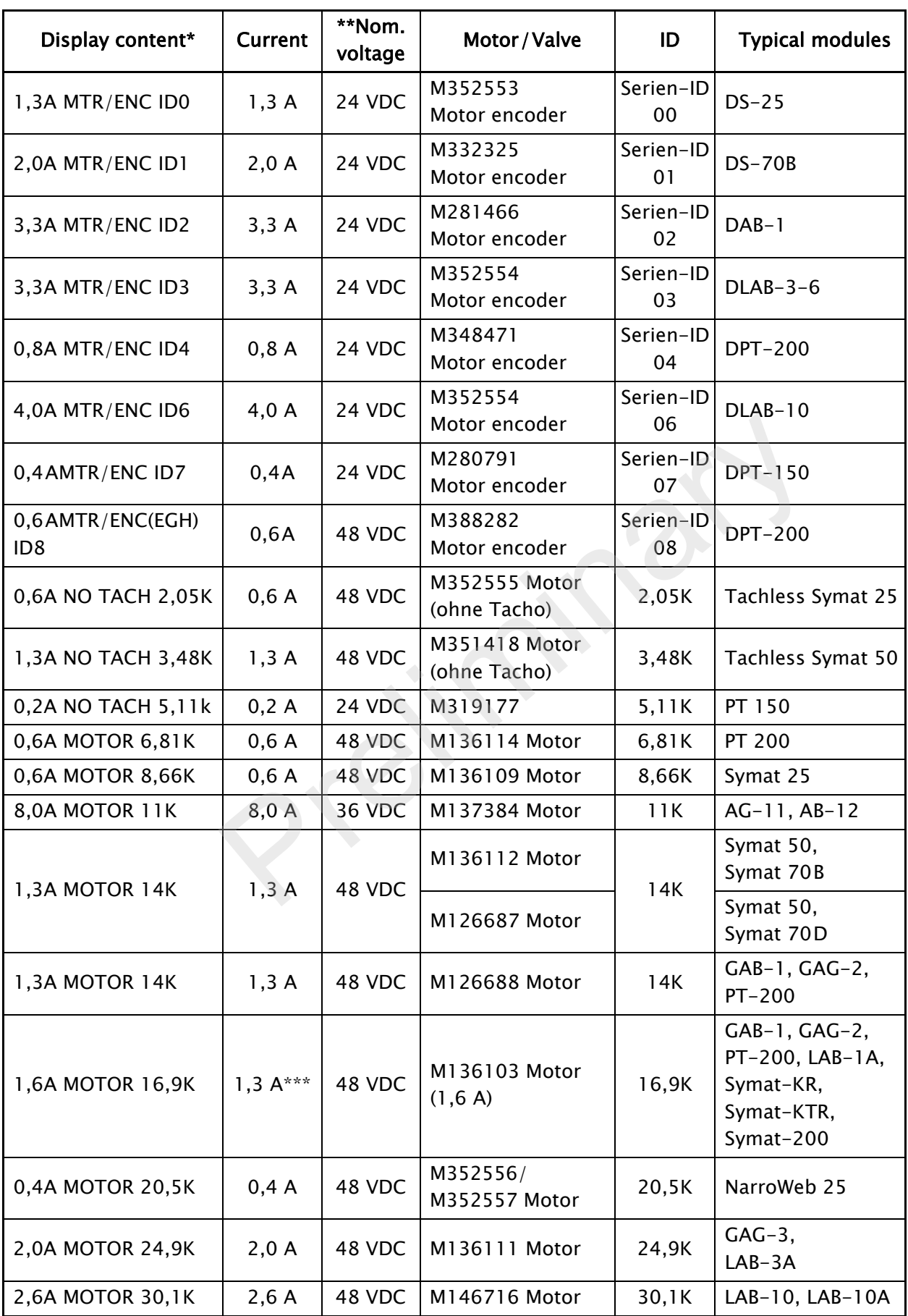

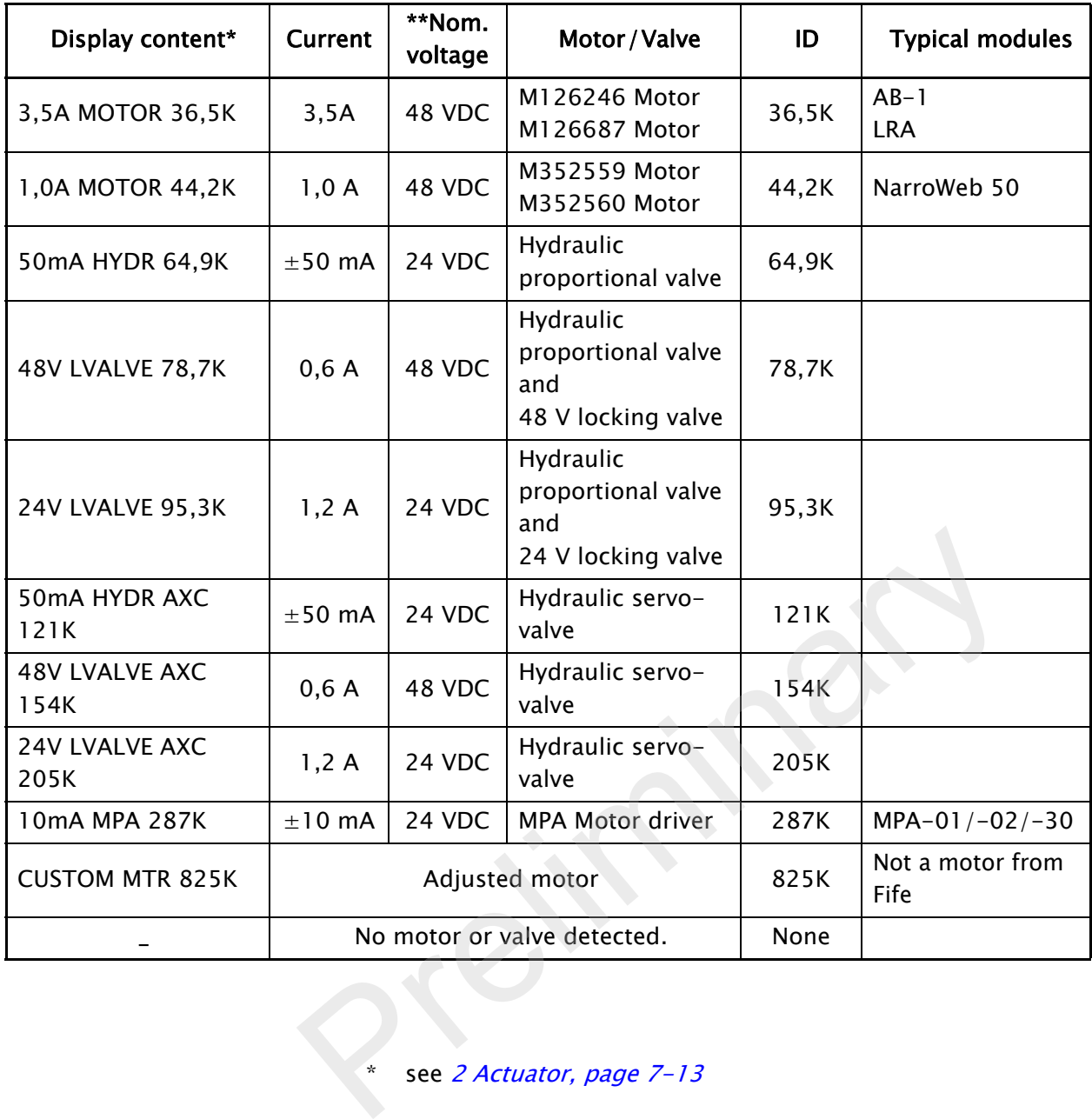

# \* see 2 Actuator, page 7-13

- \*\* The maximum possible mains power voltage on the D-MAX Controller is 51VDC. The D-MAX Controller regulates the voltage down to the necessary level required by the connected motor/valve.
- \*\*\* 1,3A is used for the 1.6A motor.

# Cable lengths

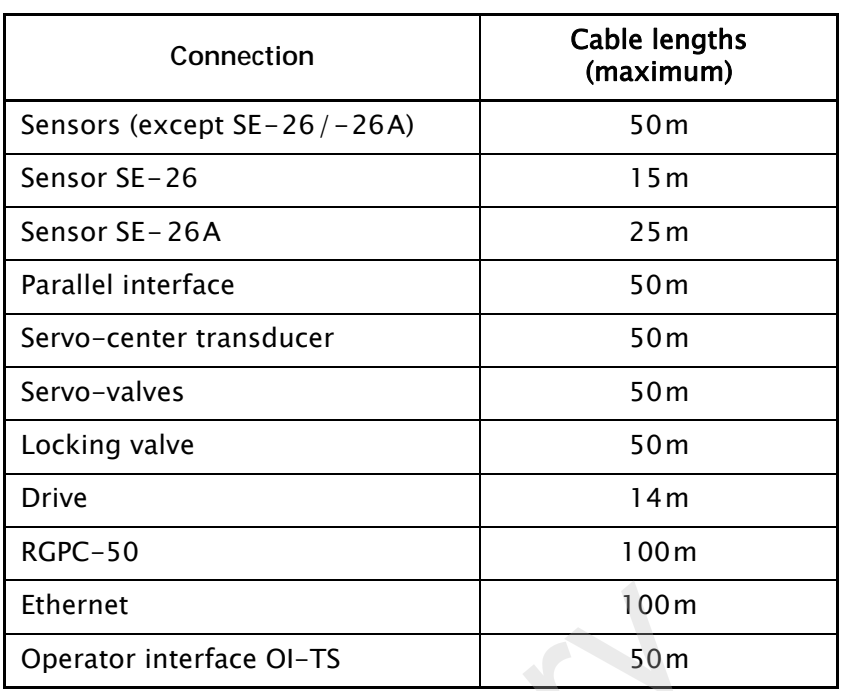

**Standards** Modules of the D-MAX system have been engineered according to the standards and guidelines of the European Union. A declaration of conformity is available on file.

> Modules of the D-MAX system are in compliance with the following standards:

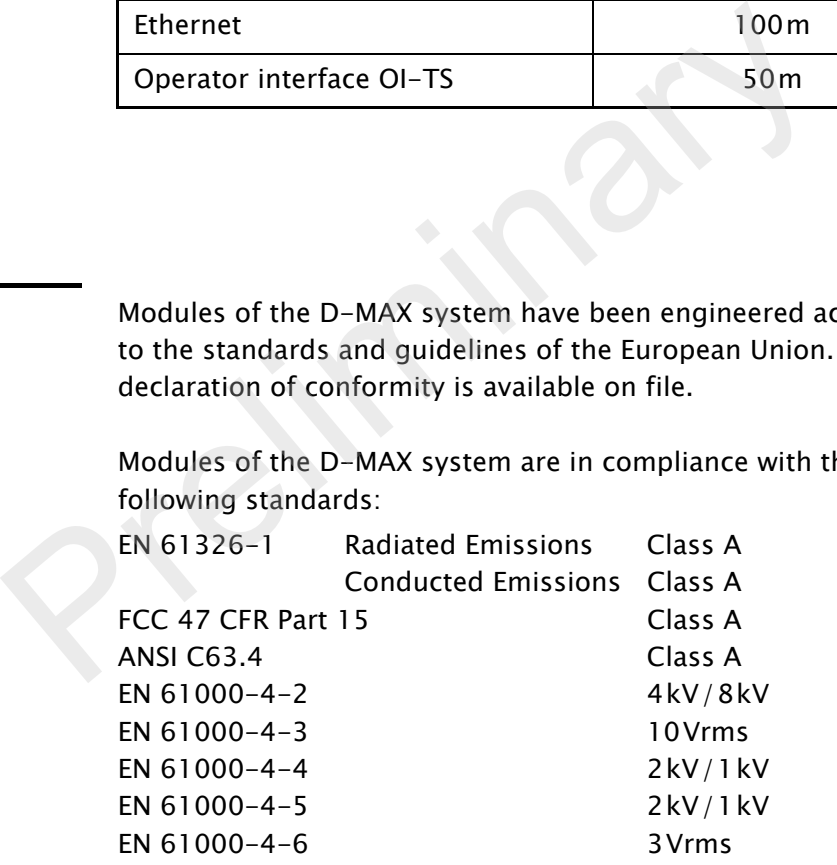

# Accessories (optional)

Input devices RGPC-50/51

External input device for moving the guidepoint

# RCAL-20

External input device for easier sensor calibration of edge sensors

# RCAL-26

External input device for easier sensor calibration of line sensor SE-26/SE-26A

# 12 APPENDIX A - OVERVIEW

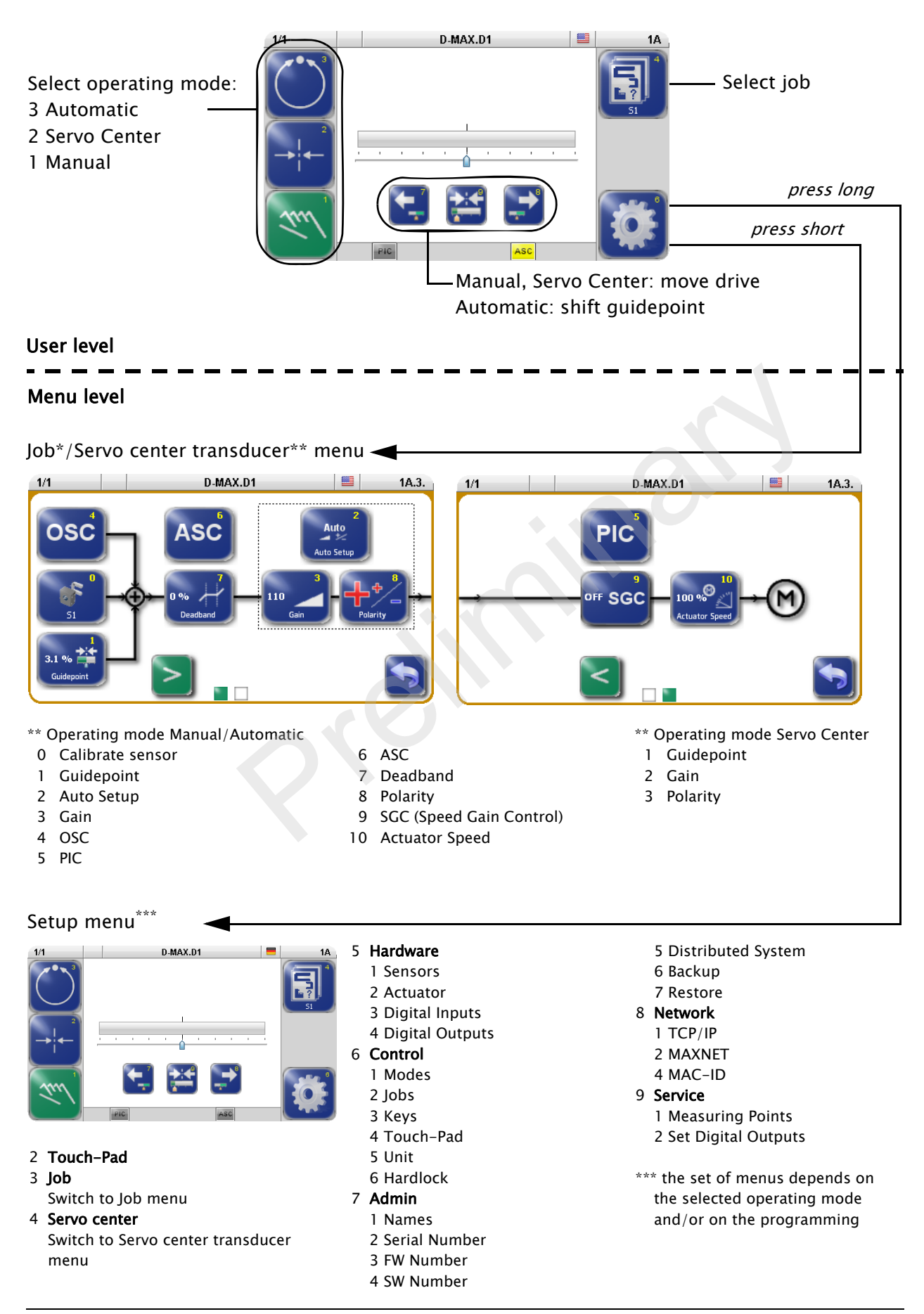

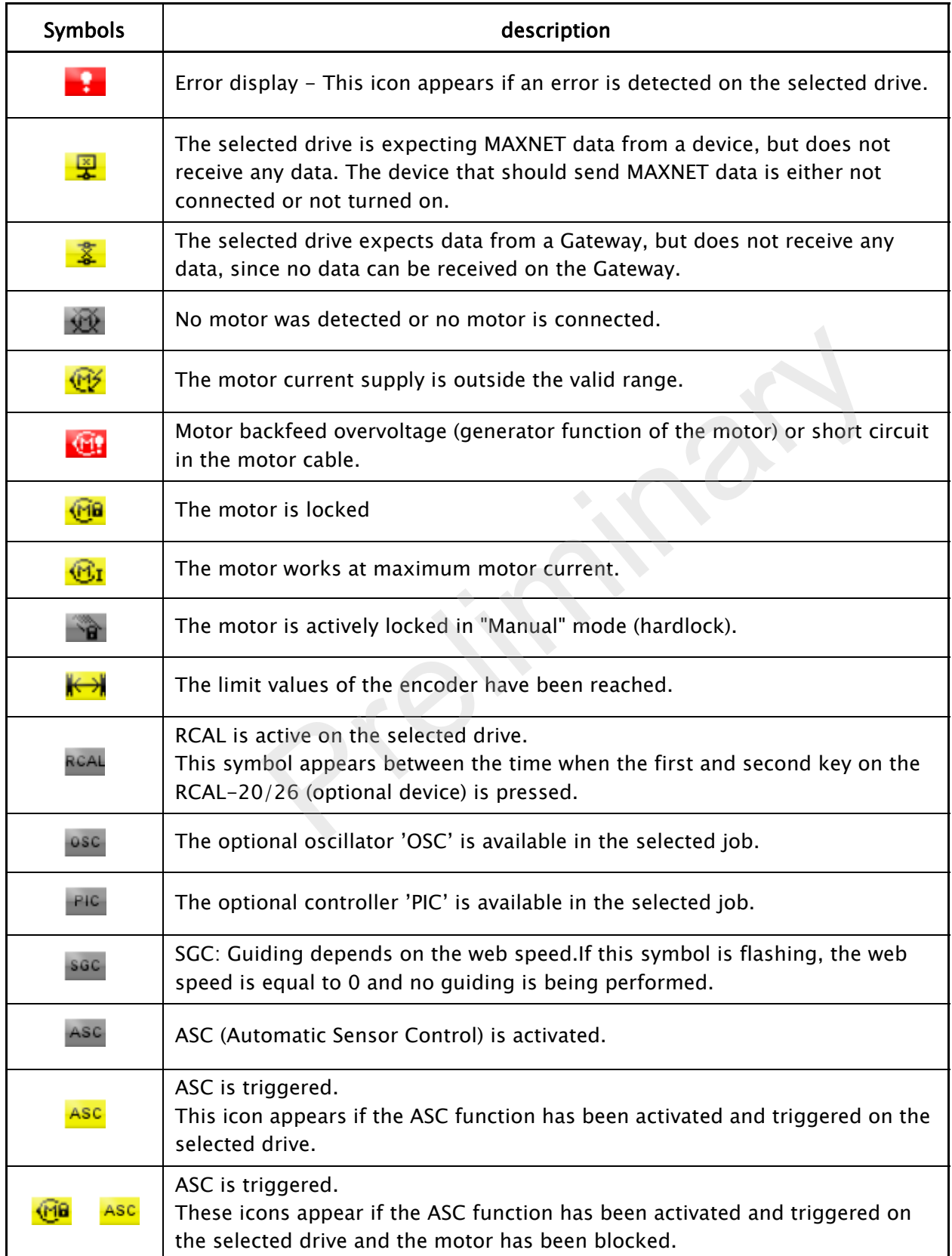

# 14 APPENDIX C - TERMS

#### ASC (Automatic Sensor Control)

If the web is outside of the defined range of the sensor's field of vision, guiding is stopped.

#### Automatic

Operating mode

The web course is automatically corrected by an actuator based on sensor information.

#### Automatic calibration

The Gain and Polarity parameters are calibrated automatically.

#### CM (Customised Menu)

Customer-specific system menuThis system menu is only present if the D-MAX controller has been programmed accordingly.

#### Deadband

A range is defined within the sensor's field of vision within which guiding is not active in "Automatic" mode.

#### Device

Devices refer to the drives on the D-MAX Controllers present on the network as well as any customer-specific CM system menus or Gateways. CM (Customised Menu)<br>Customer-specific system menuThis system menu is or<br>present if the D-MAX controller has been programmed<br>accordingly.<br>Deadband<br>A range is defined within the sensor's field of vision wit<br>which guiding is

#### Drive

The drive may be the motor of an actuator, for example, which provides the necessary correction within a control loop.

#### Encoder

Incremental position transducer to record positions

#### **Hardlock**

The Hardlock parameter makes it possible to keep the drive active in "Manual" mode.

### Job

Jobs are types of controllers that are in principle available in a D-MAX system.

### LS (Line Speed)

Designation of the web speed signal which is supplied to X1.

### Manual

Operating mode There is no guiding of the web course.

# MAXNET

MAXNET is a proprietary protocol used for communication between D-MAX Controllers and D-MAX operator interfaces. The MAXNET address of the D-MAX Controller must be different than the addresses of other controllers on the network (addresses 1 to 31).

# OI (Operator Interface)

Designation of an operator interface.

# **OSC**

Designation of an optionally available oscillator.

# RCAL

Designation of an external input device for sensor calibration.

# RGPC (Remote Guide Point Control)

Designation of an external activation system for offset of the guidepoint.

### SC (Servo Center)

SC is the abbreviation for the "Servo Center" mode.

# Servo Center

Operating mode The actuator is moved to the mechanical center position depending on the servo-center transducer. **Examplementally district to the prediction**<br>**RCAL**<br>**RGPC (Remote Guide Point Control)**<br>**Designation of an external activation system for offset of t<br>guidepoint.<br><b>SC (Servo Center)**<br>SC is the abbreviation for the "Servo Ce

### Servo-center position

Then the control rollers of the actuator are aligned parallel to the rollers of the customer system.

### Servo-center transducer

Assigns the servo-center position for "Servo Center" mode

# SGC (Speed Gain Control)

Guiding depends on web speed.

### Supplementary Operating Instructions

Customer-specific software adjustments of the software are described in the "Supplementary Operating Instructions" for the D-MAX system and are included in the system documentation.

# Web/strip

The web/strip is the customer's material, which is affected in its direction of movement as it is guided by the D-Max system.

For simplicity sake, these Operating Instructions will refer only to the web.

# 15 SERVICE

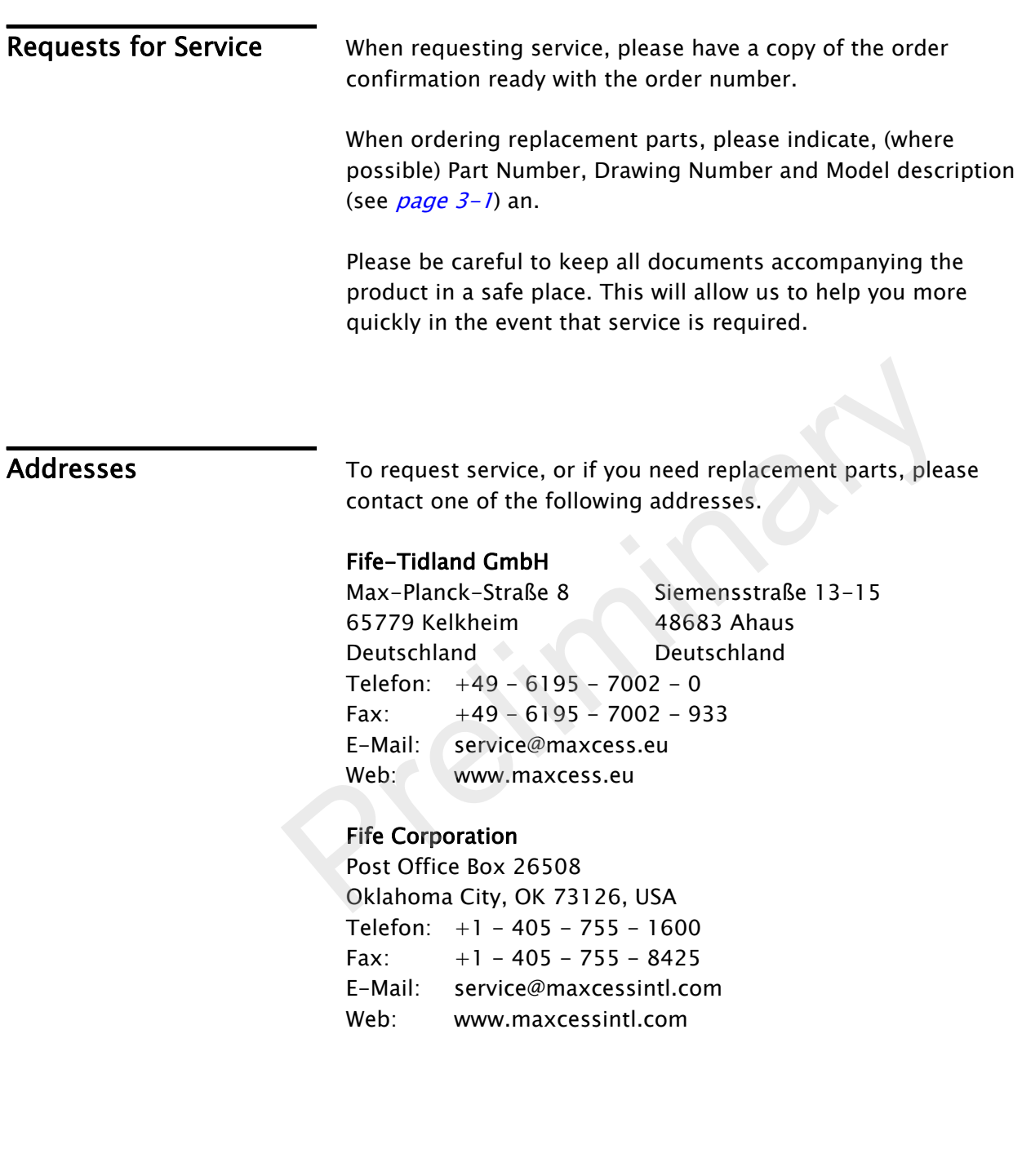

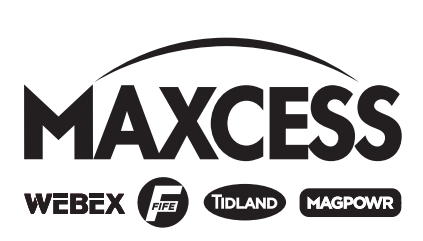

EUROPE, MIDDLE EAST AND AFRICA Tel +49.6195.7002.0 Fax +49.6195.7002.933 sales@maxcess.eu www.maxcess.eu

#### INDIA

Tel +91.22.27602633 Fax +91.22.27602634 india@maxcessintl.com www.maxcess.in

#### NORTH, CENTRAL AND SOUTH AMERICA

Tel +1.405.755.1600 Fax +1.405.755.8425 sales@maxcessintl.com www.maxcessintl.com

#### JAPAN

Tel +81.43.421.1622 Fax +81.43.421.2895 japan@maxcessintl.com www.maxcess.jp

#### CHINA

Tel +86.756.881.9398 Fax +86.756.881.9393 info@maxcessintl.com.cn www.maxcessintl.com.cn

#### KOREA, TAIWAN, AND SE ASIA

Tel +65.9620.3883 Fax +65.6235.4818 asia@maxcessintl.com